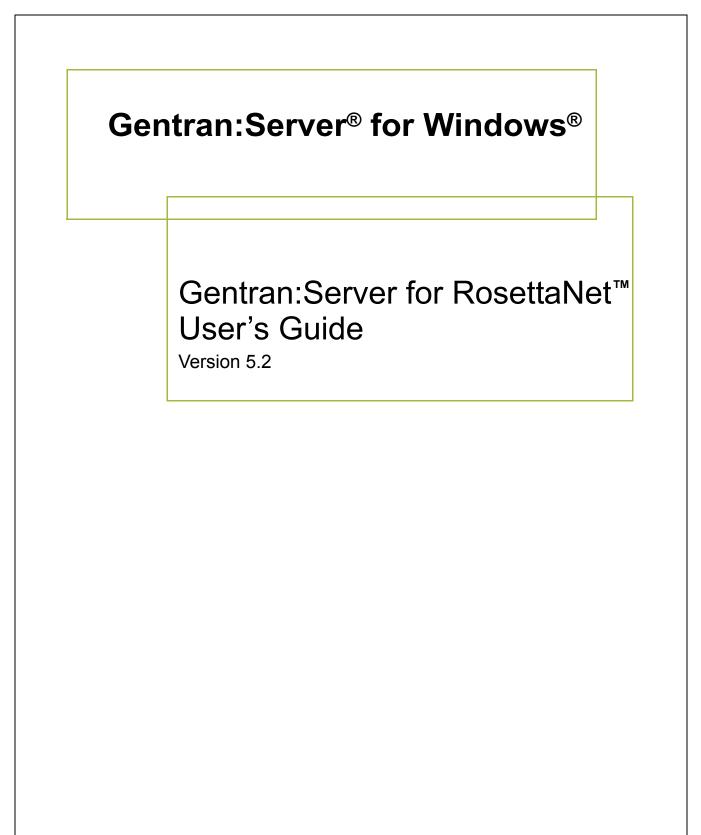

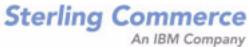

#### Copyright Notice

#### Gentran:Server for Windows

© Copyright 1995–2011 Sterling Commerce, Inc. ALL RIGHTS RESERVED

#### Sterling Commerce Software Trade Secret Notice

THE GENTRAN:SERVER FOR WINDOWS SOFTWARE ("STERLING COMMERCE SOFTWARE") IS THE CONFIDENTIAL AND TRADE SECRET PROPERTY OF STERLING COMMERCE, INC., ITS AFFILIATED COMPANIES OR ITS OR THEIR LICENSORS, AND IS PROVIDED UNDER THE TERMS OF A LICENSE AGREEMENT. NO DUPLICATION OR DISCLOSURE WITHOUT PRIOR WRITTEN PERMISSION. RESTRICTED RIGHTS.

This documentation, the Sterling Commerce Software it describes, and the information and know-how they contain constitute the proprietary, confidential and valuable trade secret information of Sterling Commerce, Inc., its affiliated companies or its or their licensors, and may not be used for any unauthorized purpose, or disclosed to others without the prior written permission of the applicable Sterling Commerce entity. This documentation and the Sterling Commerce Software that it describes have been provided pursuant to a license agreement that contains prohibitions against and/or restrictions on their copying, modification and use. Duplication, in whole or in part, if and when permitted, shall bear this notice and the Sterling Commerce, Inc. copyright notice.

As and when provided to any governmental entity, government contractor or subcontractor subject to the FARs, this documentation is provided with RESTRICTED RIGHTS under Title 48 CFR 52.227-19. Further, as and when provided to any governmental entity, government contractor or subcontractor subject to DFARs, this documentation and the Sterling Commerce Software it describes are provided pursuant to the customary Sterling Commerce license, as described in Title 48 CFR 227-7202 with respect to commercial software and commercial software documentation.

These terms of use shall be governed by the laws of the State of Ohio, USA, without regard to its conflict of laws provisions. If you are accessing the Sterling Commerce Software under an executed agreement, then nothing in these terms and conditions supersedes or modifies the executed agreement.

Product names mentioned herein may be trademarks and/or registered trademarks of their respective companies. Gentran and Gentran:Server are registered trademarks of Sterling Commerce, Inc.

#### Third Party Software:

Portions of the Sterling Commerce Software may include products, or may be distributed on the same storage media with products, ("Third Party Software") offered by third parties ("Third Party Licensors").

#### Warranty Disclaimer

This documentation and the Sterling Commerce Software which it describes are licensed either "AS IS" or with a limited warranty, as set forth in the Sterling Commerce license agreement. Other than any limited warranties provided, NO OTHER WARRANTY IS EXPRESSED AND NONE SHALL BE IMPLIED, INCLUDING THE WARRANTIES OF MERCHANTABILITY AND FITNESS FOR USE OR FOR A PARTICULAR PURPOSE. The applicable Sterling Commerce entity reserves the right to revise this publication from time to time and to make changes in the content hereof without the obligation to notify any person or entity of such revisions or changes.

The Third Party Software is provided 'AS IS' WITHOUT ANY WARRANTY AND ANY EXPRESSED OR IMPLIED WARRANTIES, INCLUDING BUT NOT LIMITED TO, THE IMPLIED WARRANTIES OF MERCHANTABILITY, AND FITNESS FOR A PARTICULAR PURPOSE ARE DISCLAIMED. FURTHER, IF YOU ARE LOCATED OR ACCESSING THIS SOFTWARE IN THE UNITED STATES, ANY EXPRESS OR IMPLIED WARRANTY REGARDING TITLE OR NON-INFRINGEMENT ARE DISCLAIMED.

Licensed Materials - Property of Sterling Commerce© Copyright Sterling Commerce, an IBM Company 1995-2011. All Rights Reserved US Government Users Restricted Rights - Use, duplication or disclosure restricted by contract with Sterling Commerce

### **Table of Contents**

| Preface          | About this Guide                                        |                                   |
|------------------|---------------------------------------------------------|-----------------------------------|
| )<br>)<br>)<br>) | Overview                                                | vii<br>viii<br>ix                 |
| Chapter 1        | Gentran:Server for RosettaNet Overview                  |                                   |
|                  | Introduction                                            | 1-4<br>1-7<br>1-8<br>1-10<br>1-12 |
| Chapter 2        | Using Partner Editor with Gentran:Server for RosettaNet |                                   |
| 0                | Overview                                                | 2-3                               |
| •                | Introduction                                            | 2-3                               |
| •                | Partner Editor Dialog Box                               | 2-5                               |
| •                | Partner Definition (New/Edit) Dialog Box                | 2-7                               |
| •                | Inbound Relationship Dialog Box                         | 2-9                               |
| •                | Inbound Translation Object Dialog Box                   | 2-13                              |
| •                | Inbound Group Select Dialog Box                         | 2-20                              |
| •                | Inbound Group Entry Dialog Box                          | 2-22                              |
| •                | Inbound Interchange Select Dialog Box                   |                                   |
| •                | Inbound Interchange Entry Dialog Box                    |                                   |
| •                | Outbound Relationship Dialog Box                        |                                   |
| •                | Outbound Translation Object Dialog Box                  |                                   |
| •                | Outbound Group Select Dialog Box                        |                                   |
| •                | Outbound Group Entry Dialog Box                         |                                   |
| •                | Outbound Interchange Select Dialog Box                  | 2-41                              |

| •         | Outbound Interchange Entry Dialog Box                                    |
|-----------|--------------------------------------------------------------------------|
| ▶         | Outbound Envelope PIP Initiation Dialog Box                              |
| ▶         | Partner Contact Information Manager Dialog Box                           |
| ▶         | Add Contact Dialog Box                                                   |
| •         | Edit Contact Dialog Box                                                  |
| ▶         | Filename for Partner Contact Information Import Dialog Box2-61           |
| •         | Filename for Partner Contact Information Export Dialog Box2-62           |
| Pr        | ocedures                                                                 |
| •         | How to Create a New RosettaNet Partner Definition                        |
| •         | How to Create a New RosettaNet Inbound Relationship2-65                  |
| •         | How to Create a New RosettaNet Outbound Relationship2-73                 |
| Þ         | How to Edit or Delete a RosettaNet Partner Definition                    |
| Þ         | How to Create a Partner Contact                                          |
| •         | How to Edit Partner Contact Information                                  |
| •         | How to Delete a Partner Contact                                          |
| •         | How to Import a Partner Contact                                          |
| ▶         | How to Export a Partner Contact                                          |
| Chapter 3 | Configuring Maps for Use with Gentran:Server for RosettaNet Introduction |
| Pr        | ocedures                                                                 |
| •         | How to Load the XML (RosettaNet) Message Standards                       |
| ▶         | How to Create a Map for Use with RosettaNet                              |
| •         | How to Define RosettaNet Translation Object Details                      |
| Chapter 4 | Using the Security Profile Manager and Other Communications Tasks        |
| O         | verview                                                                  |
| •         | Introduction                                                             |
| ▶         | Delivery Agent                                                           |
| •         | RosettaNet Communications Tasks                                          |
| Re        | osettaNet Security Profile Manager Properties4-7                         |
| ▶         | Overview                                                                 |
| ▶         | Security Profile Manager Browser                                         |
| •         | Create Self-Signed Certificate Dialog Box                                |
| •         | Import Certificate Dialog Box                                            |
| •         | Filename for Certificate Import Dialog Box                               |
| •         | Filename for Private Key Certificate Export Dialog Box                   |
| •         | Filename for Public Certificate Export Dialog Box                        |

| Pr        | ocedures                                                               | 4-18 |
|-----------|------------------------------------------------------------------------|------|
| •         | How to Create a Self-Signed Certificate                                | 4-18 |
| •         | How to Delete a Certificate                                            | 4-20 |
| ▶         | How to Import a Certificate                                            | 4-21 |
| ▶         | How to Export a Certificate                                            | 4-23 |
| •         | How to Create the RosettaNet Mailbox for Each Outbound Trading Partner | 4-25 |
| ▶         | How to Implement Optional Features on Outbound Mailboxes               | 4-27 |
| •         | How to Create the RosettaNet Mailboxes for Inbound RNIF 1.1/2.0        | 4-29 |
| Chapter 5 | Using the PIP Profiler                                                 |      |
| 0         | verview                                                                | 5-2  |
| •         | Introduction                                                           |      |
| •         | PIP Profiler Browser                                                   | 5-5  |
| •         | New Profile Dialog Box                                                 | 5-11 |
| •         | Document Properties Dialog Box                                         | 5-13 |
| Þ         | Open Dialog Box                                                        | 5-15 |
| •         | Save As Dialog Box                                                     | 5-16 |
| Pr        | ocedures                                                               | 5-17 |
| ▶         | How to Create a New PIP Profile                                        |      |
|           | How to Edit PIP Profile Information                                    | 5-20 |
| •         | How to Revert to the Default RosettaNet PIP Profile                    | 5-22 |
|           | How to Delete a PIP Profile                                            | 5-23 |
|           | How to Import a PIP profile                                            |      |
| •         | How to Export a PIP profile                                            |      |
| Chapter 6 | Using the PIP Instance Viewer                                          |      |
| 0         | verview                                                                | 6-2  |
|           | Introduction                                                           |      |
| •         | PIP Instance Viewer Browser                                            |      |
| Pr        | ocedures                                                               |      |
|           | How to View PIP Instance Details                                       |      |
| •         | How to Delete a PIP or Document                                        |      |
| Chapter 7 | Using Archive and Restore with Gentran:Server for RosettaNet           | et   |
| •         | Introduction                                                           |      |
|           | rchiving Data                                                          |      |
| A         | -                                                                      |      |
|           | Overview                                                               |      |
| •         | Archive Manager                                                        | / -4 |

D

Þ

)

Þ

| F        | Restoring Archived Data                                | 7-19 |
|----------|--------------------------------------------------------|------|
| •        | • Overview                                             |      |
| Appendix | A Gentran:Server for RosettaNet Database Table Layouts |      |
| ,        | Introduction                                           |      |

|   | Introduction             |
|---|--------------------------|
| ▶ | PartnerContactInfo_tbA-3 |
|   | PIPDef_tb                |
|   | PIPProfile_tb            |
| • | PIPTrack_tb              |

#### Appendix B Gentran:Server for RosettaNet Error Messages

| Introduction                                 | B-2  |
|----------------------------------------------|------|
| Gentran:Server for RosettaNet Error Messages | B-3  |
| PIP Monitor Error Messages                   | B-3  |
| SCRNIF2Document Error Messages               | B-6  |
| RN20Agent Error Messages                     | B-14 |
| SCRException Error Messages                  | B-19 |

#### Glossary

### **About this Guide**

#### Contents

|   | Overview                   |
|---|----------------------------|
|   | Before you Beginvi         |
| ▶ | What's in this Manual viii |
| ▶ | Online Helpix              |
| ▶ | Getting Support            |

### Overview

| Welcome                    | Welcome to the Gentran:Server <sup>®</sup> for RosettaNet <sup>TM</sup> for Gentran:Server <sup>®</sup> for Windows <sup>®</sup> . We believe that you will find this software and the supporting materials easy to use and directly beneficial to your business. |
|----------------------------|----------------------------------------------------------------------------------------------------|
|                            | This manual is intended to explain how to use the Gentran:Server for RosettaNet version 5.2 and assist you in performing various related tasks in Gentran:Server.                                                                                                 |
|                            | <b>Note</b><br>This manual is <i>not</i> intended to explain or define the RosettaNet standard.                                                                                                    |
| Installation documentation | For instructions for installing the Gentran:Server for RosettaNet, see the <i>Gentran:Server</i> for RosettaNet Installation Card.                                                                                                    |

### **Before you Begin**

| Assumptions   | This list contains the software with which this manual assumes you are familiar.                                                        |  |  |
|---------------|----------------------------------------------------------------------------------------------------|--|--|
|               | Gentran:Server for Windows                                                                                                    |  |  |
|               | • Windows                                                                                                    |  |  |
| RosettaNet    |                                                                                                    |  |  |
|               | • the Gentran:Server XML option                                                                                                    |  |  |
|               | • Gentran:Server Application Integration and its functions                                                                              |  |  |
| Prerequisites | This list describes the software prerequisites to use the Gentran:Server for RosettaNet.                                                |  |  |
|               | • You must comply with the requisite software and hardware requirements to run Gentran:Server for Windows.                              |  |  |
|               | • You must have Gentran:Server for Windows version 5.2 currently installed.                                                             |  |  |
|               | <b>Reference</b><br>See the appropriate <i>Gentran:Server for Windows Installation Guide</i> for instructions.                          |  |  |
|               | • You must have installed the XML option for Gentran:Server.                                                                            |  |  |
|               | <b>Reference</b><br>See the <i>Options Pack Installation Card</i> for instructions.                                                     |  |  |
|               | • You must have installed the Gentran:Server for RosettaNet.                                                                            |  |  |
|               | <b>Reference</b><br>See the <i>Gentran:Server for RosettaNet Installation Card</i> for instructions and prerequisites for installation. |  |  |

### What's in this Manual

| Introduction      | <b>ion</b> This guide is organized by the tasks that you complete to use Gentran:Server for RosettaNet. This task-oriented approach is intended to answer any questions you ma have with step-by-step instructions.                                                                                                    |  |  |
|-------------------|----------------------------------------------------------------------------------------------------|--|--|
| Intended audience | This manual is intended for the staff responsible for implementation and usage of the Gentran:Server for RosettaNet.                                                                                                    |  |  |
| Organization of   | The guide is organized into the following chapters and appendices.                                                                                                    |  |  |
| chapters          | • <i>About this Guide</i> explains the content and organization of this guide.                                                                                                    |  |  |
|                   | • <i>Gentran:Server for RosettaNet Overview</i> provides a high-level overview of the GENRAN RosettaNet Server.                                                                                                    |  |  |
|                   | • Using Partner Editor with Gentran:Server for RosettaNet explains how to use the Gentran:Server Partner Editor with Gentran:Server for RosettaNet.                                                                                                    |  |  |
|                   | • Configuring Maps for Use with Gentran:Server for RosettaNet explains how to configure maps for use with the Gentran:Server for RosettaNet.                                                                                                    |  |  |
|                   | • Using the Security Profile Manager and Other Communications Tasks describes the tasks that you must complete to use RosettaNet Communications Configuration—the software that enables Gentran:Server for RosettaNet to send and receive RosettaNet messages and to verify digital signatures. This chapter also explains additional tasks that are necessary to set up communications for Gentran:Server for RosettaNet. |  |  |
|                   | <ul> <li>Using the PIP Profiler explains how to use the Gentran:Server for RosettaNet PIP<br/>Profiler to customize PIP<sup>®</sup> profiles.</li> </ul>                                                                                                    |  |  |
|                   | • Using the PIP Instance Viewer explains how to use the PIP Instance Viewer, including how to identify the PIP to which a message belongs using the preamble and service header information, verify PIP status, and confirm detailed PIP information for a message.                                                                                                    |  |  |
|                   | • Using Archive and Restore with Gentran:Server for RosettaNet explains how to use the interactive Gentran:Server archive and restore with the Gentran:Server for RosettaNet implementation.                                                                                                    |  |  |
|                   | • <i>Gentran:Server for RosettaNet Database Table Layouts</i> contains a reference for the Gentran:Server for RosettaNet database tables. This enables you to refer to information on the purpose of each table, when the records in the table are created, updated, and deleted, and the usage of each field.                                                                                                    |  |  |
|                   | • <i>Gentran:Server for RosettaNet Error Messages</i> explains Gentran:Server for RosettaNet error messages and the action you should take when you receive an error message.                                                                                                    |  |  |
|                   | • <i>Glossary</i> explains the RosettaNet terminology used in this manual.                                                                                                    |  |  |
|                   |                                                                                                    |  |  |

### **Online Help**

# **Introduction** The majority of the documentation in this manual is contained in the Gentran:Server online Help system (Gentran.HLP). This includes all the dialog box element definitions, detailed processing information, and all the procedural information that is contained in this manual.

### **Getting Support**

| Introduction              | The Sterling Commerce Gentran:Server software is supported by trained product support personnel who are available to help you with product questions or concerns.                                                                                                    |                                                                                                    |  |
|---------------------------|----------------------------------------------------------------------------------------------------|----------------------------------------------------------------------------------------------------|--|
|                           |                                                                                                    | pport does not support non-Sterling Commerce products<br>c.), but can assist you in configuring non-Sterling Commerce<br>in:Server.                                                                                                    |  |
| Phone number              | For assistance, please refer to phone number you should use                                                                                                    | o your <i>Getting Started Guide</i> to determine which support e.                                                                                                    |  |
| Before calling<br>support | <ul> <li>To help us provide prompt service, we ask that you do the following:</li> <li>Attempt to recreate any problem that you encounter and record the exact sequence of events.</li> <li>When you call product support, you should be prepared to provide us with the information below.</li> </ul> |                                                                                                    |  |
|                           | Information                                                                                                    | Description                                                                                                    |  |
|                           | Identification                                                                                                    | Your company name, your name, telephone number and extension, and the case number (if the question refers to a previously reported issue).                                                                                                    |  |
|                           | System Configuration                                                                                                    | The Gentran:Server version (and any service packs<br>installed) and information about the primary Gentran<br>system controller and all machines experiencing<br>problems, including: the Windows operating system<br>version, amount of memory, available disk space,<br>database version, Microsoft Data Access (MDAC)<br>version, and Internet Explorer version. |  |
|                           |                                                                                                    | Also, please describe any recent changes in your hardware, software, or the configuration of your system.                                                                                                    |  |
|                           | System Data Store                                                                                                    | Which machines contain folders in the system data store?                                                                                                    |  |
|                           | Error Messages                                                                                                    | Record the exact wording of any error messages you receive and the point in the software where the error occurred, as well as any log files.                                                                                                    |  |
|                           | Attempted Solutions                                                                                                    | Record any steps that you took attempting to resolve the<br>problem and note all the outcomes, and provide an<br>estimate on how many times the problem occurred and<br>whether it can be reproduced.                                                                                                    |  |

| Accessing the<br>Sterling    | The Sterling Commerce Customer Support Web Site contains valuable information about getting support for Gentran:Server for Windows, including the:                                                                                                    |
|------------------------------|----------------------------------------------------------------------------------------------------|
| Commerce<br>Support Web Site | <ul> <li>scope of support services</li> <li>customer support policies</li> </ul>                                                                                                    |
|                              | <ul> <li>call prioritizing</li> <li>customer support phone directory</li> </ul>                                                                                                    |
|                              | <ul> <li>how to create new Support on Demand cases</li> <li>how to check the status of Support on Demand cases</li> </ul>                                                                                                    |
|                              | <ul> <li>how to add information to Support on Demand cases</li> <li>The Customer Support Web Site is constantly updated and all Sterling Commerce<br/>customers have access to it. This web site also contains the most recent product updates<br/>and is a valuable source of product information.</li> </ul> |
|                              | <b>Reference</b><br>Refer to the <i>Getting Started Guide</i> for information on how to access the Customer Support<br>Web Site.                                                                                                    |
| Documentation                | The Customer Support Web Site contains a documentation library, which has the entire Gentran:Server for Windows documentation set. You can download the product manuals in PDF format from this library at any time.                                                                                           |

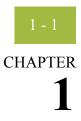

### **Gentran:Server for RosettaNet Overview**

#### Contents

|   | Introduction                                                   |
|---|----------------------------------------------------------------|
| ▶ | Gentran:Server for RosettaNet Components 1 - 4                 |
| ▶ | Gentran:Server Changes for Gentran:Server for RosettaNet 1 - 7 |
| ₽ | Gentran RosettaNet Management Console                          |
|   | The PIP Monitor 1 - 10                                         |
|   | The PIP Loader Utility 1 - 12                                  |
| ▶ | How to Implement Gentran:Server for RosettaNet 1 - 13          |
|   |                                                                |

### Introduction

| This chapter provides a high-level overview of Gentran:Server for RosettaNet.                                                                                                    |
|----------------------------------------------------------------------------------------------------|
| RosettaNet is a consortium of computer manufacturers, electronics component suppliers, and distributors focused on automating and improving the efficiency of the supply chain within that industry by using standard electronic business interfaces via Internet transport and XML technology.  |
| RosettaNet defines a format for business processes, which include data formats and flows using RosettaNet-defined transport methods and security. The RosettaNet-defined processes serve as frameworks for business flows throughout trading partner systems.                                    |
| <b>Note</b><br>This manual assumes that you are familiar with RosettaNet.                                                                                                    |
| References                                                                                                    |
| <ul> <li>Access the www.Rosettanet.org URL for specific information about the RosettaNet consortium and its standards.</li> </ul>                                                                                                    |
| • See the <i>RosettaNet Implementation Framework (RNIF)</i> message (which is also available at the www.Rosettanet.org URL) for details about transport and security method requirements.                                                                                                    |
| What is a PIP <sup>®</sup> ?<br>A Partner Interface Process (PIP) is a RosettaNet-defined business process designed to be<br>a framework for business flows between RosettaNet trading partners. Gentran:Server for<br>RosettaNet enables you to modify PIPs according to your processing needs. |
| The Gentran:Server for RosettaNet works with Gentran:Server for Windows to enable you to configure processing for RosettaNet-compliant electronic business processes. The Gentran:Server for RosettaNet also enables you to monitor RosettaNet processing activity.                              |
| Notes                                                                                                    |
| • Gentran:Server for RosettaNet supports RNIF 1.1 and 2.0 messages.                                                                                                    |
| • The MIME parts of all RNIF 2.0 outbound messages are base64 encoded.                                                                                                    |
| <b>Reference</b><br>See <i>base 64 encoding</i> on page 1 - 1 for an explanation of base64 encoding and other<br>RosettaNet terms used in this manual.                                                                                                    |
|                                                                                                    |

#### Gentran:Server for RosettaNet processing

The majority of the processing involved in a RosettaNet-compliant business process falls within the scope of the Gentran:Server system. However, RosettaNet-compliant processes are based upon a service-to-service process and one RosettaNet-compliant business process may involve multiple messages. Therefore, Gentran:Server for RosettaNet enables you to configure and track the following information:

- information about each message and its partner relationship
- the communications configuration for a process
- the status of the messages within the system

### Gentran:Server for RosettaNet Components

#### Introduction

You use the Gentran:Server for RosettaNet components to:

- Customize PIP properties according your needs and the requirements of your trading partners.
- Track PIP instances (RosettaNet messages).
- View detailed information about a selected message.
- Start and stop the PIP Monitor service.
- Send and receive RosettaNet messages and verify digital signatures.

### System components

This table describes the Gentran:Server for RosettaNet components.

#### Program Description PIPLoader UI.EXE The PIPLoader UI.exe component is a Gentran:Server for Windows Gentran: Server for RosettaNet Server utility that will allow users to load individual PIPs into the PIPDef tb that are not available on the current RosettaNet Standards and XML Standards CDs. Reference See The PIP Loader Utility on page 1 - 12 for more information. PIPProfiler.EXE This is the PIP Profiler, which is a component of Gentran:Server for RosettaNet that enables you to set up PIP profiles for RosettaNet processing, and thus set business rules by which PIPs will be executed and monitored with your trading community. The PIP Profiler enables you to modify PIP properties from predefined RosettaNet PIP definitions. Then you can save the new PIP profile in the PIPProfile\_tb database table and reuse it as a template for customizing other PIPs. Note For Gentran: Server for RosettaNet version 5.2, the PIP Profiler enhances and replaces the PIP Decision Editor from previous releases. Reference See Using the PIP Profiler, chapter 5, for more information. (Continued on next page)

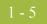

| (Contd)<br>Program    | Description                                                                                                    |
|-----------------------|----------------------------------------------------------------------------------------------------|
| PIPViewer.EXE         | This is the PIP Instance Viewer, which is a component of<br>Gentran:Server for RosettaNet that allows you view all the<br>RosettaNet documents and the details that were in the<br>Preamble, Delivery Header (for RNIF 2.0 messages only),<br>and Service Header of the message. This allows you to see<br>the completeness of PIPs as well as their status. The PIP<br>Instance Viewer enables you to: |
|                       | • Identify the PIP to which a message belongs using the preamble and service header information.                                                                                                    |
|                       | • Verify PIP status.                                                                                                    |
|                       | • Confirm detailed PIP information for a message.                                                                                                    |
|                       | <b>Reference</b><br>See <i>Using the PIP Instance Viewer</i> , chapter 6, for more information.                                                                                                    |
| PIPMonitorService.EXE | This is the PIP Monitor, which tracks every PIP message,<br>verifies that messages are flowing through the system in<br>conformance with the business rules established in the PIP<br>Profiler, determines what the system response to the<br>message should be, and executes that response. PIP Monitor<br>actions include:                                                                            |
|                       | <ul> <li>sending alerts</li> </ul>                                                                                                    |
|                       | <ul> <li>sending errors</li> </ul>                                                                                                    |
|                       | <ul> <li>sending warnings</li> </ul>                                                                                                    |
|                       | • resending a message                                                                                                    |
|                       | <b>Reference</b><br>See <i>The PIP Monitor</i> on page 1 - 10 for more information<br>about PIP Monitor functions.                                                                                                    |
| RNMgmtConsole.EXE     | This is the Gentran RosettaNet Management Console,<br>which is the launching point for all other RosettaNet<br>Applications, including the:                                                                                                    |
|                       | Partner Contact Information Manager                                                                                                    |
|                       | PIP Profiler                                                                                                    |
|                       | PIP Instance Viewer                                                                                                    |
|                       | <ul> <li>Security Profile Manager</li> </ul>                                                                                                    |
|                       | This interface also enables you to start and stop the PIP<br>Monitor service and select whether you keep (rather than<br>discard) inbound message that are security violations or<br>would generate exceptions.                                                                                                    |
|                       | (Continued on next page)                                                                                                    |

| (Contd)<br>Program           | Description                                                                                                    |
|------------------------------|----------------------------------------------------------------------------------------------------|
| SCCertMgr.EXE                | This is the Security Profile Manager, which enables you to<br>administer both the public and private certificates required<br>to encrypt, decrypt, sign, and verify messages as they flow<br>in and out of Gentran:Server.                                                                   |
|                              | <b>Note</b><br>The Security Profile Manager only resides on the<br>Gentran:Server Mailbox Server, and is responsible for<br>managing the digital certificate <i>on that machine</i> . The nature<br>of certificate management makes it impossible to remotely<br>administer these functions. |
| SCPartnerContact<br>Info.EXE | The Partner Contact Information Manager enables you to<br>specify information about your enterprise and your<br>partners' enterprises, to ensure that the system can<br>accurately process RosettaNet signal and 0A1 messages.                                                               |

### Gentran:Server Changes for Gentran:Server for RosettaNet

#### In addition to installing the Gentran:Server for RosettaNet components, the Gentran:Server for RosettaNet installation program also modifies the core Gentran:Server program. This enables Gentran:Server to provide the appropriate functionality for RosettaNet customers.

The Gentran:Server user interface modifications for Gentran:Server for RosettaNet are located in the following subsystems:

Archive Manager

**Reference** See *Using Archive and Restore with Gentran:Server for RosettaNet*, chapter 7, for more information.

Partner Editor

#### Reference

See Using Partner Editor with Gentran: Server for RosettaNet, chapter 2, for more information.

 During translation the Interchange key is made available to the Application Integration subsystem (MAPPER.EXE program) through the use of extended rules.

#### Reference

See the Application Integration User's Guide for more information on extended rules.

### Gentran RosettaNet Management Console

| Introduction  | The Gentran RosettaNet Management Console is the launching point for all other RosettaNet Applications, including the:                                                                                       |
|---------------|----------------------------------------------------------------------------------------------------|
|               | Partner Contact Information Manager                                                                                                    |
|               | PIP Profiler                                                                                                    |
|               | PIP Instance Viewer                                                                                                    |
|               | Security Profile Manager                                                                                                    |
|               | This interface also enables you to start and stop the PIP Monitor service and select<br>whether you keep (rather than discard) inbound message that are security violations or<br>would generate exceptions. |
| How to access | From the Start menu select <b>Programs\Gentran Server\Gentran RosettaNet</b><br>Management Console.                                                                                                    |
| Diagram       | This diagram illustrates the Gentran RosettaNet Management Console.                                                                                                    |
|               | RosettaNet Management Console                                                                                                    |
|               | Partner Contact Information Manager                                                                                                    |
|               | PIP Profiler                                                                                                    |
|               | PIP Instance Viewer                                                                                                    |
|               | Security Profile Manager                                                                                                    |
|               | PIP Monitor Service                                                                                                    |
|               | Keep Mailbox messages that are security violations or would generate exceptions                                                                                                    |
|               | Exit Help                                                                                                    |
|               |                                                                                                    |

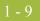

| Parts a | and |
|---------|-----|
| functi  | ons |

This table lists the parts of Gentran RosettaNet Management Console and their functions.

| Part                                                                                        | Function                                                                                                    |
|---------------------------------------------------------------------------------------------|----------------------------------------------------------------------------------------------------|
| Partner Contact<br>Information<br>Manager                                                   | Displays the Partner Contact Information Manager Dialog<br>Box.                                                                                                    |
| PIP Profiler                                                                                | Displays the PIP Profiler Browser.                                                                                                    |
| PIP Instance<br>Viewer                                                                      | Displays the PIP Instance Viewer Browser.                                                                                                    |
| Security Profile<br>Manager                                                                 | Displays the Security Profile Manager Browser.                                                                                                    |
| PIP Monitor<br>Service                                                                      | Enables you to stop or start the PIP Monitor service on the selected controller.                                                                                                    |
| Start/Stop                                                                                  |                                                                                                    |
| Keep Mailbox<br>messages that are<br>security violations<br>or would generate<br>exceptions | Enables you to specify whether you want to keep inbound<br>messages that are security violations or that would generate<br>exceptions. The default is not selected, which indicates that all<br>traces of inbound messages that are security violations or that<br>generate exceptions are discarded. |
| Exit                                                                                        | Exits the dialog box.                                                                                                    |
| Help                                                                                        | Accesses context-sensitive help.                                                                                                    |

### The PIP Monitor

| What is the PIP<br>Monitor? | <ul> <li>The PIP Monitor is a component of the Gentran:Server for RosettaNet that:</li> <li>Tracks every PIP message.</li> <li>Determines what the system response to the message should be.</li> <li>Executes that response.</li> <li>The PIP monitor ensures that messages which are flowing through the system conform to the business rules that you established through the PIP Profiler.</li> </ul>                                                                                                    |
|-----------------------------|----------------------------------------------------------------------------------------------------|
| PIP Monitor<br>activity     | As part of its PIP tracking process, the PIP Monitor sends alerts, errors, and warnings to<br>the Gentran:Server Audit Log. The PIP Monitor also resends messages, as required (e.g.,<br>if a response message was not received then the PIP Monitor initiates a resend of the<br>outgoing message). You configure PIP specifications via the PIP Profiler, according to the<br>trading partner and message, and this configuration determines the PIP Monitor activities<br>for each PIP.                                                                                                    |
|                             | <ul> <li>Example Actions</li> <li>When a PIP message enters the system, the PIP Monitor uses the customized PIP profile that you configured with the PIP Profiler to ascertain which messages to send in response to the message.</li> </ul>                                                                                                    |
|                             | • The PIP Monitor resends the message automatically based on the values specified when you set up the PIP. When you create a PIP profile, you set a time allotment in which the response or acknowledgement for that message must be received. Then if the allotted time expires, the PIP Monitor resends the message. If the PIP Monitor reaches the maximum retry count, it sends an error message to the Gentran:Server Audit Notification system. Prior to initiating the resend, the PIP Monitor changes the status in the PIPTrack_tb database table to "R" so the Delivery Agent knows to treat the document as a resend. |
|                             | • If a resend does not correct the issue or a resend is no longer appropriate, the PIP<br>Monitor places the PIP in a state of "Error" and initiates an 0A1 Notification of<br>Failure PIP. You can also specify that if a PIP is approaching an error status then the<br>PIP Monitor sets it to "Warning," based on the warning timeout threshold                                                                                                    |
|                             | References                                                                                                    |
|                             | • See <i>Using the PIP Profiler</i> , chapter 5, for more information about creating PIP profiles.                                                                                                    |

• See *PIP Monitor Error Messages* on page B - 3 for information about the error messages the PIP Monitor sends to the Gentran:Server Audit Log.

| Managing the PIP<br>Monitor     | The PIP Monitor does not have a Gentran:Server user interface. It is a service (RosettaNet Server PIP Monitor) managed through the Windows Control Panel Services application (for Windows) or the Services MMC snap-in. |  |
|---------------------------------|----------------------------------------------------------------------------------------------------|--|
|                                 | <b>Note</b><br>Any other information the PIP Monitor communicates is placed into the Gentran:Server<br>Audit Log or the Windows Event Log.                                                                               |  |
|                                 | <ul> <li>References</li> <li>See <i>PIP Monitor Error Messages</i> on page B - 3 for information about the error</li> </ul>                                                                                              |  |
|                                 | <ul> <li>messages the PIP Monitor sends to the Gentran:Server Audit Log.</li> <li>See your Windows documentation for more information on viewing the Event Log.</li> </ul>                                               |  |
| Viewing PIP<br>Monitor messages | The PIP Monitor sends messages to the Audit Notification System and you use the Gentran:Server Audit Log to view PIP Monitor messages.                                                                                   |  |
|                                 | <b>Reference</b><br>See Using the Audit Log in the <i>Administration Guide</i> for more information on that Gentran:Server feature.                                                                                      |  |

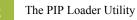

### The PIP Loader Utility

| on to<br>le<br>rted |
|---------------------|
| m.                  |
| ntry.<br>with       |
| and                 |
|                     |

I

### How to Implement Gentran:Server for RosettaNet

| Process | This table li<br>RosettaNet. | sts the tasks you need to complete to implement Gentran:Server for                                                                             |
|---------|------------------------------|----------------------------------------------------------------------------------------------------|
|         | Stage                        | Process                                                                                                    |
|         | 1                            | Install Gentran:Server for RosettaNet.                                                                                                    |
|         |                              | <b>Reference</b><br>See the <i>Gentran:Server for RosettaNet Installation Card</i> for more information.                                       |
|         | 2                            | For each of your trading partners, create inbound and outbound relationships for each message in the PIPs you are exchanging.                  |
|         |                              | <b>Reference</b><br>See Using Partner Editor with Gentran:Server for RosettaNet, chapter 2, for more information.                              |
|         | 3                            | Create a PIP profile for each PIP you are exchanging.                                                                                          |
|         |                              | <b>Reference</b><br>See <i>Using the PIP Profiler</i> , chapter 5, for more information.                                                       |
|         | 4                            | Configure partner contact information for each one of your trading partners.                                                                   |
|         |                              | <b>Note</b><br>You must enter partner contact information before the system can process<br>RosettaNet Receipt Acknowledgements and Exceptions. |
|         |                              | <b>Reference</b><br>See <i>How to Create a Partner Contact</i> on page 2 - 83 for more information.                                            |
|         | 5                            | Load the RosettaNet message standards.                                                                                                    |
|         |                              | <b>Reference</b><br>See <i>How to Load the XML (RosettaNet) Message Standards</i> on page 3 - 8 for more information.                          |
|         | 6                            | Configure inbound and outbound mapping information.                                                                                            |
|         |                              | <b>Reference</b><br>See <i>Configuring Maps for Use with Gentran:Server for RosettaNet</i> , chapter 3, more information.                      |
|         |                              | (Continued on next page)                                                                                                    |

| (Contd)<br>Stage | Process                                                                                                    |
|------------------|----------------------------------------------------------------------------------------------------|
| 7                | If necessary, configure security profile information.                                                                                                    |
|                  | <b>Reference</b><br>See Using the Security Profile Manager and Other Communications<br>Tasks, chapter 4, for more information.                                                                                                    |
| 8                | Create an inbound mailbox, an outbound mailbox, and configure the RosettaNet Delivery Agent.                                                                                                    |
|                  | <b>Reference</b><br>See Using the Security Profile Manager and Other Communications<br>Tasks, chapter 4, for more information.                                                                                                    |
| 9                | Test the exchange of a PIP with your trading partner.                                                                                                    |
| 10               | Determine whether you want to keep inbound messages that are security violations or generate exceptions. If you do, access the Gentran RosettaNet Management Console and select the Keep Mailbox message that are security violations or would generate exceptions checkbox. |

I

1 - 1

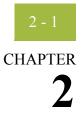

## Using Partner Editor with Gentran:Server for RosettaNet

#### Contents

| Overview. |                                                             | 2 - 3  |
|-----------|-------------------------------------------------------------|--------|
| •         | Introduction                                                | 2 - 3  |
| •         | Partner Editor Dialog Box.                                  | 2 - 5  |
| •         | Partner Definition (New/Edit) Dialog Box                    | 2 - 7  |
| •         | Inbound Relationship Dialog Box                             | 2 - 9  |
| •         | Inbound Translation Object Dialog Box                       | 2 - 13 |
| •         | Inbound Group Select Dialog Box                             | 2 - 20 |
| •         | Inbound Group Entry Dialog Box                              | 2 - 22 |
| •         | Inbound Interchange Select Dialog Box                       | 2 - 25 |
| •         | Inbound Interchange Entry Dialog Box                        | 2 - 26 |
| •         | Outbound Relationship Dialog Box                            | 2 - 29 |
| •         | Outbound Translation Object Dialog Box                      | 2 - 33 |
| •         | Outbound Group Select Dialog Box                            | 2 - 36 |
| •         | Outbound Group Entry Dialog Box                             | 2 - 37 |
| •         | Outbound Interchange Select Dialog Box                      | 2 - 41 |
| •         | Outbound Interchange Entry Dialog Box                       | 2 - 42 |
| •         | Outbound Envelope PIP Initiation Dialog Box                 | 2 - 46 |
| •         | Partner Contact Information Manager Dialog Box              | 2 - 54 |
| •         | Add Contact Dialog Box                                      | 2 - 57 |
| •         | Edit Contact Dialog Box                                     | 2 - 59 |
| •         | Filename for Partner Contact Information Import Dialog Box. | 2 - 61 |
| •         | Filename for Partner Contact Information Export Dialog Box. | 2 - 62 |
| Procedure | s                                                           | 2 - 63 |
| •         | How to Create a New RosettaNet Partner Definition           | 2 - 63 |
| •         | How to Create a New RosettaNet Inbound Relationship         | 2 - 65 |
| •         | How to Create a New RosettaNet Outbound Relationship        | 2 - 73 |
| •         | How to Edit or Delete a RosettaNet Partner Definition       | 2 - 81 |

| How to Create a Partner Contact.        | 2 - | 83 |
|-----------------------------------------|-----|----|
| How to Edit Partner Contact Information | 2 - | 84 |
| How to Delete a Partner Contact.        | 2 - | 85 |
| How to Import a Partner Contact         | 2 - | 86 |
| How to Export a Partner Contact         | 2 - | 87 |
|                                         |     |    |

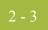

### Overview

### Introduction

| In this chapter                           | This chapter explains how to use the Gentran:Server Partner Editor with Gentran:Server for RosettaNet.                                                                                                    |
|-------------------------------------------|----------------------------------------------------------------------------------------------------|
| Partner Editor                            | The Partner Editor allows you to define, edit, and delete all partner relationship information for your company and all of your trading partners. Partner relationships allow you to send and receive data to and from your trading partners. |
|                                           | The Partner Editor also allows you to use an internal system partner (Internal System User) to define your company to the system.                                                                                                    |
|                                           | <b>Reference</b><br>See Using Partners in the <i>Gentran:Server User's Guide</i> for more information on using<br>Partner Editor outside the scope of Gentran:Server for RosettaNet.                                                          |
| Partner definition                        | A partner profile begins with a <i>partner definition</i> . The partner definition contains the basic information that the system needs before you define the rest of the partner profile.                                                    |
|                                           | <b>Task</b><br>You need to create a partner definition for each partner with whom you are going to exchange data.                                                                                                    |
| Partner profile                           | To complete the partner profile, you need to define an inbound and an outbound relationship.                                                                                                    |
|                                           | Task<br>You need to create an inbound and outbound relationships for each partner with whom you<br>are going to exchange data.                                                                                                    |
| Partner Contact<br>Information<br>Manager | The Partner Contact Information Manager enables you to specify information about your enterprise and your partners' enterprises, to ensure that the system can accurately process RosettaNet signal and 0A1 messages.                         |
|                                           | <b>Note</b><br>You must enter partner contact information before the system can process RosettaNet<br>Receipt Acknowledgements and Exceptions.                                                                                                |
|                                           |                                                                                                    |

Ç

#### Process of defining a partner profile

The following table describes the partner profile creation process.

| Stage | Description                                                                                                    |  |
|-------|----------------------------------------------------------------------------------------------------|--|
| 1     | Create the partner definition.                                                                                                    |  |
|       | <b>Reference</b><br>See <i>How to Create a New RosettaNet Partner Definition</i> on page 2 - 63.                                                                              |  |
| 2     | Create the inbound relationship.                                                                                                    |  |
|       | <b>Reference</b><br>See <i>How to Create a New RosettaNet Inbound Relationship</i> on page 2 - 65.                                                                            |  |
| 3     | Create the outbound relationship.                                                                                                    |  |
|       | <b>Reference</b><br>See <i>How to Create a New RosettaNet Outbound Relationship</i> on<br>page 2 - 73.                                                                        |  |
| 4     | Do you need to use a cross-reference or lookup table with the partner relationship to supplement or convert data you enter or receive inbound?                                |  |
|       | • If <i>yes</i> , see How to Create a Table in the <i>Gentran:Server User's Guide</i> for more information.                                                                   |  |
|       | • If <i>no</i> , continue with stage 5.                                                                                                    |  |
| 5     | Do you need to use locations to contain address- and contact-related information about the partner?                                                                           |  |
|       | • If <i>yes</i> , see How to Create Partner Locations in the <i>Gentran:Server User's Guide</i> for more information.                                                         |  |
|       | ▶ If <i>no</i> , continue with stage 6.                                                                                                    |  |
| 6     | Do you want to specify information about your enterprise and your partners' enterprises, to ensure that the system can accurately process RosettaNet signal and 0A1 messages? |  |
|       | • If <i>yes</i> , see <i>How to Create a Partner Contact</i> on page 2 - 83 for more information.                                                                             |  |
|       | • If <i>no</i> , you have completed the partner profile definition process.                                                                                                   |  |

#### **Partner Editor Dialog Box**

**Introduction** Partner Editor enables you to define, edit, and delete all partner information for your company and all of your trading partners.

**Diagram** This diagram illustrates the Partner Editor dialog box.

| 🦇 Partner Editor          |                  |
|---------------------------|------------------|
| Select a Partner:         |                  |
| –<br>Internal System User | Exit             |
| PETZONE                   |                  |
|                           | <u>E</u> dit     |
|                           | <u>N</u> ew      |
|                           | <u>D</u> elete   |
|                           | Inbound          |
|                           | <u>O</u> utbound |
|                           |                  |
|                           | <u>T</u> ables   |
|                           | Locations        |
|                           | <u>R</u> efresh  |
|                           | <u>H</u> elp     |
| Processes                 |                  |
| Copy                      |                  |
|                           |                  |

### Parts and functions

This table lists the parts of the Partner Editor dialog box and their functions.

Part Function Select a Partner Displays the list of partner profiles. Сору Displays the Partner Copy Dialog Box, which allows you to copy a partner profile. Import Displays the Import File Select Dialog Box, which allows you to import a partner profile. Export Displays the Export File Build Dialog Box, which allows you to export a partner profile. Exit Exits the Partner Editor dialog box. (Continued on next page)

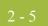

| (Contd)<br>Part | Function                                                                                                    |
|-----------------|----------------------------------------------------------------------------------------------------|
| Edit            | Displays the Partner Definition (New/Edit) Dialog Box for the selected partner.                             |
| New             | Displays the Partner Definition (New/Edit) Dialog Box, which allows you to create a new partner definition. |
| Delete          | Removes the selected partner profile from the system.                                                       |
| Inbound         | Displays the Inbound Relationship Dialog Box for the selected partner.                                      |
| Outbound        | Displays the Outbound Relationship Dialog Box for the selected partner.                                     |
| Tables          | Displays the Partner Tables Dialog Box for the selected partner.                                            |
| Locations       | Displays the Location Select Dialog Box for the selected partner.                                           |
| Refresh         | Refreshes the dialog box display.                                                                           |
| Help            | Accesses context-sensitive help information.                                                                |

I

### Partner Definition (New/Edit) Dialog Box

Introduction The Partner Definition dialog box enables you to create a new partner definition and allows you to edit a selected, previously defined partner definition.

Diagram

This diagram illustrates the Partner Definition - New dialog box.

| Partner Definition        | - New               | ×            |
|---------------------------|---------------------|--------------|
| <u>P</u> rofile ID:       |                     | Save         |
| <u>N</u> ame:             |                     | Exit         |
| <u>E</u> DI Code:         |                     | <u>H</u> elp |
| Application Code:         |                     |              |
|                           |                     | New Mailbox  |
| Default Mailbox           | GENTRAN Application | INEW Malibox |
| Default<br>E-mail Address |                     | Edit Mailbox |
|                           |                     |              |

#### Parts and functions

This table lists the parts of the Partner Definition dialog box and their functions.

| Part             | Function                                                                                                    |
|------------------|----------------------------------------------------------------------------------------------------|
| Profile ID       | Specifies a unique identifier for the selected partner.                                                                                                    |
| Name             | Specifies a unique name for the partner.                                                                                                    |
|                  | <b>Note</b><br>Make this name as descriptive as possible because this is the<br>name displayed in the partner selection list.                                               |
| EDI Code         | Specifies the EDI identifier for this partner. The system uses this value during inbound processing to select the correct trading partner definition.                       |
| Application Code | Specifies an application code used to identify this partner. The system uses this value during outbound import processing to select the correct trading partner definition. |
| Default Mailbox  | Specifies a default mailbox to use to identify this partner for non-RosettaNet EDI relationships.                                                                           |
|                  | <b>Reference</b><br>See the <i>Communications User's Guide</i> for more information.                                                                                        |
|                  | (Continued on next page)                                                                                                    |

| (Contd)<br>Part           | Function                                                                                                 |  |
|---------------------------|----------------------------------------------------------------------------------------------------|--|
| Default E-mail<br>Address | Specifies a default e-mail address to use to identify this partner for non-RosettaNet EDI relationships. |  |
|                           | <b>Reference</b><br>See the <i>Communications User's Guide</i> for more information.                     |  |
| Save                      | Saves the modified information.                                                                          |  |
| Exit                      | Exits the Partner Definition dialog box.                                                                 |  |
| Help                      | Displays context-sensitive help information.                                                             |  |
| New Mailbox               | Displays the Create New Mailbox wizard, which allows you to create a new mailbox.                        |  |
|                           | <b>Reference</b><br>See the <i>Communications User's Guide</i> for more information.                     |  |
| Edit Mailbox              | Displays the Mailbox Properties dialog box, which allows you to edit the mailbox.                        |  |
|                           | <b>Reference</b><br>See the <i>Communications User's Guide</i> for more information.                     |  |

## **Inbound Relationship Dialog Box**

## **Introduction** Inbound relationships define the parameters the system needs to receive a message from a trading partner. The Inbound Relationship dialog box controls other subordinate dialogs which allow you to define everything that is necessary to establish the relationship.

You are required to specify exactly which message is to be received. You also define which translation objects are used to define any turnaround messages, export rules, or printing requirements.

**Diagram** This diagram illustrates the Inbound Relationship dialog box with the Advanced options appended.

| ound Relations                                            | hip - PETZONE                 |                        |                               |
|-----------------------------------------------------------|-------------------------------|------------------------|-------------------------------|
| Relationship Desc                                         | viotion                       |                        | Save                          |
| RosettaNet                                                |                               |                        | Exit                          |
| <u>S</u> tandard:                                         | R-ROSETTANET                  |                        | New                           |
| <u>V</u> ersion:                                          | 1.1                           |                        | Delete                        |
| Transaction Set:                                          | Purchase Order Request        | •                      | Translation                   |
| <u>R</u> elease:                                          |                               |                        | << <u>A</u> dvanced           |
|                                                           |                               |                        | <u> </u>                      |
| Transaction is a                                          | an Acknowledgement            |                        |                               |
| Groups                                                    | none selected                 |                        | ]                             |
| <br>Interchanges                                          | none selected                 |                        |                               |
| Incidingeo                                                |                               |                        |                               |
| Sequence Checki                                           | ing Last Used Control Number: | Generate Acknowledgmer | nts                           |
| None                                                      | 0                             | © No                   |                               |
| C Duplicate                                               | Duplicate Documents           | O Yes - No Error Detai | I                             |
| <ul> <li>C Incremental</li> <li>C Chronologica</li> </ul> | el 🔲 Skip Compliance Check    | C Yes - With Error Det | ail                           |
|                                                           |                               | Acknowledgement Proces | sing                          |
| fest Indicator:                                           | O Test O Production           | C Deferred             | <ul> <li>Immediate</li> </ul> |
|                                                           |                               |                        |                               |

Parts and functions

PartFunctionRelationship<br/>DescriptionSpecifies the existing inbound relationships.<br/>(Continued on next page)

This table lists the parts of the Inbound Relationship dialog box and their functions.

| (Contd)<br>Part                   | Function                                                                                                    |  |  |
|-----------------------------------|----------------------------------------------------------------------------------------------------|--|--|
| Standard                          | Specifies the standard to be used in this relationship.                                                                                                    |  |  |
|                                   | Note<br>Only standards for which you have existing translation<br>objects are displayed. This box cannot be changed for an<br>existing relationship. Selection of this box is mandatory.                                                                                                    |  |  |
|                                   | Valid values<br>A - TRADACOMS<br>C - CII<br>D - NCPDP<br>E - EDIFACT<br>O - ODETTE<br>P - OTHER<br>R - ROSETTANET<br>T - TDCC<br>U - UCS<br>V - VDA                                                                                                    |  |  |
| Version                           | Specifies the standard version to be used in this relationship.<br><b>Note</b><br>Only versions of the selected standard for which you have<br>existing translation objects are displayed. If this box is<br>changed for an existing relationship, all of the information<br>defined below it is cleared and must be reselected. Selection<br>of this box is mandatory. |  |  |
| Transaction Set                   | Specifies the message to be used in this relationship.<br><b>Note</b><br>Only messages for the selected version (for which you have<br>existing translation objects) are displayed. If this box is<br>changed for an existing relationship, all of the information<br>defined below it is cleared and must be reselected. Selection<br>of this box is mandatory.        |  |  |
| Release                           | Specifies the release number to be used in this relationship.<br><b>Note</b><br>Only releases for the selected message for which you have<br>existing translation objects are displayed. This box is<br>currently only used for messages defined in the<br>TRADACOMS standard. Selection of this box is mandatory<br>for all TRADACOMS messages.                        |  |  |
| Transaction is an acknowledgement | Specifies that the transaction defined in this partner relationship is an acknowledgement.                                                                                                    |  |  |
| Groups                            | Accesses the Inbound Group Select Dialog Box.<br>(Continued on next page)                                                                                                    |  |  |

| (Contd)<br>Part             | Function                                                                                                    |  |  |
|-----------------------------|----------------------------------------------------------------------------------------------------|--|--|
| Interchanges                | Accesses the Inbound Interchange Select Dialog Box.                                                                                                    |  |  |
| Save                        | Saves the modified information.                                                                                                    |  |  |
| Exit                        | Exits the Inbound Relationship dialog box.                                                                                                    |  |  |
| New                         | Accesses the New Inbound Relationship dialog box, which allows you to create a new relationship.                                                                                                    |  |  |
| Delete                      | Removes the specified inbound relationship from the system.                                                                                                    |  |  |
| Translation                 | Accesses the Inbound Translation Object Dialog Box.                                                                                                    |  |  |
| Advanced                    | Toggles the display of the advanced options.                                                                                                    |  |  |
| Help                        | Displays context-sensitive help information.                                                                                                    |  |  |
| Sequence Checking           | Specifies whether the system will use sequence checking and<br>whether that sequence checking is incremental or<br>chronological. You can also indicate that the system must<br>check for duplicate control numbers.                     |  |  |
|                             | • None sequence checking will not be used                                                                                                    |  |  |
|                             | Duplicate check for duplicate control numbers                                                                                                    |  |  |
|                             | <b>Note</b><br>Duplicate documents are not processed but outbound<br>receipts are still generated and sent.                                                                                                    |  |  |
|                             | • Incremental the control number must be one greater than the last number                                                                                                    |  |  |
|                             | • Chronological the control number must be greater than the last number                                                                                                    |  |  |
| Last Used Control<br>Number | Specifies a value that is used to sequence check the next<br>transaction set control number or message reference. This<br>value is replaced with the sequence number of the last<br>message received. This box is initially set to zero. |  |  |
|                             | <b>Note</b><br>This box is inactive if Sequence Checking is NONE.                                                                                                    |  |  |
| Duplicate Documents         | Indicates whether the system will check for duplicate message names.                                                                                                    |  |  |
| Skip Compliance<br>Check    | Indicates whether you want the system to compliance check the messages for this relationship.                                                                                                    |  |  |
|                             | (Continued on next page)                                                                                                    |  |  |

| (Contd)<br>Part               | Function                                                                                                    |  |  |
|-------------------------------|----------------------------------------------------------------------------------------------------|--|--|
| Generate<br>Acknowledgements  | Instructs the system to generate a functional<br>acknowledgement to this trading partner when you receive<br>the message defined in this relationship. The default value for<br>this box is No (do not generate an acknowledgement). |  |  |
|                               | • No do not generate acknowledgements                                                                                                    |  |  |
|                               | <ul> <li>Yes - No Error Detail<br/>generate acknowledgements without<br/>error detail</li> </ul>                                                                                                    |  |  |
|                               | <ul> <li>Yes - With Error Detail<br/>generate acknowledgements with<br/>error detail</li> </ul>                                                                                                    |  |  |
|                               | <b>Note</b><br>This entire box is inactive if the message in this relationship is<br>an acknowledgement.                                                                                                    |  |  |
| Test Indicator                | Specifies whether you want the system to treat the messages<br>that you receive from this trading partner as test or<br>production.                                                                                                  |  |  |
| Acknowledgement<br>Processing | Indicates whether acknowledgement reconciliation will occur<br>during the inbound break session ( <b>Immediate</b> ) or during its<br>scheduled interval ( <b>Deferred</b> ). The default is <b>Deferred</b> .                       |  |  |

## **Inbound Translation Object Dialog Box**

#### Introduction

The Inbound Translation Objects dialog box is used to specify which translation objects are used to process the data defined by this relationship.

This table lists the inbound translation levels (hierarchically, from the lowest level up).

| Part        | Function                                                                                                    |  |
|-------------|----------------------------------------------------------------------------------------------------|--|
| Document    | Validate the message against the specified translation object<br>to verify if the message is compliant with the standard, and<br>translate from the message format to print or application<br>format. |  |
| Transaction | Remove the enveloping around a single message.                                                                                                    |  |
| Group       | Remove the enveloping around a set of related messages (the messages do not have to be the same type).                                                                                                |  |
| Interchange | Remove the enveloping around groups that are destined for<br>the same trading partner.                                                                                                    |  |

**Diagram** This diagram illustrates the Inbound Translation Object dialog box with the Advanced options appended.

| Select Translation Objects                                                                                                    |
|----------------------------------------------------------------------------------------------------|
| Jurn Around   Export File   POREQ to Flat   Print     Export File Name   Export file Name   Export file Name   Export to Mailbox   Image: Second Second Secon                                                                       |
| Export File       PUREU to Flat         Print       Image: Addigo of the state of the state of the |
| Export File Name Export to Mailbox Export to Mailbox Use Partner Default Mailbox and E-mail Address Recipient Mailbox Recipient E-mail Address Edit Mailbox Content Type/SubType Application ID:                                                                                                    |
| Export File Name Export to Mailbox Export to Mailbox Use Partner Default Mailbox and E-mail Address Recipient Mailbox Recipient E-mail Address Edit Mailbox Content Type/SubType Application ID:                                                                                                    |
| Export to Mailbox   Export to Mailbox Use Partner Default Mailbox and E-mail Address Recipient Mailbox Recipient E-mail Address Edit Mailbox Content Type/SubType   Application ID:                                                                                                    |
| Export to Mailbox         Use Partner Default Mailbox and E-mail Address         Recipient Mailbox         Recipient E-mail Address         Edit Mailbox         Content Type/SubType                                                                                                    |
| Export to Mailbox         Use Partner Default Mailbox and E-mail Address         Recipient Mailbox         Recipient E-mail Address         Edit Mailbox         Content Type/SubType                                                                                                    |
| Use Partner Default Mailbox and E-mail Address Recipient Mailbox Recipient E-mail Address Content Type/SubType Application ID:                                                                                                    |
| Recipient E-mail Address     Edit Mailbox       Content Type/SubType                                                                                                    |
| Content Type/SubType                                                                                                    |
| Application ID:                                                                                                    |
|                                                                                                    |
|                                                                                                    |
| Application Alias Value: Purcha                                                                                                    |
|                                                                                                    |
|                                                                                                    |
| Additional Translation Objects                                                                                                    |
| Import                                                                                                    |
| Data Entry                                                                                                    |
| Transaction Rosetta1_1 tra brk                                                                                                    |
|                                                                                                    |

F

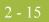

## Parts and functions

This table lists the parts of the Inbound Translation Object dialog box and their functions.

| Part                 | Function                                                                                                    |  |  |
|----------------------|----------------------------------------------------------------------------------------------------|--|--|
| Turn Around/<br>Auto | Displays all of the turnaround message options. When a message is<br>received, the turnaround message created is the natural response<br>message that contains as many elements from the received message<br>as possible.                                                                                                    |  |  |
|                      | <b>Note</b><br>Click the Auto check box if you want the defined turnaround<br>process to be automatic. If the Auto box is deselected, the received<br>message will remain in the In Documents until it is selected for<br>processing.                                                                                                    |  |  |
| Export File/<br>Auto | Displays all registered Export translation objects relative to the<br>Standard, Version, Transaction Set and Release defined by this<br>relationship. This allows you to specify that when a message is<br>received, it is exported into an output file.                                                                                                    |  |  |
|                      | <ul> <li>Notes</li> <li>Click the Auto check box if you want the export file created automatically upon receipt of the message. If the Auto box is deselected, the received message will remain in the In Documents until it is selected for processing.</li> </ul>                                                                                                    |  |  |
|                      | ▶ If the Export File Name is defined for this relationship, each document can be exported individually to a unique file. If you use formatting characters in the file name, the document key changes for each document that is exported, the Process ID stays the same (for all documents exported from the same interchange), and the unique ID changes. Therefore, using the "document key" and "unique ID" special characters (defined below), a unique file name can be derived. |  |  |
|                      | <b>Reference</b><br>See <i>Export File Name</i> on page 2 - 16 for more information on these values.                                                                                                    |  |  |
| Print                | Displays all of the print translation objects registered with the<br>system for the Standard, Version, Transaction Set, and Release<br>defined by the relationship. The selected translation object is used<br>to print messages received from this partner.                                                                                                    |  |  |
|                      | (Continued on next page)                                                                                                    |  |  |

| (Contd)<br>Part     | Function                                                                                                    |  |  |
|---------------------|----------------------------------------------------------------------------------------------------|--|--|
| Export File<br>Name | Specifies the name of the file to be created or appended to as a result of performing an export operation. This file name can contain a mix of regular characters and formatting characters that are replaced by the translator with the runtime value they represent.                                                                                                    |  |  |
|                     | Formatting characters supported<br>%y (two-digit year)<br>%Y (four-digit year)<br>%m (abbreviated month name)<br>%M (month as a decimal number)<br>%d (abbreviated weekday name)<br>%D (day of the month as a decimal number)<br>%H (hour in 24-hour format)<br>%N (minutes)<br>%S (seconds)<br>%K (message key)<br>%P (process identifier)<br>%U (unique number derived using the current time, export<br>filename, process identifier, and the rand() function) |  |  |
|                     | Note<br>The runtime file name is generated once per export.<br><b>Example</b><br>This is an example of a runtime file name using formatting<br>characters:                                                                                                    |  |  |
|                     | d:\GENSRVNT\exports\dockey%Kprocid%Puniqueid%U.dat                                                                                                    |  |  |
| Save                | Saves the modified information.                                                                                                    |  |  |
| Exit                | Exits the Inbound Translation Object dialog box.                                                                                                    |  |  |
| Advanced            | Toggles the display of the advanced options.                                                                                                    |  |  |
| Help                | Displays context-sensitive help information.<br>(Continued on next page)                                                                                                    |  |  |

#### 2 - 17

| (Contd)<br>Part                                         | Function                                                                                                    |  |  |
|---------------------------------------------------------|----------------------------------------------------------------------------------------------------|--|--|
| Export to<br>Mailbox                                    | Checking this box invokes the "Export to Mailbox" function, which<br>allows the output of an inbound translation to be delivered back to<br>the Mailbox Server Manager. This allows the Mailbox Server<br>Manager to act as a message broker to be responsible for delivering<br>the data to its final destination.                                                                                                    |  |  |
|                                                         | Note                                                                                                    |  |  |
|                                                         | If you specified the Export File Name, it is still valid and will<br>become the Attachment Filename. Formatting characters are still<br>valid for the filename and could cause multiple attachments to be<br>created if document key is used. For example, if the following<br>filename is used<br>"d:\gensrvnt\exports\dockey%Kprocid%Puniqueid%U.dat," this<br>causes a new attachment to be created for each document since the<br>document key creates a unique name for each document processed. |  |  |
| Use Partner<br>Default Mailbox<br>and E-Mail<br>Address | Checking this box specifies that the output of the inbound<br>translation is exported to the default mailbox and E-mail address<br>configured for this partner.                                                                                                    |  |  |
| Recipient<br>Mailbox                                    | Contains a list of mailboxes so you can select the mailbox to which<br>the output of an inbound translation will be delivered.                                                                                                    |  |  |
| New Mailbox                                             | Displays the Create New Mailbox wizard, which allows you to create a new mailbox.                                                                                                    |  |  |
|                                                         | <b>Reference</b><br>See the <i>Communications User's Guide</i> for more information.                                                                                                    |  |  |
| Recipient E-mail<br>Address                             | Contains the E-mail address to which the output of an inbound translation will be delivered.                                                                                                    |  |  |
| Edit Mailbox                                            | Displays the Create New Mailbox wizard, which allows you to edit the mailbox.                                                                                                    |  |  |
|                                                         | <b>Reference</b><br>See the <i>Communications User's Guide</i> for more information.                                                                                                    |  |  |
| Content Type/<br>SubType                                | Contains the content type/sub type of the message containing the output of the inbound translation.                                                                                                    |  |  |
|                                                         | <b>Reference</b><br>See the <i>Communications User's Guide</i> for more information.                                                                                                    |  |  |
| Application ID                                          | Specifies the application identifier that indicates the destination of the messages.                                                                                                    |  |  |
|                                                         | (Continued on next page)                                                                                                    |  |  |

| (Contd)<br>Part            | Function                                                                                                    |
|----------------------------|----------------------------------------------------------------------------------------------------|
| Application<br>Alias Value | Defines criteria for this relationship definition that is used instead<br>of another relationship definition, during the application import<br>function.                                                                                                    |
|                            | <b>Note</b><br>This box will only be used if you receive translation objects that are defined to use the Application Alias Value.                                                                                                    |
| Import                     | Contains other translation objects associated with the relationship, giving you the capability to change the system behavior at the message translation level. This allows you to use translation objects that are as partner-specific as required and/or perform as many functions as required.                                       |
|                            | <b>Note</b><br>You will select a translation object from the Import list if you have<br>created a specific import translation object for this relationship and<br>if you want to change the way the system behaves for this partner<br>relationship. Import translation objects may not be appropriate for<br>an Inbound Relationship. |
| Data Entry                 | Contains other translation objects associated with the relationship, giving you the capability to change the system behavior at the message translation level. This allows you to use translation objects that are as partner-specific as required and/or perform as many functions as required.                                       |
|                            | <b>Note</b><br>You will select a translation object from the Data Entry list if you<br>have created a specific data entry translation object for this<br>relationship and if you want to change the way the system behaves<br>for this partner relationship (i.e., if you want to change the<br>formatted view of Inbound data).       |
| Transaction                | Contains other translation objects associated with the relationship, giving you the capability to change the system behavior at the message translation level. This allows you to use translation objects that are as partner-specific as required and/or perform as many functions as required.                                       |
|                            | <b>Note</b><br>You will select a translation object from the Transaction list if you<br>have created a specific Transaction Break translation object for this<br>relationship and if you want to change the way the system behaves<br>for this partner relationship.                                                                   |
|                            | (Continued on next page)                                                                                                    |

|   |  | $\mathbf{n}$ |
|---|--|--------------|
|   |  | u            |
| 4 |  |              |
|   |  |              |

| (Contd)<br>Part | Function                                                                                                    |
|-----------------|----------------------------------------------------------------------------------------------------|
| Acknowledge     | Contains other translation objects associated with the relationship, giving you the capability to change the system behavior at the message translation level. This allows you to use translation objects that are as partner-specific as required and/or perform as many functions as required. |
|                 | <b>Note</b><br>You will select a translation object from the Acknowledge list if<br>you have created a specific translation object for this relationship<br>and if you want to change the way the system behaves for this<br>partner relationship.                                               |
|                 | When the system reconciles an acknowledgement, it maps the<br>acknowledgement to an internal file and then processes it. If you<br>need the system to process acknowledgements differently, you<br>should select an additional translation object from the<br>Acknowledge list.                  |
|                 | If the message is an acknowledgement and you choose an<br>Acknowledge additional translation object, the system will use the<br>additional translation object in place of the export translation object<br>for acknowledgement reconciliation.                                                   |

2 - 20

## **Inbound Group Select Dialog Box**

**Introduction** The Inbound Group Select dialog box is used to select an existing functional group definition to be associated with this relationship. It can also be used to initiate the definition of a new functional group or to modify or delete an existing definition. The groups available to you are determined by the version you selected on the Inbound Relationship dialog.

#### Note

Functional groups are required for ANSI X12, TDCC, and UCS standards, optional for RosettaNet, EDIFACT and ODETTE, and not specified for TRADACOMS.

#### Diagram

This diagram illustrates the Inbound Group Select dialog box.

| nbound Group Select - PETZONE        | ×              |
|--------------------------------------|----------------|
| Groups:                              | Select         |
| <none><br/>Inbound RosettaNet</none> | Exit           |
|                                      | <u>N</u> ew    |
|                                      | <u> </u>       |
|                                      | <u>D</u> elete |
|                                      | <u>H</u> elp   |
|                                      |                |

## Parts and functions

This table lists the parts of the Inbound Group Select dialog box and their functions.

| Part   | Function                                                                                                    |
|--------|----------------------------------------------------------------------------------------------------|
| Groups | Displays all of the functional group definitions that are established for this trading partner.                               |
| Select | Selects the indicated functional group to be used with this relationship.                                                     |
|        | <b>Note</b><br>Select <none> if the standard you are using does not require<br/>groups and you do not want to use one.</none> |
| Exit   | Exits the Inbound Group Select dialog box.                                                                                    |
| New    | Displays the Inbound Group Entry Dialog Box, which allows you to create a new group.                                          |
| Edit   | Displays the Inbound Group Entry Dialog Box, which allows you to edit the selected group.                                     |
|        | (Continued on next page)                                                                                                    |

Gentran:Server for Windows - March 2011

#### 2 - 21

| (Contd)<br>Part | Function                                     |
|-----------------|----------------------------------------------|
| Delete          | Removes the selected group from the system.  |
| Help            | Displays context-sensitive help information. |

## **Inbound Group Entry Dialog Box**

Introduction The Inbound Group Entry dialog box is used to specify a functional group definition.

Diagram This diagram illustrates the Inbound Group Entry dialog box with the Advanced options appended.

| Description: Inbound                                                 | RosettaNet                 | Save                                                  |
|----------------------------------------------------------------------|----------------------------|-------------------------------------------------------|
| Standard:                                                            | R-ROSETTANET               | Exit                                                  |
| Version:                                                             | 1.1                        | << Advance                                            |
| Functional <u>G</u> roup ID:                                         | 344                        | <u>H</u> elp                                          |
|                                                                      |                            |                                                       |
| Seguence Checking Last (<br>None Duplicate Incremental Chronological | Jsed Group Control Number: | Ackno <u>w</u> ledge Group<br>Ack Transaction Set ID: |
| None     Duplicate     Incremental                                   | Jsed Group Control Number: |                                                       |

## Parts and

This table lists the parts of the Inbound Group Entry dialog box and their functions.

#### functions

| Part                   | Function                                                                                                    |
|------------------------|----------------------------------------------------------------------------------------------------|
| Description            | Contains the name of the functional group description.                                                                                                    |
| Standard               | Displays the standard the system is using for this relationship definition.                                                                                                    |
| Version                | Displays the version of the standard the system is using for this relationship.                                                                                                    |
| Functional Group<br>ID | Defines the identification of the functional group specified.<br>These identification boxes are defined by the appropriate<br>standard group to categorize messages. The standard defines<br>which functional group ID should be used with each message<br>type. This is a mandatory box.<br><b>Example</b><br>3A4 |
|                        | (Continued on next page)                                                                                                    |

| (Contd)<br>Part                   | Function                                                                                                    |  |
|-----------------------------------|----------------------------------------------------------------------------------------------------|--|
| Save                              | Saves the modified information.                                                                                                    |  |
| Exit                              | Exits the Inbound Group Entry dialog box.                                                                                                    |  |
| Advanced                          | Toggles the display of the advanced options.                                                                                                    |  |
| Help                              | Displays context-sensitive help information.                                                                                                    |  |
| Sequence Checking                 | Specifies whether inbound sequence checking is used and<br>whether the type of sequence checking is incremental or<br>chronological. You can also indicate that the system must check<br>for duplicate control numbers.              |  |
|                                   | None sequence checking will not be used                                                                                                    |  |
|                                   | Duplicate check for duplicate control numbers                                                                                                    |  |
|                                   | Incremental the control number must be one greater than the last number                                                                                                    |  |
|                                   | Chronological the control number must be greater than<br>the last number                                                                                                    |  |
|                                   | <b>Note</b><br>If the system detects duplicate control numbers or detects<br>incremental or chronological control numbers that are out of<br>sequence, those messages are stored in the ?In Documents.                               |  |
| Last Used Group<br>Control Number | Specifies a value that the system will use to sequence check the group control number. The number is replaced by the group control number that the system receives. This value is initially set to zero.                             |  |
| Acknowledge<br>Group              | Instructs the system to send a functional acknowledgement to<br>this trading partner when you receive the group defined in this<br>relationship. The default value for this box is deselected (do not<br>expect an acknowledgement). |  |
|                                   | <b>Note</b><br>This check box is inactive if the message is an acknowledgement.                                                                                                    |  |
| Ack Translation Set<br>ID         | Contains the acknowledgement that you want generated for this group.                                                                                                    |  |
|                                   | <b>Example</b><br>Receipt                                                                                                    |  |
|                                   | (Continued on next page)                                                                                                    |  |

| (Contd)<br>Part             | Function                                                                                                    |
|-----------------------------|----------------------------------------------------------------------------------------------------|
| Group Transl. Obj.          | Allows you to select a partner-specific Group Break Map<br>translation object if this trading partner group deviates from the<br>normal system behavior. You will select a translation object from<br>this list if you want the system to perform partner-specific<br>grouping.                                                                                                    |
|                             | <b>Warning</b><br>We strongly recommend that you do not change the translation<br>objects in the Group Transl. Obj. and Acknowledge Transl. Obj.<br>lists, unless you have a specific reason for doing so.                                                                                                    |
| Acknowledge<br>Transl. Obj. | Contains an acknowledgement break map if one exists on the system.                                                                                                    |
|                             | <b>Note</b><br>You will select a translation object from the Acknowledge<br>Transl. Obj. list if you have created a specific translation object<br>for this relationship and if you want to change the way the<br>system behaves for this partner group. When the system<br>reconciles an acknowledgement, it maps the acknowledgement<br>to an internal file and then processes it. If you need the system to<br>process acknowledgements differently, you should select an<br>additional translation object from the Acknowledge list. |
|                             | <b>Warning</b><br>We strongly recommend that you do not change the translation<br>objects in the Group Transl. Obj. and Acknowledge Transl. lists,<br>unless you have a specific reason for doing so.                                                                                                    |

### **Inbound Interchange Select Dialog Box**

# **Introduction** The Inbound Interchange Select dialog box is used to select an existing interchange definition to be associated with this relationship. You can also use it to initiate the definition of a new interchange or to modify or delete an existing definition. The interchanges available to you are determined by the version you selected on the Inbound Relationships dialog. Interchanges are required for EDIFACT, ODETTE, TRADACOMS, and UCS, and optional for RosettaNet, ANSI X12 and TDCC.

#### **Diagram** This diagram illustrates the Inbound Interchange Select dialog box.

| nbound Interchange Select - PETZO        | INE 🗵          |
|------------------------------------------|----------------|
| Interchanges:                            | Select         |
| <none><br/>Inbound RosettaNet Int</none> | Exit           |
|                                          | <u>N</u> ew    |
|                                          | <u>E</u> dit   |
|                                          | <u>D</u> elete |
|                                          | <u>H</u> elp   |

## Parts and

This table lists the parts of the Inbound Interchange Select dialog box and their functions.

### functions

| Part         | Function                                                                                                    |
|--------------|----------------------------------------------------------------------------------------------------|
| Interchanges | Displays all of the Interchange definitions that have been established for this trading partner.                                                                                                    |
| Select       | Selects the indicated interchange to be used with this<br>relationship.<br><b>Note</b><br>Select <none> if the standard you are using does not require<br/>interchanges and you do not want to use one.</none> |
| Exit         | Exits the Inbound Interchange Select dialog box.                                                                                                    |
| New          | Displays the Inbound Interchange Entry Dialog Box, which allows you to create a new interchange.                                                                                                    |
| Edit         | Displays the Inbound Interchange Entry Dialog Box, which allows you to edit the selected interchange.                                                                                                    |
| Delete       | Removes the selected interchange from the system.                                                                                                    |
| Help         | Displays context-sensitive help information.                                                                                                    |

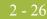

## **Inbound Interchange Entry Dialog Box**

**Introduction** The Inbound Interchange Entry dialog box is used to specify a new interchange definition.

**Diagram** This diagram illustrates the Inbound Interchange Entry dialog box with the Advanced options appended.

| bound Interchange Er                                             | ntry - PETZONE            | <u> </u>                                           |
|------------------------------------------------------------------|---------------------------|----------------------------------------------------|
| Description: Inbo                                                | ound RosettaNet Int       | Save                                               |
| Standard:                                                        | R-ROSETTANET              | Exit                                               |
| Version:                                                         | 1.1                       | << <u>A</u> dvanced                                |
| Interchange ID:                                                  | ROSETTANET 💌              | <u>H</u> elp                                       |
|                                                                  | Last Used Control Number: | Acknowledge Interchange<br>Ack Transaction Set ID: |
| Interchange <u>I</u> ransl. Obj<br><u>A</u> cknowledge Transl. O |                           | <b>x</b>                                           |

## Parts and functions

This table lists the parts of the Inbound Interchange Entry dialog box and their functions.

| Part           | Function                                                                                                    |
|----------------|----------------------------------------------------------------------------------------------------|
| Description    | Contains the name of the interchange description.                                                                                                    |
| Standard       | Displays the standard the system is using for this relationship definition.                                                                                             |
| Version        | Displays the version of the standard the system is using for this relationship.                                                                                         |
| Interchange ID | Defines the type of interchange you specified. The standard defines which interchange ID should be used with each standard. This is a mandatory box. Example ROSETTANET |
| Save           | Saves the modified information.                                                                                                    |
|                | (Continued on next page)                                                                                                    |

| <b>n</b> | 77 |
|----------|----|
|          |    |

| (Contd)<br>Part             | Function                                                                                                    |  |
|-----------------------------|----------------------------------------------------------------------------------------------------|--|
| Exit                        | Exits the Inbound Interchange Entry dialog box.                                                                                                    |  |
| Advanced                    | Toggles the display of the advanced options.                                                                                                    |  |
| Help                        | Displays context-sensitive help information.                                                                                                    |  |
| Sequence Checking           | Specifies whether or not the system will use sequence checking<br>and whether the sequence checking is incremental or<br>chronological. You can also indicate that the system must check<br>for duplicate control numbers.                     |  |
|                             | Nonesequence checking will not be usedDuplicatecheck for duplicate control numbersIncrementalthe control number must be one greater than the<br>last number                                                                                    |  |
|                             | Chronological the control number must be greater than the last number                                                                                                    |  |
|                             | <b>Note</b><br>If the system detects duplicate control numbers or detects<br>incremental or chronological control numbers that are out of<br>sequence, those messages are stored in the ?In Documents.                                         |  |
| Last Used Control<br>Number | Specifies a value that is used to sequence check the next<br>interchange control number. The number is replaced by the<br>control number on the last interchange received. This box is<br>initially set to zero.                               |  |
|                             | <b>Note</b><br>This box is inactive if Sequence Checking is NONE.                                                                                                    |  |
| Acknowledge<br>Interchange  | Instructs the system to send a functional acknowledgement to<br>this trading partner when you receive the interchange set defined<br>in this relationship. The default value for this box is deselected<br>(do not expect an acknowledgement). |  |
| Ack Translation Set<br>ID   | Specifies the acknowledgement that you want the system to generate for this interchange.                                                                                                    |  |
|                             | <b>Example</b><br>ROSETTANET                                                                                                    |  |
|                             | (Continued on next page)                                                                                                    |  |

| (Contd)<br>Part             | Function                                                                                                    |  |
|-----------------------------|----------------------------------------------------------------------------------------------------|--|
| Interchange Transl.<br>Obj. | Specifies a partner-specific Interchange Break Map translation<br>object if this trading partner interchange deviates from the<br>normal system behavior. You will select a translation object from<br>this list if you want the system to perform partner-specific<br>interchanging.                                                                                                    |  |
|                             | <b>Warning</b><br>We strongly recommend that you do not change the translation<br>objects in the Interchange Transl. Obj. and Acknowledge Transl.<br>Obj. lists, unless you have a specific reason for doing so.                                                                                                    |  |
| Acknowledge<br>Transl. Obj. | Contains an acknowledgement break map if one exists on the system.                                                                                                    |  |
|                             | You select a translation object from the Acknowledge Transl.<br>Obj. list if you have created a specific translation object for this<br>relationship and if you want to change the way the system<br>behaves for this partner interchange. When the system reconciles<br>an acknowledgement, it maps the acknowledgement to an<br>internal file and then processes it. If you need the system to<br>process acknowledgements differently, you should select an<br>additional translation object from the Acknowledge list. |  |
|                             | <b>Warning</b><br>We strongly recommend that you do not change the translation<br>objects in the Interchange Transl. Obj. and Acknowledge Transl.<br>Obj. lists, unless you have a specific reason for doing so.                                                                                                    |  |

## **Outbound Relationship Dialog Box**

#### Introduction

Outbound relationships define the parameters needed to send a message to a trading partner. The Outbound Relationship dialog box controls other subordinate dialogs which allow you to define everything that is necessary to establish the relationship.

You are required to specify exactly which message the system sends. You must also specify which translation objects are used to define the data entry formatting, import rules, or printing requirements. In addition, for RosettaNet you need to define the specific PIP Initiation requirements that you agreed on with your trading partner.

#### Note

The PIP Initiation requirements vary depending on which version of RosettaNet you are using (i.e., 1.1 or 2.0).

**Diagram** This diagram illustrates the Outbound Relationship dialog box with the Advanced options appended.

| Outbound Relationship - PETZONE                      | ×                   |
|------------------------------------------------------|---------------------|
|                                                      | 1 - 1               |
| Relationship Description:                            | Save                |
| RosettaNet                                           | Exit                |
| Standard: R-ROSETTANET                               | <u>N</u> ew         |
| Version: 1.1 ▼                                       | <u>D</u> elete      |
| Iransaction Set: Receipt Acknowledgement             | <u>T</u> ranslation |
| Eelease:                                             | Envel <u>o</u> pe   |
|                                                      | < <u>A</u> dvanced  |
|                                                      | <u>H</u> elp        |
| Groups none selected                                 |                     |
| Interchanges none selected                           |                     |
|                                                      |                     |
| Last Used Control Number: 0                          |                     |
| Expect Acknowledgement Duplicate Documents           |                     |
| Hours Overdue: 0 Test Indicator: C Test @ Production | n                   |
|                                                      |                     |

## Parts and functions

This table lists the parts of the Outbound Relationship dialog box and their functions.

| Part                        | Function                                                                                                    |
|-----------------------------|----------------------------------------------------------------------------------------------------|
| Relationship<br>Description | Indicates the relationship description.                                                                                                    |
| Standard                    | Specifies the standard to be used in this relationship.                                                                                                    |
|                             | <b>Note</b><br>Only standards for which you have existing translation<br>objects are displayed. This box cannot be changed for an<br>existing relationship. Selection of this box is mandatory.                                                                                                    |
|                             | <ul> <li>Valid values</li> <li>A - TRADACOMS</li> <li>C - CII</li> <li>D - NCPDP</li> <li>E - EDIFACT</li> <li>O - ODETTE</li> <li>P - OTHER</li> <li>R - ROSETTANET</li> <li>T - TDCC</li> <li>U - UCS</li> <li>V - VDA</li> </ul>                                                                                                    |
| Version                     | <ul> <li>Specifies the standard version to be used in this relationship.</li> <li>Note</li> <li>Only versions of the selected standard for which you have existing translation objects are displayed. If this box is changed for an existing relationship, all of the information defined below it is cleared and must be reselected. Selection of this box is mandatory.</li> </ul>                 |
| Transaction Set             | Specifies the message to be used in this relationship.<br><b>Note</b><br>Only transaction sets for the selected version (for which you<br>have existing translation objects) are displayed. If this box is<br>changed for an existing relationship, all of the information<br>defined below it is cleared and must be reselected. Selection<br>of this box is mandatory.<br>(Continued on next page) |

#### 2 - 31

| (Contd)<br>Part             | Function                                                                                                    |  |
|-----------------------------|----------------------------------------------------------------------------------------------------|--|
| Release                     | Specifies the release number to be used in this relationship.                                                                                                    |  |
|                             | <b>Note</b><br>Only releases for the selected message for which you have<br>existing translation objects are displayed. This box is<br>currently only used for messages defined in the<br>TRADACOMS standard. Selection of this box is mandatory<br>for all TRADACOMS messages. |  |
| Groups                      | Accesses the Outbound Group Select Dialog Box.                                                                                                    |  |
| Interchanges                | Accesses the Outbound Interchange Select Dialog Box.                                                                                                    |  |
| Save                        | Saves the modified information.                                                                                                    |  |
| Exit                        | Exits the Outbound Relationship dialog box.                                                                                                    |  |
| New                         | Accesses the New Outbound Relationship dialog box, which allows you to create a new relationship.                                                                                                    |  |
| Delete                      | Removes the specified outbound relationship from the system.                                                                                                    |  |
| Translation                 | Accesses the Outbound Translation Object Dialog Box.                                                                                                    |  |
| Envelope                    | Accesses one of the Outbound Envelope dialog boxes below, depending on which version you specified.                                                                                                    |  |
|                             | <ul> <li>Outbound UNH Envelope</li> </ul>                                                                                                    |  |
|                             | Outbound MHD Envelope                                                                                                    |  |
|                             | Outbound ST Envelope                                                                                                    |  |
|                             | Outbound Generic Envelope                                                                                                    |  |
|                             | <b>Reference</b><br>Refer to the Partner Editor online help for specific<br>information about the relationship-level envelope dialog<br>boxes.                                                                                                    |  |
| Advanced                    | Toggles the display of the advanced options.                                                                                                    |  |
| Help                        | Displays context-sensitive help information.                                                                                                    |  |
| Last Used Control<br>Number | Specifies a value that is used to generate the next transaction<br>set control number or message reference. The number that is<br>generated will always be one more than the number in this<br>box. Initially, this box is set to zero.<br>(Continued on next page)             |  |
|                             | (Continued on next page)                                                                                                    |  |

| (Contd)<br>Part           | Function                                                                                                    |
|---------------------------|----------------------------------------------------------------------------------------------------|
| Expect<br>Acknowledgement | Instructs the system to expect a functional acknowledgement<br>to be received from this trading partner as a result of your<br>partner receiving the message defined in this relationship. The<br>default value for this box is deselected (do not expect an<br>acknowledgement).                                                                                                    |
| Hours Overdue             | Defines how many hours must elapse before an expected<br>functional acknowledgement is considered overdue. This box<br>is only valid if the Expect Acknowledgement box is selected.<br>The default value for this box is "48," indicating that the<br>acknowledgement is considered overdue in two days. If you<br>enter a value of zero in this box, the acknowledgement is<br>immediately considered overdue.<br><b>Note</b><br>This box is inactive if Expect Acknowledgement is<br>deselected. |
| Duplicate Documents       | Instructs the system to check for duplicate message names.<br><b>Note</b><br>This function checks for duplicate messages when messages<br>are imported manually into the Workspace. Duplicate<br>messages remain in the Workspace until they are deleted. If<br>you try to move or post a duplicate message, a warning<br>message is displayed.                                                                                                    |
| Test Indicator            | Defines whether this relationship definition is in test or<br>production status. The default value is production.                                                                                                    |

## **Outbound Translation Object Dialog Box**

#### Introduction

The Outbound Translation Objects dialog box is used to specify which translation objects are used to process the data defined by this relationship.

This table lists the outbound translation levels (hierarchically, starting with the lowest level).

| Part        | Function                                                                                              |
|-------------|----------------------------------------------------------------------------------------------------|
| Document    | Translate from import format or data entry to EDI.                                                    |
| Transaction | Build the enveloping around a single message.                                                         |
| Group       | Build the enveloping around a set of related messages (the messages do not have to be the same type). |
| Interchange | Build the enveloping around groups that are destined for the same trading partner.                    |

**Diagram** This diagram illustrates the Outbound Translation Object dialog box with the Advanced options appended.

| Outbound Trans       | lation Objects - PETZONE | ×                   |
|----------------------|--------------------------|---------------------|
| Select Translatio    | on Objects               |                     |
| <u>I</u> mport       |                          | Save                |
| <u>P</u> rint        |                          | Exit                |
| Data Entry           |                          | << <u>A</u> dvanced |
|                      |                          | <u>H</u> elp        |
| Application ID:      |                          |                     |
| Application Alia     | is Value:                |                     |
|                      |                          |                     |
| Additional Trans     | lation Objects           |                     |
| IumAround            |                          |                     |
| <u>E</u> xport       |                          |                     |
| Transaction          | rosetta1_1 tra bld       |                     |
| Ac <u>k</u> nowledge |                          |                     |
|                      |                          |                     |

2 - 33

## Parts and functions

This table lists the parts of the Outbound Translation Object dialog box and their functions.

| Part                       | Function                                                                                                    |
|----------------------------|----------------------------------------------------------------------------------------------------|
| Import                     | Displays all of the import translation objects that are in the system for the Standard, Version, Transaction Set, and Release defined by the relationship.                                                                                                    |
| Print                      | Displays all of the print translation objects that are in the system<br>for the Standard, Version, Transaction Set, and Release defined<br>by the relationship. The selected translation object is used to<br>print messages sent to this partner.                                                    |
| Data Entry                 | Displays all of the screen entry translation objects that are in the system for the Standard, Version, Transaction Set, and Release defined by the relationship.                                                                                                    |
| Save                       | Saves the modified information.                                                                                                    |
| Exit                       | Exits the Outbound Translation Object dialog box.                                                                                                    |
| Advanced                   | Toggles the display of the advanced options.                                                                                                    |
| Help                       | Displays context-sensitive help information.                                                                                                    |
| Application ID             | Defines the application identifier that indicates the destination of the messages.                                                                                                    |
| Application Alias<br>Value | Defines criteria for this relationship definition, which is used<br>instead of another relationship definition, during the application<br>import function.                                                                                                    |
|                            | <b>Note</b><br>This box will only be used if you receive translation objects that<br>are defined to use the Application Alias Value.                                                                                                    |
| TurnAround                 | Contains other translation objects associated with the relationship, which gives you the capability to change the system behavior at the message translation level. This allows you to use translation objects that are as partner-specific as required and/or perform as many functions as required. |
|                            | You select a translation object from the TurnAround list if you<br>have created a specific turn around translation object for this<br>relationship and if you want to change the way the system<br>behaves for this partner relationship.                                                             |
|                            | <b>Note</b><br>TurnAround translation objects may not be appropriate for an<br>Outbound Relationship.                                                                                                    |
|                            | (Continued on next page)                                                                                                    |

| <b>റ</b> | 25 |
|----------|----|
|          | 55 |

| (Contd)<br>Part | Function                                                                                                    |
|-----------------|----------------------------------------------------------------------------------------------------|
| Export          | Contains other translation objects associated with the relationship, which gives you the capability to change the system behavior at the message translation level. This allows you to use translation objects that are as partner-specific as required and/or perform as many functions as required.                                                                                                    |
|                 | You select a translation object from the Export list if you have<br>created a specific export translation object for this relationship<br>and if you want to change the way the system behaves for this<br>partner relationship. Export translation objects are used to export<br>an outbound message to a file.                                                                                                    |
| Transaction     | Contains other translation objects associated with the relationship, which gives you the capability to change the system behavior at the message translation level. This allows you to use translation objects that are as partner-specific as required and/or perform as many functions as required.                                                                                                    |
|                 | You select a translation object from the Transaction list if you<br>have created a specific Transaction Build translation object for<br>this relationship and if you want to change the way the system<br>behaves for this partner relationship.                                                                                                    |
| Acknowledge     | Contains other translation objects associated with the relationship, which gives you the capability to change the system behavior at the message translation level. This allows you to use translation objects that are as partner-specific as required and/or perform as many functions as required.                                                                                                    |
|                 | You select a translation object from the Acknowledge list if you<br>have created a specific translation object for this relationship and<br>if you want to change the way the system behaves for this partner<br>relationship. When the system generates an acknowledgement, it<br>writes the acknowledgement to an internal file containing the<br>acknowledgement details and then maps that internal file. If you<br>need the system to process acknowledgements differently, you<br>should select an additional translation object from the<br>Acknowledge list. |

## **Outbound Group Select Dialog Box**

## **Introduction** The Outbound Group Select dialog box is used to select an existing functional group definition to be associated with this relationship. You can also use it to initiate the definition of a new functional group or to modify or delete an existing definition. The groups that are available to you is determined by the version you selected on the Outbound Relationship dialog box.

Functional groups are required for ANSI X12, TDCC, and UCS standards, are optional for EDIFACT and ODETTE, and are not specified for RosettaNet and TRADACOMS.

**Diagram** This diagram illustrates the Outbound Group Select dialog box.

| Dutbound Group Select - PETZONE | ×              |
|---------------------------------|----------------|
| Groups:                         | Select         |
| <none><br/>RosettaNet</none>    | Exit           |
| test                            | <u>N</u> ew    |
|                                 | ( <u>E</u> dit |
|                                 | <u>D</u> elete |
|                                 | <u>H</u> elp   |

## Parts and functions

This table lists the parts of the Outbound Group Select dialog box and their functions.

| Part   | Function                                                                                              |
|--------|----------------------------------------------------------------------------------------------------|
| Groups | Displays all of the functional group definitions that have been established for this trading partner. |
| Select | Selects the indicated functional group as the one the system uses for this relationship.              |
| Exit   | Exits the Outbound Group Select dialog box.                                                           |
| New    | Displays the Outbound Group Entry Dialog Box, which allows you to create a new group.                 |
| Edit   | Displays the Outbound Group Entry Dialog Box, which allows you to edit the selected group.            |
| Delete | Removes the selected group from the system.                                                           |
| Help   | Displays context-sensitive help information.                                                          |

## **Outbound Group Entry Dialog Box**

| Introduction | The Outbound Group Entry dialog box is used to specify a new functional group |
|--------------|-------------------------------------------------------------------------------|
|              | definition.                                                                   |

**Diagram** This diagram illustrates the Outbound Group Entry dialog box with the Advanced options appended.

| Description: Rosettal        | Vet                           | Save                                |
|------------------------------|-------------------------------|-------------------------------------|
| Standard:                    | R-ROSETTANET                  | Exit                                |
| Version:                     | 1.1                           | Envel <u>o</u> pe                   |
| Functional <u>G</u> roup ID: | 344                           | << <u>A</u> dvanced                 |
|                              |                               | <u>H</u> elp                        |
| Last Used Group Control Nu   | mber: Expect A<br>Hours Overo | Ackno <u>w</u> ledgement<br>lue: 48 |
| Fransaction Control Numbers  |                               |                                     |
| Sequence From Group          | Format                        |                                     |
| Last Used Control Number:    | Normal     C 6/3              |                                     |
| 0                            | O 5/4                         |                                     |
|                              |                               |                                     |
| Group <u>T</u> ransl. Obj:   | rosetta1_1 grp bld            | <b></b>                             |
| Acknowledge Transl. Obj:     |                               |                                     |

## Parts and

This table lists the parts of the Outbound Group Entry dialog box and their functions.

functions \_\_\_\_

| Part        | Function                                                                        |  |
|-------------|---------------------------------------------------------------------------------|--|
| Description | Contains the name of the functional group description.                          |  |
| Standard    | Displays the standard the system is using for this relationship definition.     |  |
| Version     | Displays the version of the standard the system is using for this relationship. |  |
|             | (Continued on next page)                                                        |  |

G

2 - 37

| (Contd)<br>Part                   | Function                                                                                                    |  |
|-----------------------------------|----------------------------------------------------------------------------------------------------|--|
| Functional Group<br>ID            | Defines the identification of the functional group being<br>specified. These identification boxes are defined by each<br>appropriate standards group to group like messages. The<br>standard defines which functional group ID should be used with<br>each message type. This is a mandatory box. |  |
|                                   | Example<br>3A4                                                                                                    |  |
| Save                              | Saves the modified information.                                                                                                    |  |
| Exit                              | Exits the Outbound Group Entry dialog box.                                                                                                    |  |
| Envelope                          | Accesses one of the Outbound Functional Group Envelope<br>dialog boxes below, depending on which version you specified<br>on the Outbound Relationship Dialog Box.                                                                                                    |  |
|                                   | <ul> <li>Outbound GS Functional Group</li> </ul>                                                                                                    |  |
|                                   | <ul> <li>Outbound UNG Functional Group</li> </ul>                                                                                                    |  |
|                                   | Outbound BAT Functional Group                                                                                                    |  |
|                                   | <b>Note</b><br>This button is inactive for RosettaNet partner relationships.                                                                                                    |  |
|                                   | <b>Reference</b><br>Refer to the Partner Editor online help for specific information<br>about the envelope dialog boxes.                                                                                                    |  |
| Advanced                          | Toggles the display of the advanced options.                                                                                                    |  |
| Help                              | Displays context-sensitive help information.                                                                                                    |  |
| Last Used Group<br>Control Number | Specifies a value that is used to generate the next interchange<br>control number. The number that is generated will always be one<br>more than the number in this box. This box will initially be set to<br>zero.                                                                                |  |
|                                   | <b>Note</b><br>To ensure that functional acknowledgements work correctly you<br>must define a unique control number for each group relationship<br>that exists for the same partner relationship.                                                                                                 |  |
| Expect<br>Acknowledgement         | Instructs the system to expect a functional acknowledgement to<br>be received from this trading partner as a result of your partner<br>receiving the group defined in this relationship. The default<br>value for this box is deselected (do not expect an<br>acknowledgement).                   |  |
|                                   | (Continued on next page)                                                                                                    |  |

#### 2 - 39

| (Contd)<br>Part             | Function                                                                                                    |  |
|-----------------------------|----------------------------------------------------------------------------------------------------|--|
| Hours Overdue               | Defines how many hours must elapse before an expected<br>functional acknowledgement is considered overdue. This box is<br>only valid if the Expect Acknowledgement box is selected. The<br>default value for this box is "48," indicating that the<br>acknowledgement is considered overdue in two days. If you<br>enter a value of "0" (zero) in this box, the acknowledgement is<br>immediately considered overdue. |  |
|                             | <b>Note</b><br>This box is inactive if Expect Acknowledgement is deselected.                                                                                                    |  |
| Sequence From<br>Group      | Indicates whether the transaction set control number options for<br>this group setup should be controlled at the group level. If this<br>box is deselected, then the following boxes are inactive .                                                                                                    |  |
| Last Used Control<br>Number | Specifies a value that is used to generate the next transaction set<br>control number for the sets defined within this functional group.<br>The number that is generated will always be one more than the<br>number in this box. This box will initially be set to zero.                                                                                                    |  |
|                             | <b>Note</b><br>This box is inactive if Sequence From Group is deselected.                                                                                                    |  |
| Format                      | Specifies the format of the transaction set control number that is generated.                                                                                                    |  |
|                             | NormalThe number is generated by incrementing the last used<br>control number. The length of the number is defined by<br>the standard.                                                                                                    |  |
|                             | 6/3 The number is a composite of two numbers. The first six digits are the last six digits of the functional group control number. The last three digits are a counter beginning at "1" within the functional group. Use this format only as instructed by your trading partner.                                                                                                    |  |
|                             | 5/4 The number is a composite of two numbers. The first five digits are the last five digits of the functional group control number. The last four digits are a counter beginning at "1" within the functional group. This is the normal TDCC numbering convention. It is used by the Motor, Rail, and Ocean transportation industries. (Continued on next page)                                                      |  |

| (Contd)<br>Part             | Function                                                                                                    |  |
|-----------------------------|----------------------------------------------------------------------------------------------------|--|
| Format<br>(contd)           | <ul><li>5/3 The number is a composite of two numbers. The first five digits are the last five digits of the functional group control number. The last three digits are a counter beginning at "1" within the functional group. This is the normal UCS convention, which is used by the Grocery and Warehousing industries.</li></ul>                                                                                                    |  |
|                             | <b>Note</b><br>This box is inactive if Sequence From Group is deselected.                                                                                                    |  |
| Group Transl. Obj.          | Contains a partner-specific Group Build Map translation object<br>if this trading partner group deviates from the normal system<br>behavior. You will select a translation object from this list if you<br>want the system to perform partner-specific grouping.                                                                                                    |  |
|                             | <b>Warning</b><br>We strongly recommend that you do not change the translation<br>objects in the Group Transl. Obj. and Acknowledge Transl. Obj.<br>lists, unless you have a specific reason for doing so.                                                                                                    |  |
| Acknowledge<br>Transl. Obj. | Contains an acknowledgement build map if one exists on the system.                                                                                                    |  |
|                             | You select a translation object from the Acknowledge Transl.<br>Obj. list if you have created a specific translation object for this<br>relationship and if you want to change the way the system<br>behaves for this partner group. When the system reconciles an<br>acknowledgement, it maps the acknowledgement to an internal<br>file and then processes it. If you need the system to process<br>acknowledgements differently, you should select an additional<br>translation object from the Acknowledge list. |  |
|                             | <b>Warning</b><br>We strongly recommend that you do not change the translation<br>objects in the Group Transl. Obj. and Acknowledge Transl. Obj.<br>lists, unless you have a specific reason for doing so.                                                                                                    |  |

I

## **Outbound Interchange Select Dialog Box**

**Introduction** The Outbound Interchange Select dialog box is used to select an existing interchange definition to be associated with this relationship. It can also be used to initiate the definition of a new interchange, or to modify or delete an existing definition. The interchanges available to you are determined by the version you selected on the Outbound Relationship dialog box. Interchanges are required for RosettaNet, EDIFACT, ODETTE, TRADACOMS, and UCS, and are optional for ANSI X12 and TDCC.

#### **Diagram** This diagram illustrates the Outbound Interchange Select dialog box.

| Jutbound Interchange Select - PETZ | ZONE 🗵 🗵       |  |
|------------------------------------|----------------|--|
| Interchanges:                      | Select         |  |
| <none></none>                      | Exit           |  |
|                                    | <u>N</u> ew    |  |
|                                    | <u>E</u> dit   |  |
|                                    | <u>D</u> elete |  |
| <u>H</u> elp                       |                |  |

## Parts and functions

This table lists the parts of the Outbound Interchange Select dialog box and their functions.

| Part         | Function                                                                                                    |  |
|--------------|----------------------------------------------------------------------------------------------------|--|
| Interchanges | Displays all of the interchange definitions that have been established for this trading partner.                                    |  |
| Select       | Selects the indicated interchange to be used with this relationship.                                                                |  |
|              | <b>Note</b><br>Select <none> if the standard you are using does not require<br/>interchanges and you do not want to use one.</none> |  |
| Exit         | Exits the Inbound Interchange Select dialog box.                                                                                    |  |
| New          | Displays the Outbound Interchange Entry Dialog Box, which allows you to create a new interchange.                                   |  |
| Edit         | Displays the Outbound Interchange Entry Dialog Box, which allows you to edit the selected interchange.                              |  |
| Delete       | Removes the selected interchange from the system.                                                                                   |  |
| Help         | Displays context-sensitive help information.                                                                                        |  |

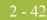

## **Outbound Interchange Entry Dialog Box**

- **Introduction** The Outbound Interchange Entry dialog box is used to specify a new interchange definition.
  - **Diagram** This diagram illustrates the Outbound Interchange Entry dialog box with the Advanced options appended.

| thound Interchang             | e Entry - PETZONE            |                                                                                                    |
|-------------------------------|------------------------------|----------------------------------------------------------------------------------------------------|
| toound interenting            |                              | , in the second second s |
| Description:                  | losettaNet Interchange       | Save                                                                                                    |
| ,<br>Standard:                | R-ROSETTANET                 | Exit                                                                                                    |
| Version:                      | 1.1                          | Envel <u>o</u> pe                                                                                                    |
| Interchange ID:               | ROSETTANET                   | << <u>A</u> dvanced                                                                                                    |
| Incontango to:                |                              | <u>H</u> elp                                                                                                    |
|                               |                              |                                                                                                    |
| 🔽 Use the default N           | failbox and E-mail Address   |                                                                                                    |
| Mailbox GEI                   | NTRAN Application 💌          | New Mailbox                                                                                                    |
| E-mail Address                |                              | Edit Mailbox                                                                                                    |
|                               |                              |                                                                                                    |
| Content Type: 🛛               | pplication/EDI               |                                                                                                    |
|                               |                              |                                                                                                    |
| 🔽 Set Max Number              | of Documents per Interchange |                                                                                                    |
|                               | ments per Interchange: 1     |                                                                                                    |
|                               |                              |                                                                                                    |
| Last Used Control Nu          |                              | no <u>w</u> ledgement                                                                                                    |
| 10                            | Hours Overdue                |                                                                                                    |
| Interchange <u>T</u> ransl. O | bj. Rosetta1_1 int bld       |                                                                                                    |
| Acknowledge Transl. Obj.      |                              |                                                                                                    |
| Acknowledge Harisi.           |                              |                                                                                                    |

## Parts and functions

G

PartFunctionDescriptionContains the name of the interchange description.StandardDisplays the standard the system is using for this relationship<br/>definition.<br/>(Continued on next page)

This table lists the parts of the Outbound Interchange Entry dialog box and their functions.

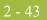

| (Contd)<br>Part                                   | Function                                                                                                    |  |
|---------------------------------------------------|----------------------------------------------------------------------------------------------------|--|
| Version                                           | Displays the version of the standard the system is using for this relationship.                                                                                                    |  |
| Interchange ID                                    | Defines the type of interchange you specified. The standard defines which interchange ID should be used with each standard. This is a mandatory box.                                                                                                    |  |
|                                                   | Example<br>ROSETTANET                                                                                                    |  |
| Save                                              | Saves the modified information.                                                                                                    |  |
| Exit                                              | Exits the Outbound Interchange Entry dialog box.                                                                                                    |  |
| Advanced                                          | Toggles the display of the advanced options.                                                                                                    |  |
| Envelope                                          | Accesses one of the Outbound Interchange Envelope dialog<br>boxes below, depending on which version you specified on the<br>Outbound Relationship Dialog Box.                                                                                                    |  |
|                                                   | Outbound ISA Envelope                                                                                                    |  |
|                                                   | Outbound ICS Envelope                                                                                                    |  |
|                                                   | <ul> <li>Outbound BG Envelope</li> </ul>                                                                                                    |  |
|                                                   | <ul> <li>Outbound UNB Envelope</li> </ul>                                                                                                    |  |
|                                                   | <ul> <li>Outbound UNA Envelope</li> </ul>                                                                                                    |  |
|                                                   | <ul> <li>Outbound STX Envelope</li> </ul>                                                                                                    |  |
|                                                   | <ul> <li>Outbound VDA Envelope</li> </ul>                                                                                                    |  |
|                                                   | Outbound NCPDP Envelope                                                                                                    |  |
|                                                   | • Outbound Envelope PIP Initiation (RosettaNet only)                                                                                                    |  |
|                                                   | <b>Reference</b><br>Refer to <i>Outbound Envelope PIP Initiation Dialog Box</i> on<br>page 2 - 46 for more information on that dialog box or refer to<br>the Partner Editor online help for specific information about the<br>envelope dialog boxes for non-RosettaNet standards. |  |
|                                                   | <b>Note</b><br>The PIP Initiation requirements vary depending on which<br>version of RosettaNet you are using (i.e., 1.1 or 2.0).                                                                                                    |  |
| Help                                              | Displays context-sensitive help information.                                                                                                    |  |
| Use the default<br>Mailbox and E-<br>mail Address | Indicates that the system will use the default Mailbox and E-mail<br>address specified on the Partner Definition (New/Edit) Dialog<br>Box.                                                                                                    |  |
|                                                   | (Continued on next page)                                                                                                    |  |

| (Contd)<br>Part                                   | Function                                                                                                    |
|---------------------------------------------------|----------------------------------------------------------------------------------------------------|
| Mailbox                                           | Specifies a mailbox to use to identify this partner for RosettaNet relationships.                                                                                                    |
|                                                   | <b>Reference</b><br>See the <i>Communications User's Guide</i> for more information.                                                                                                    |
| E-mail Address                                    | Specifies an e-mail address to use to identify this partner for RosettaNet relationships.                                                                                                    |
|                                                   | <b>Reference</b><br>See the <i>Communications User's Guide</i> for more information.                                                                                                    |
| New Mailbox                                       | Displays the Create New Mailbox wizard, which allows you to create a new mailbox.                                                                                                    |
|                                                   | <b>Reference</b><br>See the <i>Communications User's Guide</i> for more information.                                                                                                    |
| Edit Mailbox                                      | Displays the Mailbox Properties dialog box, which allows you to edit the mailbox.                                                                                                    |
|                                                   | <b>Reference</b><br>See the <i>Communications User's Guide</i> for more information.                                                                                                    |
| Content Type                                      | Defines the content type of the interchange.                                                                                                    |
| Set Max Number of<br>Documents per<br>Interchange | Instructs the system to only allow the specified maximum<br>number of messages per interchange for this relationship.                                                                                                    |
| Max Number of<br>Documents per<br>Interchange     | Specifies the maximum number of messages allowed per interchange for this relationship.                                                                                                    |
|                                                   | <b>Note</b><br>This value is disabled for RosettaNet because only one PIP is<br>allowed per interchange.                                                                                                    |
| Last Used Control<br>Number                       | Specifies a value that is used to generate the next interchange<br>control number. The number that is generated is always one<br>more than the number in this box. Initially, this box is set to zero.                                                                                    |
| Expect<br>Acknowledgement                         | Instructs the system to expect a functional acknowledgement to<br>be received from this trading partner as a result of your partner<br>receiving the interchange set defined in this relationship. The<br>default value for this box is deselected (do not expect an<br>acknowledgement). |
|                                                   | (Continued on next page)                                                                                                    |

### 2 - 45

| (Contd)<br>Part             | Function                                                                                                    |  |
|-----------------------------|----------------------------------------------------------------------------------------------------|--|
| Hours Overdue               | Defines how many hours must elapse before an expected<br>functional acknowledgement is considered overdue. This box is<br>only valid if the Expect Acknowledgement box is selected. The<br>default value for this box is "48," indicating that the<br>acknowledgement is considered overdue in two days. If you<br>enter a value of zero in this box, the acknowledgement is<br>immediately considered overdue.                                                                                                    |  |
|                             | <b>Note</b><br>This box is inactive if Expect Acknowledgement is deselected.                                                                                                    |  |
| Interchange Transl.<br>Obj. | Allows you to select a partner-specific Interchange Build Map<br>translation object if this trading partner interchange deviates<br>from the normal system behavior. You will select a translation<br>object from this list if you want the system to perform partner-<br>specific interchanging.                                                                                                    |  |
|                             | <b>Warning</b><br>We strongly recommend that you do not change the translation<br>objects in this list, unless you have a specific reason for doing so.                                                                                                    |  |
|                             | <ul> <li>Notes</li> <li>If you are sending streamed interchanges, you should verify that the "RosettaNet1_1 int bld Streaming" build map is selected.</li> </ul>                                                                                                    |  |
|                             | <ul> <li>If you are sending interchanges that use carriage returns/line<br/>feeds, you should verify that the "RosettaNet 1_1 int bld<br/>New Line" build map is selected.</li> </ul>                                                                                                    |  |
| Acknowledge<br>Transl. Obj. | Contains an acknowledgement build map if one exists on the system.                                                                                                    |  |
|                             | You select a translation object from the Acknowledge Transl.<br>Obj. list if you have created a specific translation object for this<br>relationship and if you want to change the way the system<br>behaves for this partner interchange. When the system reconciles<br>an acknowledgement, it maps the acknowledgement to an<br>internal file and then processes it. If you need the system to<br>process acknowledgements differently, you should select an<br>additional translation object from the Acknowledge list. |  |
|                             | <b>Warning</b><br>We strongly recommend that you do not change the translation<br>objects in this list, unless you have a specific reason for doing so.                                                                                                    |  |

2 - 46

## **Outbound Envelope PIP Initiation Dialog Box**

**Introduction** The Outbound Envelope PIP Initiation dialog box is used to specify enveloping options for a PIP.

Note

The PIP Initiation requirements vary depending on which version of RosettaNet you are using (i.e., 1.1 or 2.0).

### RosettaNet version 1.1 diagram

This diagram illustrates the Outbound Envelope PIP Initiation dialog box (version 1.1).

| Outbound Envelope: PIP Initiation - Rons            | ×                                                   |
|-----------------------------------------------------|-----------------------------------------------------|
| RosettaNet Version                                  |                                                     |
| Global Administering Authority Code:                | Time Allowance to Ack Acceptance:                   |
| Version ID: Global Usage Code                       | Time Allowance to Ack Receipt:                      |
| Action Identity:                                    | Time Allowance to Perform: <u>H</u> elp             |
| Transaction Version ID: Process Identity Version ID | Sender: Global Partner Role Classification Code:    |
| Global Indicator Code: Global Doc Function Code:    | Receiver: Global Partner Role Classification Code:  |
| Sender: DUNS+4: Receiver: DUNS+4:                   | Global Transaction Code:                            |
| Sender: Global Partner Classification Code:         | Global Process Code:                                |
| Receiver: Global Partner Classification Code:       | PIP Initiating Partner- Global Business Identifier: |
| Receiver: Global Business Service Code:             | Sender: Global Business Service Code:               |
| -                                                   |                                                     |

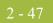

### RosettaNet version 1.1 parts and functions

This table lists the parts of the Outbound Envelope PIP Initiation dialog box (version 1.1 selected) and their functions.

| Part                            | Function                                                                                                    |  |
|---------------------------------|----------------------------------------------------------------------------------------------------|--|
| RosettaNet Version              | Indicates whether you are using RosettaNet version 1.1 or 2.0 with this partner.                                            |  |
|                                 | <b>Note</b><br>The fields on the Outbound PIP Initiation dialog box change<br>depending on which version option you select. |  |
|                                 | version 1.1 fields only                                                                                                    |  |
| Global                          | Specifies the controlling agency (RosettaNet).                                                                              |  |
| Administering<br>Authority Code | <b>Note</b><br>This value is mandatory.                                                                                     |  |
|                                 | <b>Reference</b><br>The applicable RosettaNet codes are listed in the Service Header<br>Guideline.                          |  |
| Version ID                      | Specifies the RNIF version number.                                                                                          |  |
|                                 | <b>Note</b><br>This value is mandatory.                                                                                     |  |
| Global Usage Code               | Indicates whether the PIP is test or production.                                                                            |  |
|                                 | <b>Note</b><br>This value is mandatory.                                                                                     |  |
|                                 | <b>Reference</b><br>The applicable RosettaNet codes are listed in the Service Header<br>Guideline.                          |  |
| Transaction Version             | Specifies the version of message guideline that is used.                                                                    |  |
| ID                              | <b>Note</b><br>This value is mandatory.                                                                                     |  |
| Process Identity                | Specifies the PIP version.                                                                                                  |  |
| Version ID                      | <b>Note</b><br>This value is mandatory.                                                                                     |  |
|                                 | (Continued on next page)                                                                                                    |  |

| (Contd)<br>Part             | Function                                                                                           |
|-----------------------------|----------------------------------------------------------------------------------------------------|
| Global Indicator            | Specifies the RosettaNet-defined process.                                                          |
| Code                        | <b>Note</b><br>This value is mandatory.                                                            |
|                             | <b>Reference</b><br>The applicable RosettaNet codes are listed in the Service Header<br>Guideline. |
|                             | <b>Example</b><br>Manage Purchase Order                                                            |
| Global Doc                  | Indicates whether the message is a "Request" or "Response."                                        |
| Function Code               | <b>Note</b><br>This value is mandatory.                                                            |
|                             | <b>Reference</b><br>The applicable RosettaNet codes are listed in the Service Header<br>Guideline. |
| Sender: DUNS+4              | Specifies the DUNS number of the partner sending the PIP.                                          |
|                             | <b>Note</b><br>This value is mandatory.                                                            |
| Receiver: DUNS+4            | Specifies the DUNS number of the partner receiving the PIP.                                        |
|                             | <b>Note</b><br>This value is mandatory.                                                            |
| Sender: Global<br>Partner   | Specifies the code used to describe the function of the partner sending the PIP.                   |
| Classification Code         | <b>Note</b><br>This value is mandatory.                                                            |
| Receiver: Global<br>Partner | Specifies the code used to describe the function of the partner receiving the PIP.                 |
| Classification Code         | <b>Note</b><br>This value is mandatory.                                                            |
|                             | <b>Reference</b><br>The applicable RosettaNet codes are listed in the Service Header<br>Guideline. |
|                             | (Continued on next page)                                                                           |

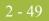

| (Contd)<br>Part                      | Function                                                                                                    |
|--------------------------------------|----------------------------------------------------------------------------------------------------|
| Receiver: Global<br>Business Service | Specifies the service that the receiving partner is performing.                                                              |
| Code                                 | <b>Note</b><br>This value is mandatory.                                                                                      |
|                                      | <b>Reference</b><br>The applicable RosettaNet codes are listed in the Service Header<br>Guideline.                           |
| Time Allowance to<br>Ack Acceptance  | Specifies the amount of time allowed to acknowledge receipt of acceptance, other than the designated default amount of time. |
|                                      | <b>Format</b><br>Type time in minutes.                                                                                       |
| Time Allowance to<br>Ack Receipt     | Specifies the amount of time allowed to acknowledge receipt other than the designated default amount of time.                |
|                                      | <b>Format</b><br>Type time in minutes.                                                                                       |
| Time Allowance to Perform            | Specifies the time allotted to perform other than the designated default time.                                               |
|                                      | <b>Format</b><br>Type time in minutes.                                                                                       |
| Sender: Global<br>Partner Role       | Specifies a code used to describe the role of the partner sending the PIP.                                                   |
| Classification Code                  | <b>Note</b><br>This value is mandatory.                                                                                      |
|                                      | <b>Reference</b><br>The applicable RosettaNet codes are listed in the Service Header<br>Guideline.                           |
| Receiver: Global<br>Partner Role     | Specifies a code used to describe the role of the partner receiving the PIP.                                                 |
| Classification Code                  | <b>Note</b><br>This value is mandatory.                                                                                      |
|                                      | <b>Reference</b><br>The applicable RosettaNet codes are listed in the Service Header<br>Guideline.                           |
|                                      | (Continued on next page)                                                                                                    |

| (Contd)<br>Part                                          | Function                                                                                                    |  |
|----------------------------------------------------------|----------------------------------------------------------------------------------------------------|--|
| Global Transaction<br>Code                               | Describes the message.<br><b>Note</b><br>This value is mandatory.<br><b>Reference</b><br>The applicable RosettaNet codes are listed in the Service Header<br>Guideline.                                                              |  |
| Global Process<br>Code                                   | Specifies the RosettaNet-defined code that describes the<br>message type.<br>Note<br>This value is mandatory.<br>Reference<br>The applicable RosettaNet codes are listed in the Service Header<br>Guideline.<br>Example<br>3A4       |  |
| PIP Initiating<br>Partner: Global<br>Business Identifier | Specifies the DUNS number of the partner sending the PIP.<br><b>Note</b><br>This value is mandatory.                                                                                                    |  |
| Sender: Global<br>Business Service<br>Code               | Specifies a code used to describe the service the sending partner is performing.         Note         This value is mandatory.         Reference         The applicable RosettaNet codes are listed in the Service Header Guideline. |  |
| Save                                                     | Saves the changes and exits the dialog box.                                                                                                    |  |
| Exit                                                     | Exits the dialog box without saving changes.                                                                                                    |  |
| Help                                                     | Accesses context-sensitive online help.                                                                                                    |  |

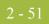

### RosettaNet version 2.0 diagram

This diagram illustrates the Outbound Envelope PIP Initiation dialog box (version 2.0).

| Dutbound Envelope: PIP Initiation - Rons                                                              |                                                              | ×                             |
|----------------------------------------------------------------------------------------------------|--------------------------------------------------------------|-------------------------------|
| RosettaNet Version<br>C 1.1 © V02.00                                                                  |                                                              |                               |
| Global Administering Authority Code: PIP Version Version ID: V02.00 Global Usage Code Test Production | Global Process Indicator Code:  Secure Transport Required ?  | <u>S</u> ave<br>E <u>x</u> it |
| Sender: DUNS+4: Receiver: DUNS+4:                                                                     | To Global Business Service Code: —                           | <u>H</u> elp                  |
| To Global Partner Role Classification Code:<br>From Global Partner Role Classification Code:          | Receiver Identification Domain Receiver Location Identifier: | _                             |
| Business Activity Identifier:                                                                         | Sender Identification Domain:                                |                               |
| ,<br>From Global Business Service Code:                                                               | Sender Location Identifier:                                  |                               |

### RosettaNet version 2.0 parts and functions

This table lists the parts of the Outbound Envelope PIP Initiation dialog box (version 2.0 selected) and their functions.

| Part                                      | Function                                                                                                    |  |  |
|-------------------------------------------|----------------------------------------------------------------------------------------------------|--|--|
| RosettaNet Version                        | Indicates whether you are using RosettaNet version 1.1 or 2.0 with this partner.                                                                                                    |  |  |
|                                           | <b>Note</b><br>The fields on the Outbound PIP Initiation dialog box change<br>depending on which version option you select.                                                                                |  |  |
|                                           | version 2.0 fields only                                                                                                    |  |  |
| Global<br>Administering<br>Authority Code | Specifies the controlling agency (RosettaNet).         Note         This value is mandatory.         Reference         The applicable RosettaNet codes are listed in the Service Header         Guideline. |  |  |
| PIP Version                               | Specifies the version number of the PIP.<br><b>Note</b><br>This value is mandatory.                                                                                                    |  |  |
|                                           | (Continued on next page)                                                                                                    |  |  |

| (Contd)<br>Part                                            | Function                                                                                                    |
|------------------------------------------------------------|----------------------------------------------------------------------------------------------------|
| Version ID                                                 | Specifies the RNIF version number.                                                                                             |
|                                                            | <b>Note</b><br>This value is mandatory.                                                                                        |
| Global Usage Code                                          | Indicates whether the PIP is test or production.                                                                               |
|                                                            | <b>Note</b><br>This value is mandatory.                                                                                        |
|                                                            | <b>Reference</b><br>The applicable RosettaNet codes are listed in the Service Header<br>Guideline.                             |
| Sender: DUNS+4                                             | Specifies the DUNS number of the partner sending the PIP.                                                                      |
|                                                            | <b>Note</b><br>This value is mandatory.                                                                                        |
| Receiver: DUNS+4                                           | Specifies the DUNS number of the partner receiving the PIP.                                                                    |
|                                                            | <b>Note</b><br>This value is mandatory.                                                                                        |
| To Partner Global<br>Partner Role                          | Specifies a code used to describe the role of the partner receiving the PIP.                                                   |
| Classification Code                                        | <b>Note</b><br>This value is mandatory.                                                                                        |
|                                                            | <b>Reference</b><br>The applicable RosettaNet codes are listed in the Service Header<br>Guideline.                             |
| From Partner<br>Global Partner Role<br>Classification Code | Specifies a code used to describe the role of the partner sending the PIP.                                                     |
|                                                            | <b>Note</b><br>This value is mandatory.                                                                                        |
|                                                            | <b>Reference</b><br>The applicable RosettaNet codes are listed in the Service Header<br>Guideline.                             |
| Business Activity<br>Identifier                            | Specifies an identifier for special validation and processing rules corresponding to the currently executing PIP and activity. |
|                                                            | <b>Note</b><br>This value is mandatory.                                                                                        |
|                                                            | (Continued on next page)                                                                                                    |

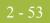

| (Contd)<br>Part                    | Function                                                                                           |  |  |
|------------------------------------|----------------------------------------------------------------------------------------------------|--|--|
| From Global<br>Business Service    | Specifies a code used to describe the service the sending partner is performing.                   |  |  |
| Code                               | <b>Note</b><br>This value is mandatory.                                                            |  |  |
|                                    | <b>Reference</b><br>The applicable RosettaNet codes are listed in the Service Header<br>Guideline. |  |  |
| To Global Business<br>Service Code | Specifies the service that the receiving partner is performing.                                    |  |  |
|                                    | Note<br>This value is mandatory.                                                                   |  |  |
|                                    | <b>Reference</b><br>The applicable RosettaNet codes are listed in the Service Header<br>Guideline. |  |  |
| Receiver<br>Identification         | Specifies the DUNS number.                                                                         |  |  |
| Domain                             | Note<br>This value is mandatory.                                                                   |  |  |
| Receiver Location<br>Identifier    | Specifies a logical business location associated with this trading partner.                        |  |  |
|                                    | <b>Note</b><br>This value is mandatory.                                                            |  |  |
| Sender<br>Identification           | Specifies the DUNS number.                                                                         |  |  |
| Domain                             | Note<br>This value is mandatory.                                                                   |  |  |
| Sender Location<br>Identifier      | Specifies your logical business location associated with this trading partner.                     |  |  |
|                                    | <b>Note</b><br>This value is mandatory.                                                            |  |  |
| Save                               | Saves the changes and exits the dialog box.                                                        |  |  |
| Exit                               | Exits the dialog box without saving changes.                                                       |  |  |
| Help                               | Accesses context-sensitive online help.                                                            |  |  |

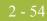

### **Partner Contact Information Manager Dialog Box**

# **Introduction** The Partner Contact Information Manager enables you to specify information about your enterprise and your partners' enterprises, to ensure that the system can accurately process RosettaNet signal and 0A1 messages.

#### Note

You must enter partner contact information before the system can process RosettaNet Receipt Acknowledgements and Exceptions.

#### **Diagram** This diagram illustrates the Partner Contact Information Manager dialog box.

| ø | Partner Contact Information Manager 🛛 🔀 |                             |                        |                       |                 |
|---|-----------------------------------------|-----------------------------|------------------------|-----------------------|-----------------|
| I | EDI Code                                | From Contact Name           | From E-Mail Address    | From Telephone Number | From Fax Number |
|   | PETTEST                                 | M. Wolfgang                 | MWolfgang@stercomm.com | 614.555.1111          | 614.555.1112    |
|   |                                         |                             |                        |                       |                 |
|   |                                         |                             |                        |                       |                 |
|   |                                         |                             |                        |                       |                 |
|   |                                         |                             |                        |                       |                 |
|   |                                         |                             |                        |                       |                 |
|   |                                         |                             |                        |                       |                 |
|   |                                         |                             |                        |                       |                 |
|   |                                         |                             |                        |                       |                 |
|   |                                         |                             |                        |                       |                 |
|   |                                         |                             |                        |                       |                 |
|   |                                         |                             |                        |                       |                 |
|   |                                         |                             |                        |                       |                 |
|   |                                         |                             |                        |                       |                 |
|   |                                         |                             |                        |                       |                 |
|   |                                         |                             |                        |                       |                 |
|   |                                         |                             |                        |                       |                 |
|   |                                         |                             |                        |                       |                 |
|   |                                         |                             |                        |                       |                 |
| ļ | •                                       |                             |                        |                       | Þ               |
|   | <u>A</u> dd                             | <u>E</u> dit <u>D</u> elete | Import E:              | kport                 | <u>H</u> elp    |

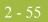

## Parts and functions

This table lists the parts of the Partner Contact Information Manager dialog box and their functions.

| Part                                                                                                    | Function                                                                                           |  |
|----------------------------------------------------------------------------------------------------|----------------------------------------------------------------------------------------------------|--|
| Select a Partner                                                                                                    | Displays the list of partner profiles.                                                             |  |
| EDI Code                                                                                                    | Displays the EDI Code for the selected partner.                                                    |  |
| From Contact         Displays the contact name for the selected partner.           Name         Displays the contact name for the selected partner. |                                                                                                    |  |
| From E-Mail<br>Address                                                                                                    | Displays the E-mail address for the selected partner.                                              |  |
| From Telephone<br>Number                                                                                                    | Displays the telephone number for the selected partner.                                            |  |
| From Fax Number                                                                                                    | Displays the fax number for the selected partner.                                                  |  |
| From Global                                                                                                    | Specifies the code for the global supply chain code.                                               |  |
| Supply Chain Code                                                                                                    | <b>Reference</b><br>The applicable RosettaNet codes are listed in the Service Header<br>Guideline. |  |
| From Global                                                                                                    | Specifies the classification code for the "from" partner.                                          |  |
| Partner<br>Classification Code                                                                                                    | <b>Reference</b><br>The applicable RosettaNet codes are listed in the Service Header<br>Guideline. |  |
| To Contact Name                                                                                                    | Specifies the name of the "to" contact.                                                            |  |
| To E-Mail Address                                                                                                    | Specifies the E-Mail address of the "to" contact.                                                  |  |
| To Telephone<br>Number                                                                                                    | Specifies the telephone number of the "to" contact.                                                |  |
| To Fax Number                                                                                                    | Specifies the fax number of the "to" contact.                                                      |  |
| To Global Supply                                                                                                    | Specifies the code for the global supply chain code.                                               |  |
| Chain Code                                                                                                    | <b>Reference</b><br>The applicable RosettaNet codes are listed in the Service Header<br>Guideline. |  |
| To Global Partner                                                                                                    | Specifies the classification code for the "to" partner.                                            |  |
| Classification Code                                                                                                    | <b>Reference</b><br>The applicable RosettaNet codes are listed in the Service Header<br>Guideline. |  |
|                                                                                                    | (Continued on next page)                                                                           |  |

| (Contd)<br>Part | Function                                                                                                    |
|-----------------|----------------------------------------------------------------------------------------------------|
| Add             | Displays the Add Contact Dialog Box, which allows you to add a new partner contact.                                       |
| Edit            | Displays the Edit Contact Dialog Box, which allows you to add a new partner contact.                                      |
| Delete          | Removes the selected partner contact from the system.                                                                     |
| Import          | Displays the Filename for Partner Contact Information Import<br>Dialog Box, which allows you to import a partner contact. |
| Export          | Displays the Filename for Partner Contact Information Export<br>Dialog Box, which allows you to export a partner contact. |
| Help            | Accesses context-sensitive help information.                                                                              |

I

### **Add Contact Dialog Box**

**Introduction** The Add Contact dialog box enables you to add a new partner contact into the Partner Contact Information Manager.

**Diagram** This diagram illustrates the Add Contact dialog box.

| Add Contact                              | ×                                              |
|------------------------------------------|------------------------------------------------|
| EDI Code:                                |                                                |
| <b></b>                                  |                                                |
| From Contact Name:                       | To Contact <u>N</u> ame:                       |
|                                          |                                                |
| From E- <u>M</u> ail Address:            | To E-Mail Address:                             |
|                                          |                                                |
| From <u>T</u> elephone Number:           | To Telephone Number:                           |
|                                          |                                                |
| From <u>Fax</u> Number:                  | To Fa <u>x</u> Number:                         |
| 1                                        |                                                |
| From Global Supply Chain Code:           | To Global Supply Chain Code:                   |
| 1                                        |                                                |
| From Global Partner Classification Code: | To Global Partner <u>C</u> lassification Code: |
|                                          |                                                |
| Ca                                       | ncel <u>H</u> elp                              |

### Parts and

This table lists the parts of the Add Contact dialog box and their functions.

### functions

| Part                     | Function                                                                                                    |
|--------------------------|----------------------------------------------------------------------------------------------------|
| EDI Code                 | Contains a list of the EDI Codes already entered into the<br>Gentran:Server Partner Editor so you can specify which EDI<br>code to use for this partner contact. |
| From Contact<br>Name     | Specifies the name of the "from" contact.                                                                                                    |
| From E-Mail<br>Address   | Specifies the E-Mail address of the "from" contact.                                                                                                    |
| From Telephone<br>Number | Specifies the telephone number of the "from" contact.                                                                                                    |
| From Fax Number          | Specifies the fax number of the "from" contact.                                                                                                    |
|                          | (Continued on next page)                                                                                                    |

| (Contd)<br>Part                | Function                                                                                           |
|--------------------------------|----------------------------------------------------------------------------------------------------|
| From Global                    | Specifies the code for the global supply chain code.                                               |
| Supply Chain Code              | <b>Reference</b><br>The applicable RosettaNet codes are listed in the Service Header<br>Guideline. |
| From Global                    | Specifies the classification code for the "from" partner.                                          |
| Partner<br>Classification Code | <b>Reference</b><br>The applicable RosettaNet codes are listed in the Service Header<br>Guideline. |
| To Contact Name                | Specifies the name of the "to" contact.                                                            |
| To E-Mail Address              | Specifies the E-Mail address of the "to" contact.                                                  |
| To Telephone<br>Number         | Specifies the telephone number of the "to" contact.                                                |
| To Fax Number                  | Specifies the fax number of the "to" contact.                                                      |
| To Global Supply               | Specifies the code for the global supply chain code.                                               |
| Chain Code                     | <b>Reference</b><br>The applicable RosettaNet codes are listed in the Service Header<br>Guideline. |
| To Global Partner              | Specifies the classification code for the "to" partner.                                            |
| Classification Code            | <b>Reference</b><br>The applicable RosettaNet codes are listed in the Service Header<br>Guideline. |
| ОК                             | Save changes and exits the dialog box.                                                             |
| Cancel                         | Exits the dialog box without saving changes.                                                       |
| Help                           | Accesses context-sensitive help information.                                                       |

### **Edit Contact Dialog Box**

**Introduction** The Edit Contact dialog box enables you to edit the information for a partner contact.

**Diagram** This diagram illustrates the Edit Contact dialog box.

| Edit Contact                             | ×                                             |
|------------------------------------------|-----------------------------------------------|
| EDI Code:                                |                                               |
| PETTEST 🔽                                |                                               |
| From <u>C</u> ontact Name:               | To Contact Name:                              |
| M. Wolfgang                              | Sebastian Kindred                             |
| From E- <u>M</u> ail Address:            | To E-Mail <u>A</u> ddress:                    |
| MWolfgang@stercomm.com                   | SKindred@petzone.com                          |
| From <u>T</u> elephone Number:           | To Telephone Number:                          |
| 614.555.1111                             | 407.555.2323                                  |
| From <u>Fax Number</u> :                 | To Fa <u>x</u> Number:                        |
| 614.555.1112                             | 407.555.2325                                  |
| From Global Supply Chain Code:           | To Global Supply Chain Code:                  |
| PETS                                     | SUPPLYCHAINCODE                               |
| From Global Partner Classification Code: | To Global Partner <u>Classification</u> Code: |
| CLASSCODE                                | CLASSCODE2                                    |
| Car                                      | ncel <u>H</u> elp                             |

## Parts and functions

This table lists the parts of the Edit Contact dialog box and their functions.

| Part                             | Function                                                                                                    |
|----------------------------------|----------------------------------------------------------------------------------------------------|
| EDI Code                         | Contains the EDI code specified for this partner contact.                                                                                                    |
| From Contact<br>Name             | Specifies the name of the "from" contact.                                                                                                    |
| From E-Mail<br>Address           | Specifies the E-Mail address of the "from" contact.                                                                                                    |
| From Telephone<br>Number         | Specifies the telephone number of the "from" contact.                                                                                                    |
| From Fax Number                  | Specifies the fax number of the "from" contact.                                                                                                    |
| From Global<br>Supply Chain Code | Specifies the code for the global supply chain code.<br><b>Reference</b><br>The applicable RosettaNet codes are listed in the Service Header<br>Guideline.<br>(Continued on next page) |

Í

| (Contd)<br>Part                               | Function                                                                                                    |
|-----------------------------------------------|----------------------------------------------------------------------------------------------------|
| From Global<br>Partner<br>Classification Code | Specifies the classification code for the "from" partner.<br><b>Reference</b><br>The applicable RosettaNet codes are listed in the Service Header<br>Guideline. |
| To Contact Name                               | Specifies the name of the "to" contact.                                                                                                    |
| To E-Mail Address                             | Specifies the E-Mail address of the "to" contact.                                                                                                    |
| To Telephone<br>Number                        | Specifies the telephone number of the "to" contact.                                                                                                    |
| To Fax Number                                 | Specifies the fax number of the "to" contact.                                                                                                    |
| To Global Supply<br>Chain Code                | Specifies the code for the global supply chain code.<br><b>Reference</b><br>The applicable RosettaNet codes are listed in the Service Header<br>Guideline.      |
| To Global Partner<br>Classification Code      | Specifies the classification code for the "to" partner.<br><b>Reference</b><br>The applicable RosettaNet codes are listed in the Service Header<br>Guideline.   |
| ОК                                            | Save changes and exits the dialog box.                                                                                                    |
| Cancel                                        | Exits the dialog box without saving changes.                                                                                                    |
| Help                                          | Accesses context-sensitive help information.                                                                                                    |

## **Filename for Partner Contact Information Import Dialog Box**

| Introduction | The Filename for Partner Contact Information Import dialog box enables you to import a partner contact into the Partner Contact Information Manager. |
|--------------|----------------------------------------------------------------------------------------------------|
| Diagram      | This diagram illustrates the Filename for Partner Contact Information Import dialog box.                                                             |

## Parts and functions

File <u>n</u>ame:

Files of type: XML Files (\*.xml)

This table lists the parts of the Filename for Partner Contact Information Import dialog box and their functions.

•

<u>O</u>pen

Cancel

| Part          | Function                                                         |
|---------------|------------------------------------------------------------------|
| Look in       | Displays the current folder.                                     |
| File name     | Displays the name of the file to be imported.                    |
| Files of type | Displays the type of file.                                       |
|               | <b>Note</b><br>The default file extension for partners is .XML.  |
| Open          | Begins the import process for the selected partner contact file. |
| Cancel        | Cancels the action and exits the dialog box.                     |
| Help          | Displays context-sensitive help information.                     |

## **Filename for Partner Contact Information Export Dialog Box**

| Introduction | The Filename for Partner Contact Information Export dialog box enables you to specify the name of a partner contact to be exported. |
|--------------|----------------------------------------------------------------------------------------------------|
| Diagram      | This diagram illustrates the Partner Contact Information Export dialog box.                                                         |
|              | Save as type: XML Files (*.xml) Cancel                                                                                              |

## Parts and functions

This table lists the parts of the Partner Contact Information Export dialog box and their functions.

| Part          | Function                                                        |
|---------------|-----------------------------------------------------------------|
| Save in       | Displays the current folder.                                    |
| File name     | Displays the name of the file to be exported.                   |
| Files of type | Displays the type of file.                                      |
|               | <b>Note</b><br>The default file extension for partners is .XML. |
| Save          | Begins the export process.                                      |
| Cancel        | Exits the dialog box without making a selection.                |
| Help          | Displays context-sensitive help information.                    |

#### 2 - 63

## Procedures

## How to Create a New RosettaNet Partner Definition

| Introduction              | The partner definition contains the basic information about that partner that the system needs before you define the rest of the partner profile.                                                                                                    |
|---------------------------|----------------------------------------------------------------------------------------------------|
| Prerequisite<br>knowledge | <ul> <li>Before setting up a new partner definition, you must have the following information.</li> <li>The communication profile name you use to communicate with this partner</li> <li>The EDI code for this partner</li> <li>The application code used to identify this partner in the import file<br/>This application code is needed only if the messages are processed using the file<br/>Import facility.</li> </ul> |

#### **Procedure** Use this procedure to create a new partner definition.

| Step | Action                                                                                                |
|------|----------------------------------------------------------------------------------------------------|
| 1    | From the Start menu, select Programs\Gentran Server\Gentran Server.                                   |
|      | System Response<br>The system displays the Gentran:Server for Windows Electronic Commerce<br>Manager. |
| 2    | From the Gentran:Server Tools menu, select <b>Partner Editor</b> .                                    |
|      | System Response<br>The system displays the Partner Editor Dialog Box.                                 |
| 3    | Click New.                                                                                            |
|      | <b>System response</b><br>The system displays the Partner Definition (New/Edit) Dialog Box.           |
| 4    | In the Profile ID box, type a unique alphanumeric Profile ID for this partner.                        |
|      | Note<br>You may not use special characters.                                                           |
| 5    | In the Name box, type the partner name.                                                               |
|      | (Continued on next page)                                                                              |

| (Contd)<br>Step | Action                                                                                                    |
|-----------------|----------------------------------------------------------------------------------------------------|
| 6               | In the EDI Code box, type the EDI identifier for this partner.                                                                                                    |
|                 | <b>Note</b><br>The system uses this identifier during inbound processing, to select the correct partner.                                                                                     |
| 7               | If necessary, in the Application Code box, type an application code to identify this partner.                                                                                                |
|                 | <b>Note</b><br>The system uses this identifier during outbound import processing, to select the correct partner.                                                                             |
| 8               | After you enter all the partner definition information, click Save.                                                                                                    |
| 9               | Click <b>Exit</b> to return to the Partner Editor dialog box.<br><b>Note</b><br>To complete the partner profile you need to define an inbound and outbound<br>relationship for this partner. |

## How to Create a New RosettaNet Inbound Relationship

| Introduction                       | To correctly receive and process information from a trading partner, you must have an appropriate inbound relationship established that defines the parameters needed to receive data files from that partner. Each inbound relationship defines which business messages are received from a partner.                                                                                                    |  |
|------------------------------------|----------------------------------------------------------------------------------------------------|--|
| Necessary<br>parameters            | You must set up several parameters that are used to create an inbound relationship. These parameters tell the system the following information:                                                                                                    |  |
|                                    | • The type of data that is received                                                                                                    |  |
|                                    | • The criteria the system uses to validate the information it receives                                                                                                    |  |
|                                    | • The functional groups and interchanges in which you expect to receive the messages                                                                                                    |  |
|                                    | • Which receipt acknowledgement translation object should be used                                                                                                    |  |
| Translation objects                | Each inbound relationship must have one or more associated inbound translation objects.<br>These translation objects determine how the received data is processed. You need to<br>specify which translation objects are used to define the rules for exporting, printing, and<br>creating turnaround messages. At a minimum, one translation object must be available.                                                       |  |
|                                    | Note                                                                                                    |  |
|                                    | If this relationship requires a new translation object, you <i>must</i> register that translation object with the system before creating the inbound relationship. See How to Register a New Translation Object in the <i>User's Guide</i> for instructions on how to register translation objects.                                                                                                    |  |
| Inbound groups<br>and interchanges | For RosettaNet, you must define or select an inbound interchange and inbound functional group before the system allows you to complete the setup of an inbound relationship. The inbound functional group defines the format of the functional group and the parameters that should be used to verify it. The inbound interchange defines the format of the interchange and the parameters that should be used to verify it. |  |
|                                    | <b>Note</b><br>If you do not want to use an optional functional group or interchange you must still select <none> from the appropriate dialog box to alert the system that you are not using a group.</none>                                                                                                    |  |

| Before you begin                                                                                                    |                   | ing up an inbound relationship, you must know the following information to plementation of this partner:                                        |
|----------------------------------------------------------------------------------------------------|-------------------|----------------------------------------------------------------------------------------------------|
|                                                                                                    | ► The El          | DI standard that you expect from this trading partner (e.g., ROSETTANET).                                                                       |
|                                                                                                    |                   | andard version that you expect from this trading partner (e.g., 1.1 or 2.0 for TTANET).                                                         |
|                                                                                                    | The co<br>Reque   | ode for the message you expect from this trading partner (e.g., Purchase Order st).                                                             |
|                                                                                                    | •                 | pe of functional group and interchange the message is wrapped in when it is ed from this partner.                                               |
| Inbound<br>relationship dialog<br>boxAfter you complete your implementation planning for this partner, you can set u<br>inbound relationship by using the Inbound Relationship dialog box. The Inbound<br> |                   | lationship by using the Inbound Relationship dialog box. The Inbound<br>ip dialog box controls other subordinate dialog boxes, where you define |
| Process of defining<br>an inbound                                                                                                    | The proces table. | s you use when defining an inbound relationship is explained in the following                                                                   |
| relationship                                                                                                    | Stage             | Description                                                                                                    |
|                                                                                                    | 1                 | Create a new inbound relationship.                                                                                                    |
|                                                                                                    | 2                 | Select at least one inbound translation object.                                                                                                 |

| <b>Process of defining</b> |
|----------------------------|
| an inbound                 |
| relationship               |

| Stage | Description                                                                                                    |
|-------|----------------------------------------------------------------------------------------------------|
| 1     | Create a new inbound relationship.                                                                                                    |
| 2     | Select at least one inbound translation object.                                                                                                    |
| 3     | Create and select at least one inbound group to define how the message is received from this partner.                                                            |
| 4     | Create and select at least one inbound interchange to define how the message is received from this partner.                                                      |
| 5     | Set up the corresponding outbound relationship to generate the acknowledgements your partner requests.                                                           |
|       | <b>Reference</b><br>See <i>How to Create a New RosettaNet Outbound Relationship</i> on page 2 - 73 for information on how to establish an outbound relationship. |

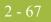

#### Procedure

Use this procedure to create an inbound relationship.

| Step | Action                                                                                                    |
|------|----------------------------------------------------------------------------------------------------|
|      | Creating a new inbound relationship                                                                                             |
| 1    | From the Start menu, select Programs\Gentran Server\Gentran Server.                                                             |
|      | System Response<br>The system displays the Gentran:Server for Windows Electronic Commerce<br>Manager.                           |
| 2    | From the Gentran:Server Tools menu, select Partner Editor.                                                                      |
|      | System Response<br>The system displays the Partner Editor Dialog Box.                                                           |
| 3    | <ul> <li>Select the partner profile for which you want to create an inbound relationship and</li> <li>click Inbound.</li> </ul> |
|      | <b>System response</b><br>The system displays the Inbound Relationship Dialog Box.                                              |
|      | <b>Note</b><br>You must have already created a partner definition for this partner.                                             |
|      | <b>Reference</b><br>See <i>How to Create a New RosettaNet Partner Definition</i> on page 2 - 63 for more information.           |
| 4    | Click New.                                                                                                    |
|      | <b>System response</b><br>The system displays the New Inbound Relationship dialog box.                                          |
| 5    | In the description box, type a unique relationship name.                                                                        |
| 6    | Click Save.                                                                                                    |
|      | <b>System response</b><br>The system creates a new inbound relationship and returns to the Inbound<br>Relationship dialog box.  |
|      | (Continued on next page)                                                                                                    |

| (Contd)<br>Step | Action                                                                                                    |  |  |
|-----------------|----------------------------------------------------------------------------------------------------|--|--|
| 7               | From the appropriate drop-down lists on the Inbound Relationship dialog box, select the following:                                                                                                    |  |  |
|                 | ▶ Standard (R - ROSETTANET),                                                                                                    |  |  |
|                 | • Version, and                                                                                                    |  |  |
|                 | Transaction Set.                                                                                                    |  |  |
|                 | <ul> <li>Notes</li> <li>The contents of these lists are displayed from the translation objects registered in Gentran:Server. For example, if there are no translation objects for the RosettaNet version you are using registered with Gentran, you will not be available to select that version on this dialog box.</li> <li>The information required for this dialog box should be provided to you by your trading partner when this partner defines the details of the</li> </ul> |  |  |
| 8               | transactions they send you.<br>If you need to define parameters to comply with the processing needs of                                                                                                    |  |  |
|                 | <ul> <li>your partner (e.g., Sequence Checking, Last Used Control, Duplicate Documents, or Generate Acknowledgement), click Advanced.</li> <li>System response</li> <li>This extends the Inbound Relationship dialog box.</li> </ul>                                                                                                    |  |  |
| 9               | If you need the system to generate an Outbound Receipt Acknowledgment<br>in response to documents received for this inbound relationship, "Generate<br>Acknowledgments" at the Document and Group levels must be turned on.                                                                                                    |  |  |
|                 | To Generate Acknowledgments for the document level:                                                                                                    |  |  |
|                 | a. Click Advanced on the Inbound Relationship dialog                                                                                                    |  |  |
|                 | b. Set Generate Acknowledgments to either "Yes - With No Error Detail"<br>or "Yes - With Error Detail."                                                                                                    |  |  |
|                 | <b>Note</b><br>If the option to Generate Acknowledgments is not turned on at the<br>document level, the outbound Receipt Acknowledgment will not contain all<br>the necessary information for a successful send.                                                                                                    |  |  |
|                 | Selecting an inbound translation object                                                                                                    |  |  |
| 1               | On the Inbound Relationship dialog box, click <b>Translation</b> .                                                                                                    |  |  |
|                 | <b>System response</b><br>The system displays the Inbound Translation Object Dialog Box.                                                                                                    |  |  |
|                 | (Continued on next page)                                                                                                    |  |  |

I

| (Contd)<br>Step | Action                                                                                                    |
|-----------------|----------------------------------------------------------------------------------------------------|
| 2               | From the drop-down lists, select the translation objects that are required for<br>this inbound relationship from the lists.                                                                                     |
|                 | <b>Note</b><br>The lists display all the translation objects that are registered in the system that are appropriate for the type of translation object (e.g., Export, Print, etc.) and the message.             |
|                 | If there are no translation objects displayed in the drop-down lists, no translation objects of that type are registered for the correct version of the message defined in the relationship.                    |
| 3               | If you selected an Export File translation object and you want to export to a specific file, type the universal naming convention (UNC) name of that file in the Export File Name box.                          |
| 4               | Do you want to use the "Export to Mailbox" function to specify a mailbox<br>and E-mail address so the output of the inbound translation object can be<br>delivered directly back to the Mailbox Server Manager? |
|                 | • If <i>yes</i> , select the <b>Export to Mailbox</b> check box and complete the appropriate boxes. Continue with the next step.                                                                                |
|                 | <b>Reference</b><br>See <i>Inbound Translation Object Dialog Box</i> on page 2 - 13 for more information on the dialog box parts and functions.                                                                 |
|                 | • If <i>no</i> , continue with the next step.                                                                                                    |
| 5               | Click <b>Save</b> to save your selections and return to the Inbound Relationship dialog box.                                                                                                    |
|                 | Selecting an inbound functional group                                                                                                    |
| 1               | On the Inbound Relationship dialog box, click <b>Groups</b> to display a list of existing groups.                                                                                                    |
|                 | <b>System response</b><br>The system displays the Inbound Group Select Dialog Box.                                                                                                    |
| 2               | Is the required group in the Groups list?                                                                                                    |
|                 | • If <i>yes</i> , select the group and click <b>Select</b> . Continue with the <i>Selecting an inbound interchange</i> section of this table.                                                                   |
|                 | <b>System response</b><br>This action selects the highlighted group and returns you to the Inbound<br>Relationship dialog box.                                                                                  |
|                 | <ul> <li>If <i>no</i>, continue with step 3 to create the group.</li> <li>(Continued on next page)</li> </ul>                                                                                                   |

| (Contd)<br>Step | Action                                                                                                    |
|-----------------|----------------------------------------------------------------------------------------------------|
| 3               | On the Inbound Group Select dialog box, click New.                                                                                                    |
|                 | <b>System response</b><br>The system displays the Inbound Group Entry Dialog Box.                                                                                             |
| 4               | In the Description box, type the group description.                                                                                                    |
| 5               | In the Functional Group ID box, type the identification of the functional group you are specifying.                                                                           |
|                 | <b>Note</b><br>Your standards group defines which functional group ID should be used for<br>each type of message.                                                             |
| 6               | Click <b>Advanced</b> to display the full list of functional group setup options.                                                                                             |
|                 | <b>System response</b><br>This extends the Inbound Group Entry dialog box.                                                                                                    |
| 7               | For a RosettaNet partner, you should perform the following:                                                                                                    |
|                 | • Select the Acknowledge Group check box in the Advanced section.                                                                                                    |
|                 | • From the Ack Transaction Set ID list, select the appropriate Ack Transaction Set ID.                                                                                        |
|                 | • From the Acknowledge Transl.Obj. list, select the appropriate receipt acknowledgement map.                                                                                  |
|                 | Click Save.                                                                                                    |
|                 | <b>Note</b><br>When setting up an Inbound Relationship to generate outbound Receipt<br>Acknowledgments, acknowledgments must be turned on at the Group and<br>Document level. |
|                 | <b>System response</b><br>The system stores the information and returns to the Inbound Group Select dialog box.                                                               |
| 8               | • Highlight the new group and                                                                                                    |
|                 | • click Select.                                                                                                    |
|                 | System response<br>Selects the group and returns to the Inbound Relationship dialog box.<br>(Continued on next page)                                                          |

| (Contd)<br>Step | Action                                                                                                    |
|-----------------|----------------------------------------------------------------------------------------------------|
|                 | Selecting an inbound interchange                                                                                                    |
| 1               | On the Inbound Relationship dialog box, click <b>Interchanges</b> to display a list of existing interchanges.                                          |
|                 | <b>System response</b><br>The system displays the Inbound Interchange Select Dialog Box.                                                               |
| 2               | Is the required interchange in the Interchanges list?                                                                                                  |
|                 | • If <i>yes</i> , select the interchange and click <b>Select</b> . Continue with the <i>Finalizing the inbound relationship</i> section of this table. |
|                 | <b>System response</b><br>This action selects the highlighted interchange and returns you to the<br>Inbound Relationship dialog box.                   |
|                 | • If <i>no</i> , continue with step 3 to create the interchange.                                                                                       |
| 3               | On the Inbound Interchange Select dialog box, click New.                                                                                               |
|                 | <b>System response</b><br>The system displays the Inbound Interchange Entry Dialog Box.                                                                |
| 4               | In the Description box, type the interchange description.                                                                                              |
| 5               | In the Interchange ID box, type the identification of the interchange you ar specifying.                                                               |
|                 | <b>Note</b><br>Your standards group defines which interchange ID should be used for each type of message.                                              |
| 6               | Click <b>Advanced</b> to display the full list of interchange setup options.                                                                           |
|                 | <b>System response</b><br>This extends the Inbound Interchange Entry dialog box.                                                                       |
| 7               | From the Acknowledge Transl.Obj. list, select the appropriate receipt acknowledgement map and click <b>Save</b> .                                      |
|                 | <b>System response</b><br>The system stores the information and return to the Inbound Interchange<br>Select dialog box.                                |
| 8               | <ul> <li>Highlight the new interchange and</li> <li>click Select.</li> </ul>                                                                           |
|                 | System response<br>Selects the interchange and returns to the Inbound Relationship dialog box<br>(Continued on next page)                              |

| (Contd)<br>Step                     | Action                                                                                      |  |
|-------------------------------------|---------------------------------------------------------------------------------------------|--|
| Finalizing the inbound relationship |                                                                                             |  |
| 1                                   | On the Inbound Relationship dialog box, click <b>Save</b> to save the inbound relationship. |  |
| 2                                   | Click Exit to return to the Partner Editor dialog box.                                      |  |

## How to Create a New RosettaNet Outbound Relationship

| Introduction                        | To correctly send information to a trading partner, you need to define an outbound relationship. Outbound relationships define the parameters needed to send a data file to a trading partner. Each outbound relationship defines the format of a single business message, and how that business message is formatted and sent to the specified trading partner.                                                                  |
|-------------------------------------|----------------------------------------------------------------------------------------------------|
| Necessary<br>parameters             | You must set up several parameters that are used to create an outbound relationship. These parameters tell the system the following information:                                                                                                    |
|                                     | • How to create the required message.                                                                                                    |
|                                     | • The criteria that the system uses to validate the information entered.                                                                                                    |
|                                     | • How to create the interchange envelope in preparation for sending.                                                                                                    |
| Translation objects                 | Each outbound relationship must have one or more associated outbound translation objects. These translation objects determine how the sent data is formatted. You need to specify which translation objects are used to define the rules for screen entry or file import. At a minimum, one translation object must be available.                                                                                                 |
|                                     | Note                                                                                                    |
|                                     | If this relationship requires a new translation object, you <i>must</i> register that translation object with the system before creating the outbound relationship. See How to Register a New Translation Object in the <i>User's Guide</i> for instructions on how to register translation objects.                                                                                                    |
| Outbound groups<br>and interchanges | For RosettaNet, you must define or select an outbound interchange and outbound functional group before the system allows you to complete the setup of an outbound relationship. The outbound functional group defines the format of the functional group and the parameters that should be used to verify it. The outbound interchange defines the format of the interchange and the parameters that should be used to verify it. |
|                                     | <b>Note</b><br>If you do not want to use an optional functional group or interchange you must still select <none> from the appropriate dialog box to alert the system that you are not using a group.</none>                                                                                                    |

| Before you begin                                   |                                                                        | ting up an outbound relationship, you must know the following information to aplementation of this partner:                                                                                                    |
|----------------------------------------------------|------------------------------------------------------------------------|----------------------------------------------------------------------------------------------------|
|                                                    | ► The E                                                                | DI standard that you expect from this trading partner (e.g., ROSETTANET).                                                                                                    |
|                                                    |                                                                        | andard version that you expect from this trading partner (e.g., 1.1 or 2.0 for CTTANET).                                                                                                    |
|                                                    | The co<br>Reque                                                        | ode for the message you expect from this trading partner (e.g., Purchase Order est).                                                                                                    |
|                                                    |                                                                        | ppe of functional group and interchange the message is wrapped in when it is this partner.                                                                                                    |
| relationship dialog<br>box                         | Relationsh                                                             | relationship by using the Outbound Relationship dialog box. The Outbound ip dialog box controls other subordinate dialog boxes, where you define that is necessary to establish the relationship.                                                                                                    |
| Process of defining                                | -                                                                      | ss you use when defining an outbound relationship is explained in the following                                                                                                    |
| Process of defining<br>an outbound<br>relationship | The proces table.                                                      | ss you use when defining an outbound relationship is explained in the following Description                                                                                                    |
| an outbound                                        | table.                                                                 |                                                                                                    |
| an outbound                                        | table.                                                                 | Description                                                                                                    |
| an outbound                                        | table. Stage 1                                                         | Description           Create a new outbound relationship.                                                                                                    |
| an outbound                                        | table.       Stage       1       2                                     | Description         Create a new outbound relationship.         Select at least one outbound translation object.         Create and select at least one outbound group to define how the message is                                                                                                    |
| an outbound                                        | table.       Stage       1       2       3                             | Description         Create a new outbound relationship.         Select at least one outbound translation object.         Create and select at least one outbound group to define how the message is received from this partner.         Create and select at least one outbound interchange to define how the                                                                                                    |
| an outbound                                        | table.           Stage           1           2           3           4 | Description         Create a new outbound relationship.         Select at least one outbound translation object.         Create and select at least one outbound group to define how the message is received from this partner.         Create and select at least one outbound interchange to define how the message is received from this partner.         If you are using the RosettaNet standard, complete the Outbound Envelope |

See How to Create a New RosettaNet Inbound Relationship on page 2 - 65

for information on how to establish an inbound relationship.

#### Procedure

Use this procedure to create an outbound relationship.

| Step | Action                                                                                                    |
|------|----------------------------------------------------------------------------------------------------|
|      | Creating a new outbound relationship                                                                                             |
| 1    | From the Start menu, select Programs\Gentran Server\Gentran Server.                                                              |
|      | System Response<br>The system displays the Gentran:Server for Windows Electronic Commerce<br>Manager.                            |
| 2    | From the Gentran:Server Tools menu, select Partner Editor.                                                                       |
|      | <b>System Response</b><br>The system displays the Partner Editor Dialog Box.                                                     |
| 3    | • Select the partner profile for which you want to create an outbound relationship and                                           |
|      | • click <b>Outbound</b> .                                                                                                    |
|      | <b>System response</b><br>The system displays the Outbound Relationship Dialog Box.                                              |
|      | <b>Note</b><br>You must have already created a partner definition for this partner.                                              |
|      | <b>Reference</b><br>See <i>How to Create a New RosettaNet Partner Definition</i> on page 2 - 63 for more information.            |
| 4    | Click New.                                                                                                    |
|      | <b>System response</b><br>The system displays the New Outbound Relationship dialog box.                                          |
| 5    | In the description box, type a unique relationship name.                                                                         |
| 6    | Click Save.                                                                                                    |
|      | <b>System response</b><br>The system creates a new outbound relationship and returns to the<br>Outbound Relationship dialog box. |
|      | (Continued on next page)                                                                                                    |

| (Contd)<br>Step | Action                                                                                                    |
|-----------------|----------------------------------------------------------------------------------------------------|
| 7               | From the appropriate drop-down lists on the Outbound Relationship dialog box, select the following:                                                                                                    |
|                 | • Standard (R - ROSETTANET),                                                                                                    |
|                 | • Version, and                                                                                                    |
|                 | Transaction Set.                                                                                                    |
|                 | Notes                                                                                                    |
|                 | • The contents of these lists are displayed from the translation objects registered in Gentran:Server. For example, if there are no translation objects for the RosettaNet version you are using registered with Gentran, you will not be available to select that version on this dialog box. |
|                 | • The information required for this dialog box should be provided to you by your trading partner when this partner defines the details of the transactions they send you.                                                                                                    |
| 8               | If you need to define parameters to comply with the processing needs of<br>your partner (e.g., Last Used Control Number, Expect Acknowledgement,<br>Hours Overdue, Duplicate Documents, or Test Indicator), click Advanced.<br>System response                                                 |
|                 | This extends the Outbound Relationship dialog box.                                                                                                    |
|                 | Selecting an outbound translation object                                                                                                    |
| 1               | On the Outbound Relationship dialog box, click Translation.                                                                                                    |
|                 | <b>System response</b><br>The system displays the Outbound Translation Object Dialog Box.                                                                                                    |
| 2               | From the drop-down lists, select the translation objects that are required for this outbound relationship from the lists.                                                                                                    |
|                 | <b>Note</b><br>The lists display all the translation objects that are registered in the system that are appropriate for the type of translation object (e.g., Import, Print, etc.) and the message.                                                                                            |
|                 | If there are no translation objects displayed in the drop-down lists, no translation objects of that type are registered for the correct version of the message defined in the relationship.                                                                                                   |
|                 | (Continued on next page)                                                                                                    |

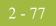

| (Contd)<br>Step | Action                                                                                                    |
|-----------------|----------------------------------------------------------------------------------------------------|
| 3               | If you selected an Import translation object, you may need to define the following:                                                                               |
|                 | • In the Application ID box, type the application identifier that indicates the destination for the messages.                                                     |
|                 | • In the Application Alias Value box, type criteria that the system will use to distinguish this relationship from others during the application import function. |
| 4               | Click <b>Save</b> to save your selections and return to the Outbound Relationship dialog box.                                                                     |
|                 | Selecting an outbound functional group                                                                                                    |
| 1               | On the Outbound Relationship dialog box, click <b>Groups</b> to display a list of existing groups.                                                                |
|                 | <b>System response</b><br>The system displays the Outbound Group Select Dialog Box.                                                                               |
| 2               | Is the required group in the Groups list?                                                                                                    |
|                 | • If <i>yes</i> , select the group and click <b>Select</b> . Continue with the <i>Selecting an outbound interchange</i> section of this table.                    |
|                 | <b>System response</b><br>This action selects the highlighted group and returns you to the<br>Outbound Relationship dialog box.                                   |
|                 | • If <i>no</i> , continue with step 3 to create the group.                                                                                                    |
| 3               | On the Outbound Group Select dialog box, click New.                                                                                                    |
|                 | <b>System response</b><br>The system displays the Outbound Group Entry Dialog Box.                                                                                |
| 4               | In the Description box, type the group description.                                                                                                    |
| 5               | In the Functional Group ID box, type the identification of the functional group you are specifying.                                                               |
|                 | <b>Note</b><br>Your standards group defines which functional group ID should be used for<br>each type of message.                                                 |
| 6               | Click <b>Advanced</b> to display the full list of functional group setup options.                                                                                 |
|                 | <b>System response</b><br>This extends the Outbound Group Entry dialog box.                                                                                       |
|                 | (Continued on next page)                                                                                                    |

| (Contd)<br>Step | Action                                                                                                    |  |
|-----------------|----------------------------------------------------------------------------------------------------|--|
| 7               | From the Group Transl. Obj. list, select the appropriate build translation object and click <b>Save</b> .                                               |  |
|                 | <b>System response</b><br>The system stores the information and return to the Outbound Group Entry dialog box.                                          |  |
| 8               | Click <b>Save</b> to store the information on the Outbound Group Entry dialog box and return to the Outbound Group Select dialog box.                   |  |
| 9               | • Highlight the new group and                                                                                                    |  |
|                 | • click Select.                                                                                                    |  |
|                 | <b>System response</b><br>Selects the group and returns to the Outbound Relationship dialog box.                                                        |  |
|                 | Selecting an outbound interchange                                                                                                    |  |
| 1               | On the Outbound Relationship dialog box, click <b>Interchanges</b> to display a list of existing interchanges.                                          |  |
|                 | <b>System response</b><br>The system displays the Outbound Interchange Select Dialog Box.                                                               |  |
| 2               | Is the required interchange in the Interchanges list?                                                                                                   |  |
|                 | • If <i>yes</i> , select the interchange and click <b>Select</b> . Continue with the <i>Finalizing the outbound relationship</i> section of this table. |  |
|                 | <b>System response</b><br>This action selects the highlighted interchange and returns you to the<br>Outbound Relationship dialog box.                   |  |
|                 | • If <i>no</i> , continue with step 3 to create the interchange.                                                                                        |  |
| 3               | On the Outbound Interchange Select dialog box, click New.                                                                                               |  |
|                 | <b>System response</b><br>The system displays the Outbound Interchange Entry Dialog Box.                                                                |  |
| 4               | In the Description box, type the interchange description.                                                                                               |  |
| 5               | In the Interchange ID box, type the identification of the interchange you are specifying.                                                               |  |
|                 | <b>Note</b><br>Your standards group defines which interchange ID should be used for each type of message.                                               |  |
|                 | (Continued on next page)                                                                                                    |  |

| (Contd)<br>Step | Action                                                                                                    |
|-----------------|----------------------------------------------------------------------------------------------------|
| 6               | Click <b>Advanced</b> to display the full list of interchange setup options.                                                                                               |
|                 | <b>System response</b><br>This extends the Outbound Interchange Entry dialog box.                                                                                          |
| 7               | Do you want to use the default Mailbox and E-mail Address?                                                                                                    |
|                 | • If <i>yes</i> , continue with step 9.                                                                                                    |
|                 | • If <i>no</i> , continue with the next step.                                                                                                    |
| 8               | • Select the appropriate mailbox from the Mailbox list, or                                                                                                    |
|                 | • click <b>New Mailbox</b> to create a new mailbox.                                                                                                    |
|                 | <b>Note</b><br>See the <i>Communications User's Guide</i> for more information on creating mailboxes.                                                                      |
| 9               | From the Interchange Transl. Obj. list, select the appropriate build translation object and click <b>Save</b> .                                                            |
|                 | <b>System response</b><br>The system stores the information and return to the Outbound Interchange<br>Entry dialog box.                                                    |
| 10              | Click <b>Envelope</b> to set up the parameters for the generation of the interchange segment.                                                                              |
|                 | <b>System response</b><br>The system displays a message box asking if you want to initiate a PIP.                                                                          |
| 11              | Click Yes.                                                                                                    |
|                 | System response                                                                                                    |
|                 | The system displays the Outbound Envelope PIP Initiation Dialog Box.                                                                                                    |
| 12              | After you set up the required parameters in the enveloping dialog box, click <b>Save</b> to store the information and return to the Outbound Interchange Entry dialog box. |
| 13              | Click <b>Save</b> to store the information on the Outbound Interchange Entry dialog box and return to the Outbound Interchange Select dialog box.                          |
| 14              | <ul><li>Highlight the new interchange and</li><li>click Select.</li></ul>                                                                                                  |
|                 | <b>System response</b><br>Selects the interchange and returns to the Outbound Relationship dialog box.                                                                     |
|                 | (Continued on next page)                                                                                                    |

| (Contd)<br>Step                      | Action                                                                                        |
|--------------------------------------|-----------------------------------------------------------------------------------------------|
| Finalizing the outbound relationship |                                                                                               |
| 1                                    | On the Outbound Relationship dialog box, click <b>Save</b> to save the outbound relationship. |
| 2                                    | Click Exit to return to the Partner Editor dialog box.                                        |

### How to Edit or Delete a RosettaNet Partner Definition

#### Introduction

The partner definition contains the basic profile information about that partner to which the system associates the rest of that partner's records. You can edit or delete the partner definition from the Partner Editor dialog box.

#### **Editing a partner** profile

Use this procedure to edit a partner profile.

| Step | Action                                                                                                    |  |  |  |
|------|----------------------------------------------------------------------------------------------------|--|--|--|
| 1    | From the Start menu, select Programs\Gentran Server\Gentran Server.                                                                                                    |  |  |  |
|      | System Response<br>The system displays the Gentran:Server for Windows Electronic Commerce<br>Manager.                                                                                                    |  |  |  |
| 2    | From the Tools menu, select Partner Editor.                                                                                                    |  |  |  |
|      | <b>System Response</b><br>The system displays the Partner Editor Dialog Box.                                                                                                    |  |  |  |
| 3    | • Select the appropriate partner from the Select a Partner list and                                                                                                    |  |  |  |
|      | • click Edit.                                                                                                    |  |  |  |
|      | <b>System response</b><br>The system displays the Partner Definition (New/Edit) Dialog Box for that partner.                                                                                                    |  |  |  |
| 4    | Make the necessary changes and click Save.                                                                                                    |  |  |  |
|      | System response<br>Return to the Partner Editor dialog box.                                                                                                    |  |  |  |
|      | Note                                                                                                    |  |  |  |
|      | You can also edit other aspects of a partner relationship (e.g., inbound relationship, outbound relationship) by clicking the appropriate button ( <b>Inbound</b> or <b>Outbound</b> ) on the Partner Editor dialog box. |  |  |  |
|      | You are not able to edit any boxes that are unavailable; these are the "key to the relationship. In this case, you must create a new inbound or outbour relationship for that partner.                                   |  |  |  |
|      | Reference                                                                                                    |  |  |  |
|      | • See <i>How to Create a New RosettaNet Inbound Relationship</i> on page 2 - 65 for more information on creating a new inbound relationship.                                                                             |  |  |  |
|      | • See <i>How to Create a New RosettaNet Outbound Relationship</i> on page 2 - 73 for more information on creating a new outbound relationship.                                                                           |  |  |  |

### **Deleting a partner**

Use this procedure to delete a partner profile.

### profile

| • | <br>P | <br>•••• |  | Purmer | prome. |  |
|---|-------|----------|--|--------|--------|--|
|   |       |          |  |        |        |  |
|   |       |          |  |        |        |  |

| Step | Action                                                                                                    |
|------|----------------------------------------------------------------------------------------------------|
| 1    | From the Start menu, select Programs\Gentran Server\Gentran Server.                                                                    |
|      | System Response<br>The system displays the Gentran:Server for Windows Electronic Commerce<br>Manager.                                  |
| 2    | From the Tools menu, select <b>Partner Editor</b> .                                                                                    |
|      | System Response<br>The system displays the Partner Editor Dialog Box.                                                                  |
| 3    | Select the appropriate partner from the Select a Partner list and click <b>Delete</b> .                                                |
|      | <b>System response</b><br>You are prompted to confirm the deletion.                                                                    |
|      | <b>Warning</b><br>When you delete a partner relationship, the messages and interchanges associated with that partner are also deleted. |
|      | If any messages or interchanges exist for a partner you choose to delete, you are warned before the actual deletion.                   |
| 4    | Click <b>Yes</b> to delete the selected partner profile.                                                                               |
|      | <b>System response</b><br>The partner profile and all associated records are deleted.                                                  |

#### 2 - 83

### How to Create a Partner Contact

#### **Procedure** Use this procedure to create a partner contact.

#### Note

You must enter partner contact information before the system can process RosettaNet Receipt Acknowledgements and Exceptions.

| Step | Action                                                                                                    |
|------|----------------------------------------------------------------------------------------------------|
| 1    | From the Start menu, select <b>Programs\Gentran Server\Gentran</b><br><b>RosettaNet Management Console</b> .  |
|      | System Response<br>The system displays the Gentran RosettaNet Management Console.                             |
| 2    | Click Partner Contact Information Manager.                                                                    |
|      | <b>System Response</b><br>The system displays the Partner Contact Information Manager Dialog Box.             |
| 3    | Click Add.                                                                                                    |
|      | <b>System response</b><br>The system displays the Add Contact Dialog Box.                                     |
| 4    | From the EDI Code list, select the EDI Code for the partner for which you want to create contact information. |
| 5    | Complete the remaining boxes.                                                                                 |
| 6    | Click OK.                                                                                                    |
|      | <b>System response</b><br>Saves the partner contact information and exits the dialog box.                     |

### How to Edit Partner Contact Information

| Step | Action                                                                                                    |
|------|----------------------------------------------------------------------------------------------------|
| 1    | From the Start menu, select <b>Programs\Gentran Server\Gentran</b><br><b>RosettaNet Management Console</b> . |
|      | <b>System Response</b><br>The system displays the Gentran RosettaNet Management Console.                     |
| 2    | Click Partner Contact Information Manager.                                                                   |
|      | <b>System Response</b><br>The system displays the Partner Contact Information Manager Dialog Box             |
| 3    | Select the partner contact information you wish to change and click Edit.                                    |
|      | <b>System response</b><br>The system displays the Edit Contact Dialog Box.                                   |
| 4    | Modify the necessary information.                                                                            |
| 5    | Click OK.                                                                                                    |
|      | <b>System response</b><br>Saves the modified partner contact information and exits the dialog box.           |

#### Procedure U

Use this procedure to edit partner contact information.

### How to Delete a Partner Contact

#### Procedure

e Use this procedure to delete a partner contact and all associated records.

| Step | Action                                                                                                    |
|------|----------------------------------------------------------------------------------------------------|
| 1    | From the Start menu, select <b>Programs\Gentran Server\Gentran</b><br><b>RosettaNet Management Console</b> . |
|      | <b>System Response</b><br>The system displays the Gentran RosettaNet Management Console.                     |
| 2    | Click Partner Contact Information Manager.                                                                   |
|      | <b>System Response</b><br>The system displays the Partner Contact Information Manager Dialog Box.            |
| 3    | From the list, select a partner contact and click <b>Delete</b> .                                            |
|      | <b>System response</b><br>You are prompted to confirm the delete.                                            |
| 4    | Click <b>Yes</b> to confirm the delete.                                                                      |

G

### 2 - 85

2 - 86

### How to Import a Partner Contact

| Introduction | To use this | s function you must have already exported a partner contact to an XML file.                                                                                                    |  |  |
|--------------|-------------|----------------------------------------------------------------------------------------------------|--|--|
| Procedure    | Use this pr | rocedure to import a partner contact.                                                                                                    |  |  |
|              | Step        | Action                                                                                                    |  |  |
|              | 1           | Verify that the <b>PartnerContactInfo_tb.dtd</b> file is located in the same directory as the XML file you wish to import. If this DTD file is not located in the same directory, copy it there.            |  |  |
|              |             | Notes                                                                                                    |  |  |
|              |             | • This DTD file is originally installed in the GENSRVNT\BIN directory.                                                                                                    |  |  |
|              |             | • The <b>PartnerContactInfo_tb.dtd</b> file must be located in the same directory as the XML file to be imported because it is used to verify that the XML file contains valid partner contact information. |  |  |
|              | 2           | From the Start menu, select <b>Programs\Gentran Server\Gentran</b><br><b>RosettaNet Management Console</b> .                                                                                                |  |  |
|              |             | <b>System Response</b><br>The system displays the Gentran RosettaNet Management Console.                                                                                                    |  |  |
|              | 3           | Click Partner Contact Information Manager.                                                                                                    |  |  |
|              |             | <b>System Response</b><br>The system displays the Partner Contact Information Manager Dialog Box.                                                                                                    |  |  |
|              | 4           | Click Import.                                                                                                    |  |  |
|              |             | <b>System response</b><br>The system displays the Filename for Partner Contact Information Import<br>Dialog Box.                                                                                            |  |  |
|              | 5           | Select the location of the partner contact by                                                                                                    |  |  |
|              |             | • selecting it from the Look in list or                                                                                                    |  |  |
|              |             | • typing it in the File name box.                                                                                                    |  |  |
|              | 6           | Click <b>Open</b> .                                                                                                    |  |  |
|              |             | <b>System response</b><br>The system confirms that the import is complete.                                                                                                    |  |  |
|              | 7           | Click <b>OK</b> to complete the import process.                                                                                                    |  |  |

### How to Export a Partner Contact

| Introduction | This function enables you to export partner contact information to an XML file. |                                                                                                    |  |  |
|--------------|---------------------------------------------------------------------------------|----------------------------------------------------------------------------------------------------|--|--|
| Procedure    | Use this procedure to export a partner contact.                                 |                                                                                                    |  |  |
|              | Step                                                                            | Action                                                                                                    |  |  |
|              | 1                                                                               | From the Start menu, select <b>Programs\Gentran Server\Gentran</b><br><b>RosettaNet Management Console</b> .     |  |  |
|              |                                                                                 | <b>System Response</b><br>The system displays the Gentran RosettaNet Management Console.                         |  |  |
|              | 2                                                                               | Click Partner Contact Information Manager.                                                                       |  |  |
|              |                                                                                 | <b>System Response</b><br>The system displays the Partner Contact Information Manager Dialog Box.                |  |  |
|              | 3                                                                               | <ul> <li>Select the partner contact you wish to export and</li> <li>click Export.</li> </ul>                     |  |  |
|              |                                                                                 | <b>System response</b><br>The system displays the Filename for Partner Contact Information Export<br>Dialog Box. |  |  |
|              | 4                                                                               | Name the export file by                                                                                          |  |  |
|              |                                                                                 | <ul> <li>selecting it from the Look in list or</li> </ul>                                                        |  |  |
|              |                                                                                 | • typing it in the File name box.                                                                                |  |  |
|              |                                                                                 | <b>Note</b><br>The system automatically prompts you with the .XML extension.                                     |  |  |
|              | 5                                                                               | Click Save to export the partner.                                                                                |  |  |
|              |                                                                                 | <b>System response</b><br>The system confirms that the export is complete.                                       |  |  |
|              | 6                                                                               | Click <b>OK</b> to complete the export process.                                                                  |  |  |

2 - 87

### - 88 How to Export a Partner Contact

I

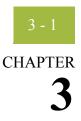

G

# **Configuring Maps for Use with Gentran:Server for RosettaNet**

| Contents |
|----------|
|----------|

| •         | Introduction                                        | . 3 - 2 |
|-----------|-----------------------------------------------------|---------|
| Procedure | 28                                                  | .3 - 8  |
| •         | How to Load the XML (RosettaNet) Message Standards  | . 3 - 8 |
| •         | How to Create a Map for Use with RosettaNet.        | . 3 - 9 |
| •         | How to Define RosettaNet Translation Object Details | 3 - 13  |
|           |                                                     |         |

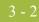

### Introduction

| This chapter explains how to configure maps for use with the Gentran:Server for RosettaNet.                                                                                                    |
|----------------------------------------------------------------------------------------------------|
| <b>Important</b><br>Before the system can receive inbound RosettaNet documents, you must place the corresponding DTD for that type of document in the GENSRVNT\Bin directory.                      |
| Gentran:Server for RosettaNet installs sample maps into the GENSRVNT\RosettaNet\Tutorials\Maps\Source folder. You can access these maps through the Application Integration subsystem at any time. |
| <b>Reference</b><br>See the <i>Application Integration User's Guide</i> for more information on how to use the Gentran:Server Application Integration subsystem.                                   |
|                                                                                                    |

Gentran:Server for RosettaNet

Gentran:Server for RosettaNet installs the DTDs listed in this table into the GENSRVNT\RosettaNet\Complete DTD Examples folder.

**DTDs** 

Part Function CompleteInboundActionRNIF1\_1.DTD Used by you to build the INPUT side of your inbound RosettaNet RNIF 1.1 map. CompleteInboundActionRNIFV02 00.DTD Used by you to build the INPUT side of your inbound RosettaNet RNIF 2.0 map. CompleteOutboundActionRNIF1\_1.DTD Used by you to build the OUTPUT side of your outbound RosettaNet RNIF 1.1 map. Used by you to build the OUTPUT side of your CompleteOutboundActionRNIFV02\_00.DTD outbound RosettaNet RNIF 2.0 map. CompleteOutboundActionWithAttachments Used by you to build the OUTPUT side of your

| RNIFV02_00.DTD               | outbound RosettaNet RNIF 2.0 map for an outbound action with attachments.                             |  |  |
|------------------------------|----------------------------------------------------------------------------------------------------|--|--|
|                              | <b>Note</b> Use this DTD if you are using attachments.                                                |  |  |
| DeliveryHeader_MS_V02_00.DTD | Used by the<br>CompleteOutboundActionRNIFV02_00.DTD to<br>create the delivery header part of the map. |  |  |
|                              | (Continued on next page)                                                                              |  |  |

| Part                                          | Function                                                                                                    |
|-----------------------------------------------|----------------------------------------------------------------------------------------------------|
| Preamble_MS_V02_00.DTD                        | Used by the<br>CompleteOutboundActionRNIFV02_00.DTD to<br>create the preamble part of the map.                                                                                                    |
| PreamblePartMessageGuideline.DTD              | Used by the<br>CompleteInboundActionRNIF1_1.DTD/<br>CompleteInboundActionRNIFV02_00.<br>DTD and<br>CompleteOutboundActionRNIF1_1.DTD/<br>CompleteOutboundActionRNIFV02_00.DTD to<br>create the preamble part of the map.                                    |
| ServiceHeader_MS_V02_00.DTD                   | Used by the<br>CompleteOutboundActionRNIFV02_00.DTD to<br>create the service header part of the map.                                                                                                    |
| ServiceHeader_MS_V02_00AttachmentOnly.<br>DTD | Used by the CompleteOutboundActionWith<br>AttachmentsRNIFV02_00.DTD to create the<br>service header part of the map.                                                                                                    |
| ServiceHeaderPartMessageGuideline.DTD         | Used by the<br>CompleteInboundActionRNIF1_1.DTD/<br>CompleteInboundActionRNIFV02_00.DTD and<br>CompleteOutboundActionRNIF1_1.DTD/<br>CompleteOutboundActionRNIFV02_00.DTD to<br>create the service header part of the INPUT and<br>OUTPUT sides of the map. |

**Process flow** This table describes the tasks that you perform to configure each RosettaNet map.

| Stage | Description                                                                                                    |  |
|-------|----------------------------------------------------------------------------------------------------|--|
| 1     | Download the DTD for the appropriate Action from the RosettaNet website (www.rosettanet.org).                                                                                         |  |
|       | Notes                                                                                                    |  |
|       | <ul> <li>Locate the DTD in the same folder as the DTDs provided with<br/>Gentran:Server for RosettaNet (GENSRVNT\RosettaNet\Complete<br/>DTD examples).</li> </ul>                    |  |
|       | <ul> <li>Before the system can receive inbound RosettaNet documents, you<br/>must place the corresponding DTD for that type of document in the<br/>GENSRVNT\Bin directory.</li> </ul> |  |
| l     | (Continued on next page)                                                                                                    |  |

| (Contd)<br>Stage | Description                                                                                                    |                                                                                                    |  |
|------------------|----------------------------------------------------------------------------------------------------|----------------------------------------------------------------------------------------------------|--|
| 2                | Using a text editor, open the DTD specified in this table.                                                                                           |                                                                                                    |  |
|                  | <b>Note</b><br>These DTDs are located in GENSRVNT\RosettaNet\Complete DTD<br>examples.                                                               |                                                                                                    |  |
|                  | IF your map is                                                                                                    | THEN open                                                                                                    |  |
|                  | inbound and RNIF version 1.1,                                                                                                    | CompleteInboundActionRNIF1_1.DTD                                                                                                    |  |
|                  | inbound and RNIF version 2.0,                                                                                                    | CompleteInboundActionRNIFV02_00.DTD                                                                                                    |  |
|                  | outbound and RNIF version 1.1,                                                                                                    | CompleteOutboundActionRNIF1_1.DTD                                                                                                    |  |
|                  | outbound and RNIF version 2.0,                                                                                                    | CompleteOutboundActionRNIFV02_00.DTD                                                                                                    |  |
|                  | outbound with<br>attachments and<br>version 2.0,                                                                                                    | CompleteOutboundActionWithAttachments<br>RNIFV02_00.DTD                                                                                         |  |
| 3                | For the defineAction entity, type the name of the DTD that you downloaded into the area surrounded by quotation marks (e.g., "Action To be Mapped"). |                                                                                                    |  |
| 4                | -                                                                                                    | ction" with the root tag of the DTD in the following replaced is indicated in boldface):                                                        |  |
|                  | <ul><li><!--ENTITY % de</li--><li>%defineAction;</li></li></ul>                                                                                      | fineAction SYSTEM "Action To be Mapped">                                                                                                    |  |
|                  | For inbound RNI                                                                                                    | F version 1.1<br>psettaNetMerge1.1 (Pxml,<br>PDOCTYPE,<br>Preamble,<br>Pxml,<br>PDOCTYPE,<br>ServiceHeader,<br>Pxml,<br>PDOCTYPE,<br>Action ) > |  |
|                  |                                                                                                    | (Continued on next page)                                                                                                    |  |

| (Contd)<br>Stage | Description                                                                                                    |
|------------------|----------------------------------------------------------------------------------------------------|
| 4<br>(contd)     | For inbound RNIF version 2.0<br>◆ ELEMENT RosettaNetMergeV02_00 ( Pxml,<br PDOCTYPE,<br>Preamble,<br>Pxml,<br>PDOCTYPE,<br>ServiceHeader,<br>Pxml,<br>PDOCTYPE,<br>Action ) >   |
|                  | <pre>For Outbound RNIF version 1.1 </pre> ELEMENT RosettaNetMerge1.1 (ServiceHeader,<br Action) >                                                                               |
|                  | <pre>For Outbound RNIF version 2.0 </pre> ELEMENT RosettaNetMergeV02_00 (ServiceHeader,<br Action) >                                                                            |
|                  | <ul> <li>For Outbound RNIF version 2.0 with attachments</li> <li><!--ELEMENT RosettaNetMergeWithAttachmentsV02_00         (ServiceHeader, Action) --></li> </ul>                |
| 5                | Create the import or export map using Application Integration, and select the DTD that you modified.                                                                            |
|                  | <ul> <li>Note</li> <li>For inbound you will create an export map.</li> <li>For outbound you will create an import map.</li> </ul>                                               |
|                  | <ul> <li>References</li> <li>See <i>How to Create a Map for Use with RosettaNet</i> on page 3 - 9 for more information on selecting the DTD when you create the map.</li> </ul> |
|                  | • See the <i>Application Integration User's Guide</i> for general information on creating maps.                                                                                 |
|                  | (Continued on next page)                                                                                                    |

| (Contd)<br>Stage | Description                                                                                                    |                                                                                                    |  |
|------------------|----------------------------------------------------------------------------------------------------|----------------------------------------------------------------------------------------------------|--|
| 6                | <ul> <li>For all outbound maps, you need to populate the document type declaration (DTD) with the appropriate values. To do so, you need to ensure that you populate the attributes in the following table on the OUTPUT side of the map with data.</li> <li><b>Reference</b><br/>See the <i>Application Integration User's Guide</i> for more information of specific mapping tasks.</li> </ul> |                                                                                                    |  |
|                  |                                                                                                    |                                                                                                    |  |
|                  | For this value Map it like this                                                                                                    |                                                                                                    |  |
|                  | Service<br>ContentDTD                                                                                                    | Use an extended or standard rule so the value of this field is equal to the RosettaNet DTD for that action.                            |  |
|                  |                                                                                                    | <pre>Example #ServiceContentDTD = "3A4PurchaseOrder AcceptanceMessageGuideline_v1_1.dtd";</pre>                                        |  |
|                  |                                                                                                    | <b>Note</b><br>This field must be populated only if you are using attachments.                                                         |  |
|                  | ServiceContent<br>Doctype                                                                                                    | Use an extended or standard rule so the value of this field is equal to the RosettaNet DTD for that action.                            |  |
|                  |                                                                                                    | <pre>Example #ServiceContentDoctype = "PIP3A4PurchaseOrderAcceptance";</pre>                                                           |  |
|                  | PartnerName                                                                                                    | Use a Select standard rule to map the partner name into this field.                                                                    |  |
|                  | InResponse<br>DocumentName                                                                                                    | No rule is required. This field is equivalent to the<br>proprietary document identifier for the document to<br>which it is responding. |  |
|                  | DocumentName                                                                                                    | Link to the proprietary document identifier for this document for the action being mapped.                                             |  |
|                  | GlobalBusiness<br>ActionCode                                                                                                    | Use an extended or standard rule so the value of<br>this field is equal to the value contained in the PIP<br>profile.                  |  |
|                  |                                                                                                    | <pre>Example #GlobalBusinessActionCode = "Purchase Order Acceptance Action";</pre>                                                     |  |
|                  |                                                                                                    | (Continued on next page)                                                                                                    |  |

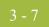

| (Contd)<br>Stage | Description                                                                                                    |  |  |
|------------------|----------------------------------------------------------------------------------------------------|--|--|
| 7                | Configure the Translation Object Details for each map.                                                                                     |  |  |
|                  | <b>Reference</b><br>See <i>How to Define RosettaNet Translation Object Details</i> on page 3 - 13 for more information.                    |  |  |
| 8                | Save and compile the translation object.                                                                                                   |  |  |
|                  | <b>Reference</b><br>See How to Compile a Map in the <i>Application Integration User's Guide</i> for more information.                      |  |  |
| 9                | Register the translation object with Gentran:Server.                                                                                       |  |  |
|                  | <b>Reference</b><br>See How to Register a New Translation Object in the <i>Gentran:Server</i><br><i>User's Guide</i> for more information. |  |  |
| 10               | Select the translation object for the appropriate trading partner relationship.                                                            |  |  |
|                  | <b>Reference</b><br>See <i>Using Partner Editor with Gentran:Server for RosettaNet</i> on<br>page 2 - 1 for more information.              |  |  |

ç

### Procedures

### How to Load the XML (RosettaNet) Message Standards

| System<br>requirements                                                                        | The XML standards (formerly the Gentran:Server for RosettaNet standards) must be installed on your hard drive. The standards are installed directly into your Gentran:Server Database, so the disk space required is negligible. |                                                                                                    |  |
|-----------------------------------------------------------------------------------------------|----------------------------------------------------------------------------------------------------|----------------------------------------------------------------------------------------------------|--|
| Before you begin                                                                              | You must install Gentran:Server for RosettaNet before you install the XML Standards database.                                                                                                    |                                                                                                    |  |
| <b>Installing the XML</b> Complete the following steps to install the XML Standards database: |                                                                                                    | e following steps to install the XML Standards database:                                                                                                    |  |
| message standards                                                                             | Step                                                                                                    | Action                                                                                                    |  |
|                                                                                               | 1                                                                                                    | Insert the XML Standards Disc into the CD-ROM drive on your primary<br>Gentran system controller or see the <i>XML User's Guide</i> for information on<br>downloading the XML standards from the Sterling Commerce ESD<br>Portal. |  |
|                                                                                               |                                                                                                    | <b>System response</b><br>Setup prepares the wizard that guides you through the install program. this may take several seconds. The Welcome dialog is displayed.                                                                  |  |
|                                                                                               | 2                                                                                                    | Click <b>Next</b> to continue the Setup program and Setup proceeds to install the standards.                                                                                                    |  |
|                                                                                               |                                                                                                    | <b>System response</b><br>Setup prompts you that you have completed the XML Standards database installation.                                                                                                    |  |
|                                                                                               | 3                                                                                                    | Click <b>OK</b> to exit Setup.                                                                                                    |  |

### How to Create a Map for Use with RosettaNet

|           |              |                                                                                                    | on New XML Wizard to create your format from a type (i.e., the DTD you modified).               |
|-----------|--------------|----------------------------------------------------------------------------------------------------|-------------------------------------------------------------------------------------------------|
| Procedure | Use this pro | cedure to create a map for                                                                             | use with RosettaNet.                                                                            |
|           | Step         |                                                                                                    | Action                                                                                          |
|           | 1            | From the Start menu, so Application Integration                                                        | elect Programs\Gentran Server\Gentran Server<br>on.                                             |
|           |              | <b>System response</b><br>The system displays the                                                      | e Gentran:Server Application Integration window.                                                |
|           | 2            | From the File menu, se                                                                                 | lect New.                                                                                       |
|           |              | <b>System response</b><br>The system displays the                                                      | e New Map Wizard.                                                                               |
|           | 3            | Answer the following of                                                                                | uestions and then click Next.                                                                   |
|           |              | <ul> <li>What kind of map are you creating?<br/>The following table defines the selections:</li> </ul> |                                                                                                 |
|           |              | Part                                                                                                   | Function                                                                                        |
|           |              | Import                                                                                                 | Used for outbound maps.                                                                         |
|           |              | Export                                                                                                 | Used for inbound maps.                                                                          |
|           |              | • What is the name of Type the unique na extension.                                                    | <i>of the map?</i><br>The system adds the .MAP                                                  |
|           |              | • What is your name<br>Type your name if<br>system.                                                    | ? it differs from the user name prompted by the                                                 |
|           |              | <b>System response</b><br>The system displays the                                                      | e New Map Wizard - Input Format dialog box.                                                     |
|           |              |                                                                                                    | he format of the Input side of the map. This is the is translated by the Gentran:Server system. |
|           |              |                                                                                                    | (Continued on next page)                                                                        |

G

Gentran:Server for Windows - March 2011

| (Contd)<br>Step | Action                                                                                                    |  |  |
|-----------------|----------------------------------------------------------------------------------------------------|--|--|
| 4               | Is this an inbound map?                                                                                                    |  |  |
|                 | • If <i>yes</i> , select <b>XML</b> from the Create a new data format using this syntax list, and continue with the next step.                                                                                                    |  |  |
|                 | • If <i>no</i> (this is an outbound map), select the appropriate file format from the Create a new data format using this syntax list, click <b>Next</b> , and continue with step 7.                                                             |  |  |
|                 | <b>System response</b><br>The system displays the New Map Wizard - Output Format dialog<br>box.                                                                                                    |  |  |
| 5               | Click <b>Customize</b> and continue with the next step.                                                                                                    |  |  |
|                 | <b>System response</b><br>The system displays the New XML Wizard dialog box.                                                                                                    |  |  |
|                 | <b>Note</b><br>The New XML Wizard enables you to create your format from a selected<br>predefined document source type (i.e., the DTD you modified).                                                                                             |  |  |
| 6               | Follow these steps and then continue with next step.                                                                                                    |  |  |
|                 | a. Type the name of your DTD file or a URL pointing to the DTD and click <b>Next</b> .                                                                                                    |  |  |
|                 | b. Select the Root Element, set the maximum length of data elements, and click Next.                                                                                                    |  |  |
|                 | <ul> <li>Notes         <ul> <li>The DTD does not explicitly define the root element, so you can choose from all the elements defined in the DTD. By default, the wizard selects the first element encountered in the DTD.</li> </ul> </li> </ul> |  |  |
|                 | <ul> <li>You can specify the maximum length of data elements because<br/>this is not defined in the DTD.</li> </ul>                                                                                                    |  |  |
|                 | c. Click Finish.                                                                                                    |  |  |
|                 | <b>Note</b><br>If the system needed to make changes to the DTD to make it<br>compliant with Gentran:Server, the system informs you of the<br>changes. Click <b>OK</b> .                                                                          |  |  |
|                 | <b>System response</b><br>The system displays the New Map Wizard - Output Format dialog box.                                                                                                    |  |  |
|                 | (Continued on next page)                                                                                                    |  |  |

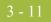

| (Contd)<br>Step | Action                                                                                                    |  |  |
|-----------------|----------------------------------------------------------------------------------------------------|--|--|
| 7               | Is this an inbound map?                                                                                                    |  |  |
|                 | • If <i>yes</i> , select the appropriate file format from the Create a new data format using this syntax list, click <b>Next</b> , and continue with step 9.                                                                                     |  |  |
|                 | <b>System response</b><br>The system displays the New Map Wizard dialog box.                                                                                                    |  |  |
|                 | • If <i>no</i> (this is an outbound map), select <b>XML</b> from the Create a new data format using this syntax list, and continue with the next step.                                                                                           |  |  |
| 8               | Click <b>Customize</b> and continue with the next step.                                                                                                    |  |  |
|                 | <b>System response</b><br>The system displays the New XML Wizard dialog box.                                                                                                    |  |  |
|                 | <b>Note</b><br>The New XML Wizard enables you to create your format from a selected<br>predefined document source type (i.e., the DTD you modified).                                                                                             |  |  |
| 9               | Follow these steps and then continue with next step.                                                                                                    |  |  |
|                 | a. From the Document Source Type list, select <b>DTD</b> and click <b>Next</b> .                                                                                                    |  |  |
|                 | b. Type the name of your DTD file or a URL pointing to the DTD and click <b>Next</b> .                                                                                                    |  |  |
|                 | c. Select the doctype, set the maximum length of data elements, and click <b>Next</b> .                                                                                                    |  |  |
|                 | <ul> <li>Notes         <ul> <li>The DTD does not explicitly define the root element, so you can choose from all the elements defined in the DTD. By default, the wizard selects the first element encountered in the DTD.</li> </ul> </li> </ul> |  |  |
|                 | <ul> <li>You can specify the maximum length of data elements because<br/>this is not defined in the DTD.</li> </ul>                                                                                                    |  |  |
|                 | d. Click Finish.                                                                                                    |  |  |
|                 | <b>Note</b><br>If the system needed to make changes to the DTD to make it<br>compliant with Gentran:Server, the system informs you of the<br>changes. Click <b>OK</b> .                                                                          |  |  |
|                 | System response<br>The system displays the New Map Wizard dialog box.                                                                                                    |  |  |
|                 | (Continued on next page)                                                                                                    |  |  |

| (Contd)<br>Step | Action                                                                                                    |
|-----------------|----------------------------------------------------------------------------------------------------|
| 10              | Click <b>Finish</b> to load the standards information you selected and create the new map (this may take a few seconds).                                                                           |
|                 | <b>System response</b><br>The system displays the new map in the Application Integration Window.                                                                                                   |
| 11              | Create the structure of your application file on the appropriate side of the map (INPUT for outbound maps, OUTPUT for inbound maps) and perform the necessary mapping functions to move your data. |

### How to Define RosettaNet Translation Object Details

| Introduction | Integration T | define the RosettaNet-specific details for your map. The Application<br>Translation Object Details dialog box enables you to edit the details of the<br>bject, including the description and version information.                                                                                                    |  |  |
|--------------|---------------|----------------------------------------------------------------------------------------------------|--|--|
| Procedure    | Use this proc | Use this procedure to specify translation object details.                                                                                                    |  |  |
|              | Step          | Action                                                                                                    |  |  |
|              | 1             | With your map active in the Application Integration window, select Details from the Edit menu.<br>System response<br>The system displays the Translation Object Details dialog box.<br>Translation Object Details<br>Summary<br>Author Description Translation Object Function CK<br>Author Description Translation Object Function CK<br>Flags<br>System Use Configurable Trimming Gentran: Server for Windows<br>2.x Compatible Rule Execution<br>Version Control<br>Major version O Minor version O Compiled on<br>EDI Associations<br>Input Output<br>Agency<br>Version Input Output<br>Release<br>F Group |  |  |
|              | 2             | <ul> <li>In the first Agency box for the RosettaNet side of the map (Input or Output, depending on the direction of the map), type R.</li> <li>Note</li> <li>For an Outbound map, the RosettaNet side is OUTPUT.</li> <li>For an Inbound map, the RosettaNet side is INPUT.</li> </ul>                                                                                                    |  |  |
|              | 3             | In the second Agency box for the RosettaNet side of the map (Input or Output, depending on the direction of the map), type <b>RosettaNet</b> .<br>(Continued on next page)                                                                                                    |  |  |

| (Contd)<br>Step | Action                                                                                                    |  |  |  |
|-----------------|----------------------------------------------------------------------------------------------------|--|--|--|
| 4               | In the Version box for the RosettaNet side of the map (Input or Output, depending on the direction of the map), type the RNIF version from the preamble.                                                                                                    |  |  |  |
|                 | Example<br>1.1                                                                                                    |  |  |  |
| 5               | In the Transaction box for the RosettaNet side of the map (Input or<br>Output, depending on the direction of the map), type the descriptive name<br>of the message.                                                                                                    |  |  |  |
|                 | Example<br>Purchase Order Request                                                                                                    |  |  |  |
| 6               | In the F Group box for the RosettaNet side of the map (Input or Output, depending on the direction of the map), type the PIP to which the message belongs.                                                                                                    |  |  |  |
|                 | Example<br>3A4                                                                                                    |  |  |  |
| 7               | <ul> <li>Do you want to change the map version?</li> <li>If <i>yes</i>, type the appropriate version numbers in the Major and Minor boxes and continue with the next step.</li> <li>If <i>no</i>, continue with the next step.</li> <li>Example This is an example of how the Translation Object Details dialog box should look for an outbound (Positional-to-RosettaNet) map.</li> </ul>                                                                                                    |  |  |  |
|                 | Translation Object Details       X         Summary       Author       Description       Translation Object Function         MWolfgang       outbound       Import       Cancel         Flags       System       Use Configurable Trimming       Gentran:Server for Windows         System       Use Configurable Trimming       Gentran:Server for Windows         Version Control       Version       0       Compiled on         EDI Associations       Input       Output         Agency       R       Rosettanet         Version       1.1       Purchase         Release       0       3A4 |  |  |  |

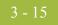

| (Contd)<br>Step | Action                                                                                                    |
|-----------------|----------------------------------------------------------------------------------------------------|
| 8               | Click <b>OK</b> .<br><b>System response</b><br>The system saves your changes and exits the Translation Object Details<br>dialog here |
|                 | dialog box.                                                                                                    |

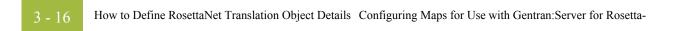

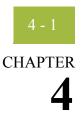

# Using the Security Profile Manager and Other Communications Tasks

#### Contents

| S | Overv | view                                                                    | 4 - 2         |
|---|-------|-------------------------------------------------------------------------|---------------|
|   | •     | Introduction                                                            | 4 - 2         |
|   | •     | Delivery Agent                                                          | 4 - 4         |
|   | •     | RosettaNet Communications Tasks                                         | 4 - 5         |
|   | Roset | taNet Security Profile Manager Properties                               | 4 - 7         |
|   | •     | Overview                                                                | 4 - 7         |
|   | •     | Security Profile Manager Browser                                        | 4 - 8         |
|   | •     | Create Self-Signed Certificate Dialog Box 4                             | <b>I</b> - 10 |
|   | •     | Import Certificate Dialog Box                                           | 4 - 12        |
|   | •     | Filename for Certificate Import Dialog Box 4                            | 4 - 14        |
|   | •     | Filename for Private Key Certificate Export Dialog Box 4                | 4 - 15        |
|   | ▶     | Filename for Public Certificate Export Dialog Box                       | 4 - 16        |
|   | Proce | edures                                                                  | - 18          |
|   | •     | How to Create a Self-Signed Certificate                                 | 4 - 18        |
|   | •     | How to Delete a Certificate                                             | 1 - 20        |
|   | •     | How to Import a Certificate 4                                           | 4 - 21        |
|   | •     | How to Export a Certificate                                             | 4 - 23        |
|   | ▶     | How to Create the RosettaNet Mailbox for Each Outbound Trading Partner4 | 4 - 25        |
|   | •     | How to Implement Optional Features on Outbound Mailboxes 4              | <b>i</b> - 27 |
|   | •     | How to Create the RosettaNet Mailboxes for Inbound RNIF 1.1/2.0 4       | 1 - 29        |
|   |       |                                                                         |               |

### Overview

### Introduction

| In this chapter             | This chapter describes the tasks that you must complete to configure the Security Profile Manager and other additional tasks that are necessary to set up communications for the Gentran:Server for RosettaNet.                                                                                                    |
|-----------------------------|----------------------------------------------------------------------------------------------------|
| Security Profile<br>Manager | The Security Profile Manager enables you to administer the certificates required to encrypt, decrypt, sign, and verify messages as they flow in and out of Gentran:Server.                                                                                                    |
|                             | <b>Note</b><br>The Security Profile Manager only resides on the Gentran:Server Mailbox Server, and is<br>responsible for managing the digital certificate <i>on that machine</i> . The nature of certificate<br>management makes it impossible to remotely administer these functions.                                                                                                    |
| Other<br>communications     | Gentran:Server for RosettaNet allows you to use any mailbox transport system, including the HTTP and Internet E-Mail communications gateways. The only communications component contained within the Gentran:Server product is the RosettaNet delivery agent.                                                                                                    |
| Digital certificates        | Gentran:Server for RosettaNet enables you to use self-signed digital certificates, which allow you to verify that the PIPs you receive are from the partner you expected, and to allow your partners to verify that the PIPs you send to them are really from your company.                                                                                                    |
|                             | Self-signed digital certificates are agreed upon by you and your partner. These certificates do not require any additional expenditure but they are contingent upon a trusting relationship that is maintained between you and your partner.                                                                                                    |
|                             | <b>Note</b><br>Any digital certificate that you use must also exist in duplicate on your trading partner's system.                                                                                                    |
|                             | The trading partner's public key, which is imported via the Security Profile Manager, is<br>used to verify incoming digital signatures. The digital signature contains sufficient<br>information to look up this public key. Any verification failures are noted in the<br>Gentran:Server Audit Log and are considered security violations (that is, any digitally<br>signed message that cannot be verified will be discarded and not processed). |
|                             |                                                                                                    |

#### Attachments

#### Inbound attachments

If you use RNIF 2.0 and attachments are found and verified, Gentran:Server for RosettaNet gives you the ability to transport the attachments to a mailbox message.

#### **Outbound attachments**

If you use RNIF 2.0 and you link your application information to the attachment portion of the manifest section of the RNIF 2.0 service header, Gentran:Server for RosettaNet allows you to send attachments to your trading partners.

#### Note

If you are using attachments you must use the CompleteOutboundAttachmentRNIFV02 00.DTD that we provide.

- Use the above DTD to create your map.
- Populate or link all the map components in the Manifest portion of the Service Header.
  - Description is optional.
  - GlobalMIMETypeQualifierCode is mandatory.
  - UniversalResourceIdentifier is mandatory and it must contain a valid path to which the delivery agent has access.
  - NumberofAttachments is mandatory and must contain the appropriate value.

#### Reference

See *Configuring Maps for Use with Gentran:Server for RosettaNet*, chapter 3, for more information on linking your application information to the manifest section of the RNIF 2.0 service header.

### **Delivery Agent**

| Introduction                                                                                                    | A delivery agent is a Dynamic Link Library (DLL) that performs processing on messages that are sent and received by Mailbox Server.                                                                                                    |  |  |  |
|----------------------------------------------------------------------------------------------------|----------------------------------------------------------------------------------------------------|--|--|--|
|                                                                                                    | The RosettaNet Agent delivery agent normalizes your data (without regard to the version of RNIF used) into one database table (PIPTrack_tb).                                                                                                    |  |  |  |
| Encryption and<br>decryption                                                                                                    | For RNIF 2.0, the RosettaNet Agent provides you with the ability to decrypt incoming messages using a private key, and to encrypt (if required) when sending documents, based on the public key associated with the receiving partner contained in the delivery header.                                       |  |  |  |
| <b>Encryption</b><br>The RNIF 2.0 message sender encrypts either the payload or the payload con<br>outgoing RosettaNet message, which uses either the RC2 algorithm or the Tr<br>algorithm. These outbound encryption settings are configured via the PIP Pro |                                                                                                    |  |  |  |
|                                                                                                    | <b>Reference</b><br>See <i>How to Create a New PIP Profile</i> on page 5 - 17 for more information.                                                                                                    |  |  |  |
|                                                                                                    | <b>Decryption</b><br>An incoming RNIF 2.0 message that contains encrypted content is decrypted using the private key of the message receiver. Decryption failure results in an entry to the Gentran:Server Audit Log and a security violation (that is, the incoming message is discarded and not processed). |  |  |  |
| Inbound XML<br>parsing                                                                                                    | The RosettaNet Agent runs a validating XML parse against all <i>inbound</i> RosettaNet XML message parts to ensure that they conform to the appropriate DTDs. Any validation errors will be reported in the Gentran:Server Audit Log.                                                                         |  |  |  |
|                                                                                                    | Note<br>The DTD for the document that is received must be located in the GENSRVNT\Bin<br>directory.                                                                                                    |  |  |  |
|                                                                                                    | <b>Reference</b><br>See <i>Configuring Maps for Use with Gentran:Server for RosettaNet</i> , chapter 3, for more information on this process.                                                                                                    |  |  |  |
| Mailbox                                                                                                    | You need to create a RosettaNet mailbox for each outbound trading partner and configure it (via a delivery rule) to route messages via the RosettaNet delivery agent.                                                                                                    |  |  |  |
| Delivery rules                                                                                                    | Delivery Rules allow you to run executable programs on the message when specific criteria for that message is met.                                                                                                    |  |  |  |

### **RosettaNet Communications Tasks**

| Introduction                   | This section describes the inbound and outbound communications tasks for Gentran:Server for RosettaNet communications.                                                                                                    |                                                                                                    |  |  |  |
|--------------------------------|----------------------------------------------------------------------------------------------------|----------------------------------------------------------------------------------------------------|--|--|--|
| General inbound<br>information | If you are running in a double-firewall (DMZ) environment, install and configure the HTTP Message Forwarder. Set the default destination URL to the HTTP Gateway URL configured on the Gentran:Server system where Gentran:Server for RosettaNet 5.2 is installed. |                                                                                                    |  |  |  |
|                                | References                                                                                                    |                                                                                                    |  |  |  |
|                                | • See the <i>Options Pack Installation Card</i> for instructions on installing the HTTP Message Forwarder.                                                                                                    |                                                                                                    |  |  |  |
|                                | <ul> <li>See the <i>HTTP Message Forwarder Configuration Guide</i> for instructions on configuring the HTTP Message Forwarder.</li> </ul>                                                                                                    |                                                                                                    |  |  |  |
| RNIF 1.1 inbound               | This table describes the Gentran:Server for RosettaNet inbound data flow for RNIF 1.1.                                                                                                    |                                                                                                    |  |  |  |
|                                | Stage Description                                                                                                    |                                                                                                    |  |  |  |
|                                | 1                                                                                                    | 1 Create a new HTTP Gateway mailbox configured to receive messages.                                                                                                    |  |  |  |
|                                |                                                                                                    | <ul> <li>Reference<br/>See the <i>HTTP Gateway Configuration Guide</i> for more information.</li> <li>Notes</li> <li>Set the MIME tag/value pairs to the following: <ul> <li>Tag: CONTENT-TYPE:</li> <li>Value: APPLICATION/X-ROSETTANET-AGENT;<br/>VERSION=1.0</li> </ul> </li> <li>Set the Content Type and SubContent to Application/RosettaNet.</li> </ul> |  |  |  |
|                                |                                                                                                    | <ul> <li>Set Gentran Application as the recipient.</li> </ul>                                                                                                    |  |  |  |
|                                | 2                                                                                                    | Add the RosettaNet delivery agent configured for inbound to this mailbox.                                                                                                    |  |  |  |
|                                |                                                                                                    | <b>Reference</b><br>See <i>How to Create the RosettaNet Mailboxes for Inbound RNIF 1.1/2.0</i> on page 4 - 29 for more information.                                                                                                    |  |  |  |

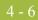

### **RNIF 2.0 inbound**

This table describes the Gentran:Server for RosettaNet inbound data flow for RNIF 2.0.

| Stage | Description                                                                                                    |  |  |  |
|-------|----------------------------------------------------------------------------------------------------|--|--|--|
| 1     | Create a new HTTP Gateway mailbox configured to receive messages.                                                                   |  |  |  |
|       | <b>Reference</b><br>See the <i>HTTP Gateway Configuration Guide</i> for more information.                                           |  |  |  |
|       | Notes                                                                                                    |  |  |  |
|       | • Set the MIME tag/value pairs to the following:                                                                                    |  |  |  |
|       | — Tag: X-RN-VERSION:                                                                                                    |  |  |  |
|       | — Value: ROSETTANET/V02.00                                                                                                    |  |  |  |
|       | • Set the Content Type and SubContent to Application/RosettaNet.                                                                    |  |  |  |
|       | • Set Gentran Application as the recipient.                                                                                         |  |  |  |
| 2     | Add the RosettaNet delivery agent configured for inbound to this mailbox.                                                           |  |  |  |
|       | <b>Reference</b><br>See <i>How to Create the RosettaNet Mailboxes for Inbound RNIF 1.1/2.0</i> on page 4 - 29 for more information. |  |  |  |

#### **RNIF 1.1 and 2.0** outbound

This table describes the Gentran:Server for RosettaNet outbound data flow.

| Stage | Description                                                                                                    |  |  |  |
|-------|----------------------------------------------------------------------------------------------------|--|--|--|
| 1     | Create a new HTTP Gateway mailbox configured to send messages.                                                                                                    |  |  |  |
|       | <b>Note</b><br>Set the destination URL to your trading partner's URL.                                                                                                    |  |  |  |
|       | <b>Reference</b><br>See the <i>HTTP Gateway Configuration Guide</i> for more information.                                                                                 |  |  |  |
| 2     | Add the RosettaNet delivery agent configured for outbound to this mailbox.                                                                                                |  |  |  |
|       | <b>Reference</b><br>See <i>How to Create the RosettaNet Mailbox for Each Outbound Trading</i><br><i>Partner</i> on page 4 - 25 for more information.                      |  |  |  |
| 3     | The system looks at the agency and, if the agency is RosettaNet, it sorts all documents and sends Receipt Acknowledgements first, and then sends all remaining documents. |  |  |  |

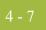

## RosettaNet Security Profile Manager Properties

### Overview

| Introduction                                                 | The RosettaNet Security Profile Manager enables you to administer the certificates required to encrypt, decrypt, sign, and verify messages as they flow in and out of Gentran:Server.                                                                                                    |  |  |  |  |
|--------------------------------------------------------------|----------------------------------------------------------------------------------------------------|--|--|--|--|
|                                                              | <b>Note</b><br>The Security Profile Manager only resides on the Gentran:Server Mailbox Server, and is<br>responsible for managing the digital certificate <i>on that machine</i> . The nature of certificate<br>management makes it impossible to remotely administer these functions.                                                                                                    |  |  |  |  |
| Introduction to<br>importing or<br>creating a<br>certificate | When you import a certificate or create a self-signed certificate, it is associated with a Gentran:Server EDI code to ensure it uses the appropriate certificate on the documents flowing through the system. To facilitate the process of associating the trading partner ID and the digital certificate, you are presented with a list of existing partners and the EDI codes for those partners. If you want to associate a certificate with a trading partner ID not associated with a partner in your system, you can type in the trading partner ID you desire. |  |  |  |  |
|                                                              | <ul> <li>Notes</li> <li>When you create a self-signed certificate using the Security Profile Manager and when you are creating the information necessary to purchase a certificate, you must be logged onto the system and onto Gentran:Server using the same User ID and password under which the Gentran:Server Mailbox service runs. This is necessary because when the certificate is used during decryption or digital signature generation, the private key used for these operations is restricted to the User ID and password that created it.</li> </ul>     |  |  |  |  |
|                                                              | • The importing and exporting of certificates with private keys is intended for use inside this application alone. However, it may work with applications that support PKCS #12.                                                                                                    |  |  |  |  |
| Introduction to<br>removing a<br>certificate                 | The Security Profile Manager also allows you to remove certificates and the related entry<br>in the security profile from a system.                                                                                                    |  |  |  |  |
| Introduction to<br>exporting a                               | The Security Profile Manager also exports certificates to facilitate sending public keys to trading partners and moving certificates from one server to another inside your enterprise.                                                                                                    |  |  |  |  |
| certificate                                                  | <b>Note</b><br>The importing and exporting of certificates with private keys is intended for use inside this application alone. However, it may work with applications that support PKCS #12.                                                                                                    |  |  |  |  |

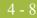

### **Security Profile Manager Browser**

Introduction The Security Profile Manager browser enables you to administer the certificates required to encrypt, decrypt, sign, and verify messages as they flow in and out of Gentran:Server.

#### Note

The Security Profile Manager only resides on the Gentran:Server Mailbox Server, and is responsible for managing the certificates on that machine. The nature of certificate management makes it impossible to remotely administer these certificates.

Diagram This illustration shows an example of the Security Profile Manager browser.

| 🔔 Security Profile Manager 🛛 🔀 |                                                  |         |              |  |
|--------------------------------|--------------------------------------------------|---------|--------------|--|
| Partner ID                     | Certificate Distinguished Name                   | Signing | Encrypting   |  |
| B PETTEST/PETZONE              | E=SKindred@stercomm.com, 0=PETZON, C=US, CN=PE   | Yes     | Yes          |  |
|                                |                                                  |         |              |  |
|                                |                                                  |         |              |  |
|                                |                                                  |         |              |  |
|                                |                                                  |         |              |  |
|                                |                                                  |         |              |  |
|                                |                                                  |         |              |  |
|                                |                                                  |         |              |  |
|                                |                                                  |         |              |  |
|                                |                                                  |         |              |  |
|                                |                                                  |         |              |  |
|                                |                                                  |         |              |  |
|                                |                                                  |         |              |  |
|                                |                                                  |         |              |  |
| <u>Create</u>                  | port <u>Export</u> <u>R</u> emove <u>Re</u> fres | h       | <u>H</u> elp |  |

### Parts and

This table describes the parts of the Security Profile Manager browser and their functions.

#### functions

| Part                                 | Function                                                                                                    |  |
|--------------------------------------|----------------------------------------------------------------------------------------------------|--|
| Partner ID                           | Lists the partner identifier with which the certificate is associated.<br><b>Note</b><br>Only one partner/certificate entry may be selected at a time. |  |
| Certificate<br>Distinguished<br>Name | Lists the common name of the certificate.                                                                                                    |  |
| Signing                              | Indicates whether the certificate is used for digital signatures.<br>Valid values are <b>Yes</b> and <b>No</b> .                                       |  |
|                                      | (Continued on next page)                                                                                                    |  |

|  | $\mathbf{\Omega}$ |
|--|-------------------|
|  |                   |
|  |                   |
|  |                   |

| (Contd)<br>Part | Function                                                                                                    |
|-----------------|----------------------------------------------------------------------------------------------------|
| Encrypting      | Indicates whether the certificate is used for data encryption. Valid values are <b>Yes</b> and <b>No</b> .                                                                                                    |
| Create          | Displays the Create Self-Signed Certificate Dialog Box to enable<br>you to create a certificate that is registered and linked to a<br>specified trading partner ID.                                                                                                    |
|                 | <b>Note</b><br>If the Trading Partner ID is an EDI code in the Gentran:Server<br>Partner_tb database table then the certificate is also linked to the<br>associated partner name.                                                                                                    |
| Import          | Displays the Import Certificate Dialog Box to allow you to import<br>a certificate from a trusted certificate authority, a public certificate<br>from a trading partner, or a certificate that you previously<br>exported from the Security Profile Manager.                                                                                                    |
| Export          | Displays a message dialog box that enables you to select whether<br>the selected certificate is exported to a PKCS#12 certificate that<br>can be used to propagate a private key between Gentran:Server<br>communication controllers in your enterprise (click <b>Yes</b> on the<br>message box) or exported to a DER-encoded certificate to be<br>distributed to your trading community and used as a public key<br>(click <b>No</b> on the message box). |
| Remove          | Removes the selected certificate (and removes the entry from the security profile).                                                                                                    |
|                 | <b>Note</b><br>You must confirm the removal prior to its execution.                                                                                                    |
| Refresh         | Refreshes the display of the Security Profile Manager to enable<br>the view to reflect work that may be performed on the certificates<br>by other applications.                                                                                                    |
| Help            | Accesses the online Help system.                                                                                                    |

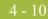

### **Create Self-Signed Certificate Dialog Box**

### **Introduction** The Create Self-Signed Certificate dialog box enables you to create a certificate that is registered and linked to a specified trading partner ID.

#### Notes

- When you create a self-signed certificate using the Security Profile Manager and when you are creating the information necessary to purchase a certificate, you must be logged onto the system and onto Gentran:Server using the same User ID and password under which the Gentran:Server Mailbox service runs. This is necessary because when the certificate is used during decryption or digital signature generation, the private key used for these operations is restricted to the User ID and password that created it.
- If the Trading Partner ID is an EDI code in the Gentran:Server Partner\_tb database table then the certificate is also linked to the associated partner name.
- **Diagram** This illustration shows an example of the Create Self-Signed Certificate dialog box.

| Create Self-Signed Certificate                                                                                                    |
|----------------------------------------------------------------------------------------------------|
| Partner ID:<br>All certificates are associated with a trading partner ID. Choose or enter the<br>partner ID below.<br>Partner ID for self-signed certificate:   |
| Certificate Purpose:<br>A self-signed certificate can be used for digital signatures, data encryption or<br>both purposes. Select the purpose below.            |
| Digital signatures     Data encryption     Both                                                                                                    |
| Certificate Details:<br>Enter the details for this self-signed certificate below. This information will be<br>used to identify the certificate.<br>Common name: |
| Organization:                                                                                                    |
| Country:<br>Email address:                                                                                                    |
| OK Cancel Help                                                                                                    |
|                                                                                                    |

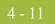

## Parts and functions

This table describes the parts of the Create Self-Signed Certificate dialog box and their functions.

| Part                                         | Function                                                                                                    |
|----------------------------------------------|----------------------------------------------------------------------------------------------------|
| Partner ID for<br>Self-Signed<br>Certificate | Lists the partner identifier from the Gentran:Server Partner Editor with which the certificate is associated.                                                                          |
| Certificate<br>Purpose                       | <ul> <li>Indicates the purpose of the certificate. Value options are:</li> <li>Digital Signature</li> <li>Data Encryption</li> <li>Both</li> </ul>                                     |
| Common Name                                  | Specifies the common name of the certificate.                                                                                                    |
| Organization                                 | Specifies the organization for the certificate.                                                                                                    |
| Country                                      | Specifies the 2-character code of the country where the certificate<br>originated.<br>Example<br>US = United States of America                                                         |
| Email Address                                | Specifies the contact E-mail address for the certificate.                                                                                                    |
| ОК                                           | Saves changes and exits the dialog box.<br><b>Note</b><br>The Security Profile Manager prompts you that the self-signed<br>certificate creation was successful (click <b>OK</b> ).     |
| Cancel                                       | Exits the dialog box without saving changes.<br><b>Note</b><br>The Security Profile Manager prompts you that the self-signed<br>certificate creation was cancelled (click <b>OK</b> ). |
| Help                                         | Accesses the online Help system.                                                                                                    |

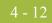

### **Import Certificate Dialog Box**

Introduction The Import Certificate dialog box allows you to import a certificate from a trusted certificate authority, a public certificate from a trading partner, or a certificate that you previously exported from the Security Profile Manager. Diagram This illustration shows an example of the Import Certificate dialog box. Import Certificate Step #1: All certificates are associated with a trading partner ID. Choose or enter the partner ID below Partner ID for imported certificate: • Step #2: Select the type of certificate to import. Import a public certificate Depending on the key usage information, this certificate can be used to verify incoming digitally signed messages and to encrypt outgoing messages. C Import certificate with a private key associated with it Depending on the key usage information, this certificate can be used to digitally sign outgoing messages and to decrypt incoming messages. Step #3: Select how the public certificate can be used. O Verify digital signatures C Encrypt data ÖK Cancel Help

#### Parts and functions

This table describes the parts of the Import Certificate dialog box and their functions.

| Part                                 | Function                                                                                                    |
|--------------------------------------|----------------------------------------------------------------------------------------------------|
| Partner ID for<br>import certificate | Lists the partner identifier from the Gentran:Server Partner Editor with which the certificate is associated.   |
| Type of certificate to import        | Indicates the type of certificate that you are importing. Value options are:                                    |
|                                      | • Import a public certificate (this is the default)                                                             |
|                                      | • Import certificate with a private key associated with it                                                      |
|                                      | <b>Note</b><br>If you are using Gentran:Server for RosettaNet on a Windows<br>machine, this option is disabled. |
|                                      | (Continued on next page)                                                                                        |

4 - 13

| (Contd)<br>Part                   | Function                                                                                                    |
|-----------------------------------|----------------------------------------------------------------------------------------------------|
| Select how the certificate can be | Specifies the manner in which the certificate can be used. Valid options are:                                                        |
| use                               | <ul> <li>Verify digital signatures</li> </ul>                                                                                        |
|                                   | Encrypt data                                                                                                    |
|                                   | ▶ Both                                                                                                    |
|                                   | <b>Note</b><br>These options are disabled if you are importing a private<br>certificate.                                             |
| ОК                                | Saves change and displays the Filename for Certificate Import<br>Dialog Box to allow you to select the certificate to be imported.   |
| Cancel                            | Exits the dialog box without saving changes.                                                                                         |
|                                   | <b>Note</b><br>The Security Profile Manager prompts you that the self-signed<br>certificate import was cancelled (click <b>OK</b> ). |
| Help                              | Accesses the online Help system.                                                                                                    |

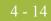

# **Filename for Certificate Import Dialog Box**

**Introduction** The Filename for Certificate Import dialog box allows you to import a certificate from a trusted certificate authority, a public certificate from a trading partner, or a certificate that you previously exported from the Security Profile Manager.

**Diagram** This illustration shows an example of the Filename for Certificate Import dialog box.

| ificate Import                 |     |     |                | ? ×          |
|--------------------------------|-----|-----|----------------|--------------|
| Bin                            | •   | £   | <del>d</del> * |              |
|                                |     |     |                |              |
|                                |     |     |                |              |
|                                |     |     |                |              |
|                                |     |     |                |              |
|                                |     |     |                |              |
|                                |     |     |                | <u>O</u> pen |
| 509 Certificates (*.cer;*.crt) |     | -   |                | Cancel       |
|                                | Bin | Bin | Bin 💽 🖻        | Bin 💽 🖻      |

# Parts and functions

This table describes the parts of the Filename for Certificate Import dialog box and their functions.

| Part          | Function                                                                                                    |  |
|---------------|----------------------------------------------------------------------------------------------------|--|
| Look in       | Displays the current folder.                                                                                          |  |
|               | <b>Note</b><br>The default directory for import is the current working directory<br>used by Security Profile Manager. |  |
| File name     | Displays the name of the file to be imported.                                                                         |  |
| Files of type | Displays the type of file.                                                                                            |  |
|               | <b>Note</b><br>The default file extension for importing a public certificate is<br>.CER or .CRT.                      |  |
| Open          | Begins the import process for the selected certificate file.                                                          |  |
| Cancel        | Cancels the action and exits the dialog box.                                                                          |  |
| Help          | Displays context-sensitive help information.                                                                          |  |

# **Filename for Private Key Certificate Export Dialog Box**

- **Introduction** The Filename for Private Key Certificate Export dialog box allows you to export a certificate to a PKCS #12 certificate that you can then use to propagate a private key between the Gentran:Server Mailbox Servers in your enterprise.
  - **Diagram** This illustration shows an example of the Filename for Private Key Certificate Export dialog box.

| Filename for I        | Private Key Certificate Export      |          |      |              | ? ×    |
|-----------------------|-------------------------------------|----------|------|--------------|--------|
| Save jn:              | 🔁 Bin                               | •        | £    | <del>C</del> |        |
|                       |                                     |          |      |              |        |
|                       |                                     |          |      |              |        |
|                       |                                     |          |      |              | _      |
|                       |                                     |          |      |              | _      |
|                       |                                     |          |      |              |        |
| File <u>n</u> ame:    |                                     |          |      | [            | Save   |
| Save as <u>t</u> ype: | Personal Information Exchange (*.pf | x; *.p12 | 2) 💌 |              | Cancel |
|                       |                                     |          |      |              |        |

# Parts and functions

This table describes the parts of the Filename for Private Key Certificate Export dialog box and their functions.

| Part          | Function                                                                                                    |  |
|---------------|----------------------------------------------------------------------------------------------------|--|
| Save in       | Displays the current folder.                                                                                          |  |
|               | <b>Note</b><br>The default directory for export is the current working directory<br>used by Security Profile Manager. |  |
| File name     | Displays the name of the file to be exported.                                                                         |  |
| Files of type | Displays the type of file.                                                                                            |  |
|               | <b>Note</b><br>The default file extension for private key certificates is .PFX or .P12.                               |  |
| Save          | Begins the export process.                                                                                            |  |
| Cancel        | Exits the dialog box without making a selection.                                                                      |  |
| Help          | Displays context-sensitive help information.                                                                          |  |

4 - 15

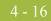

# **Filename for Public Certificate Export Dialog Box**

- **Introduction** The Filename for Public Certificate Export dialog box allows you to export a certificate to a DER-encoded certificate that you can then distribute to your trading community as the public key.
  - **Diagram** This illustration shows an example of the Filename for Public Certificate Export dialog box.

| Filename for          | Public Certificate Export        |   |          |          | ? ×          |
|-----------------------|----------------------------------|---|----------|----------|--------------|
| Save jn:              | 🔄 Bin                            | • | <b>E</b> | <b>C</b> |              |
|                       |                                  |   |          |          |              |
|                       |                                  |   |          |          |              |
|                       |                                  |   |          |          |              |
|                       |                                  |   |          |          |              |
|                       |                                  |   |          |          |              |
| File <u>n</u> ame:    |                                  |   |          |          | <u>S</u> ave |
| Save as <u>t</u> ype: | X.509 Certificates (*.cer;*.crt) |   | •        |          | Cancel       |
|                       |                                  |   |          |          |              |

# Parts and functions

d This table describes the parts of the Filename for Public Certificate Export dialog box and their functions.

| Part          | Function                                                                                                    |
|---------------|----------------------------------------------------------------------------------------------------|
| Save in       | Displays the current folder.                                                                                          |
|               | <b>Note</b><br>The default directory for export is the current working directory<br>used by Security Profile Manager. |
| File name     | Displays the name of the file to be exported.                                                                         |
| Files of type | Displays the type of file.                                                                                            |
|               | <b>Note</b><br>The default file extension for public certificates is .CER or .CRT.                                    |
|               | (Continued on next page)                                                                                              |

#### Gentran:Server for Windows – March 2011

| (Contd)<br>Part | Function                                                                                                    |
|-----------------|----------------------------------------------------------------------------------------------------|
| Save            | Begins the export process.<br><b>System response</b><br>The system prompts you with a message box asking if you want<br>this certificate to be in DER encoded binary X.509 format (click<br><b>Yes</b> ) or base64 encoded (click <b>No</b> ). Click <b>Cancel</b> to cancel the<br>export process entirely. |
| Cancel          | Exits the dialog box without making a selection.                                                                                                    |
| Help            | Displays context-sensitive help information.                                                                                                    |

# Procedures

# How to Create a Self-Signed Certificate

#### Introduction

The Security Profile Manager enables you to create a certificate that is registered and linked to a specified trading partner ID.

#### Note

If the Trading Partner ID is an EDI code in the Gentran:Server Partner\_tb database table then the certificate is also linked to the associated partner name.

#### Procedure

Use this procedure to create a new self-signed certificate.

| Step | Action                                                                                                    |
|------|----------------------------------------------------------------------------------------------------|
| 1    | Verify that you are logged you onto the system and onto Gentran:Server<br>using the same User ID and password under which the Gentran:Server<br>Mailbox service runs.                                                                                                    |
|      | <b>Note</b><br>When you create a self-signed certificate using the Security Profile<br>Manager and when you are creating the information necessary to purchase a<br>certificate, you must be logged onto the system and onto Gentran:Server<br>using the same User ID and password under which the Gentran:Server<br>Mailbox service runs. This is necessary because when the certificate is used<br>during decryption or digital signature generation, the private key used for<br>these operations is restricted to the User ID and password that created it. |
| 2    | From the Start menu, select <b>Programs\Gentran Server\Gentran</b><br><b>RosettaNet Management Console</b> .                                                                                                    |
|      | <b>System Response</b><br>The system displays the Gentran RosettaNet Management Console.                                                                                                    |
| 3    | Click Security Profile Manager.                                                                                                    |
|      | <b>System Response</b><br>The system displays the Security Profile Manager Browser.                                                                                                    |
| 4    | Click Create.                                                                                                    |
|      | <b>System response</b><br>The system displays the Create Self-Signed Certificate Dialog Box.                                                                                                    |
| 5    | From the <b>Partner ID for self-signed certificate</b> list, select the partner identifier from the Gentran:Server Partner Editor with which the certificate is associated.                                                                                                    |
|      | (Continued on next page)                                                                                                    |

| 1   | $\mathbf{\Omega}$ |  |
|-----|-------------------|--|
| 4 - | 9                 |  |
|     |                   |  |

| (Contd)<br>Step | Action                                                                                                    |
|-----------------|----------------------------------------------------------------------------------------------------|
| 6               | From the <b>Certificate Purpose</b> section, select the option corresponding to the purpose of the certificate.                                                                                      |
| 7               | In the <b>Common Name</b> box, type the common name for the certificate.                                                                                                    |
| 8               | In the <b>Organization</b> box, type the organization name for the certificate.                                                                                                    |
| 9               | In the <b>Country</b> box, type the 2-character code of the country of the certificate's origin.                                                                                                    |
| 10              | In the <b>Email address</b> box, type the contact's E-mail address for the certificate.                                                                                                    |
| 11              | Click OK.                                                                                                    |
|                 | <b>System response</b><br>Saves the certificate information and displays a message box informing you that the creation of the self-signed certificate was successful.                                |
|                 | <b>Note</b><br>Click <b>Refresh</b> to refresh the display of the Security Profile Manager to<br>enable the view to reflect work that may be performed on the certificates by<br>other applications. |
| 12              | Click OK.                                                                                                    |
|                 | <b>System response</b><br>Exits the dialog box.                                                                                                    |

# How to Delete a Certificate

**Procedure** Use this procedure to delete a certificate from the local certificate store and from the security profile.

| Step | Action                                                                                                    |
|------|----------------------------------------------------------------------------------------------------|
| 1    | From the Start menu, select <b>Programs\Gentran Server\Gentran</b><br><b>RosettaNet Management Console</b> .                                     |
|      | <b>System Response</b><br>The system displays the Gentran RosettaNet Management Console.                                                         |
| 2    | Click Security Profile Manager.                                                                                                    |
|      | <b>System Response</b><br>The system displays the Security Profile Manager Browser.                                                              |
| 3    | • From the list, select a partner ID and                                                                                                    |
|      | • click <b>Remove</b> .                                                                                                    |
|      | System response<br>You are prompted to confirm the delete.                                                                                       |
| 4    | Click Yes to confirm the delete.                                                                                                    |
|      | <b>System response</b><br>If you are attempting to delete a certificate with a private key, the system<br>prompts you to delete the private key. |
| 5    | Click <b>Yes</b> to confirm the delete of the private key.                                                                                       |

# How to Import a Certificate

# **Introduction** When you import a certificate or create a self-signed certificate, it is associated with a Gentran:Server EDI code to ensure it uses the appropriate certificate on the documents flowing through the system. To facilitate the process of associating the trading partner ID and the digital certificate, you are presented with a list of existing partners and the EDI code for that partner. If you want to associate a certificate with a trading partner ID not associated with a partner in your system, you can type in the trading partner ID you desire.

#### Note

The importing certificates with private keys is intended for use inside this application alone. However, it may work with applications that support PKCS #12.

#### **Procedure** Use this procedure to import a certificate.

| Step | Action                                                                                                    |
|------|----------------------------------------------------------------------------------------------------|
| 1    | From the Start menu, select <b>Programs\Gentran Server\Gentran</b><br><b>RosettaNet Management Console</b> .                                                                     |
|      | <b>System Response</b><br>The system displays the Gentran RosettaNet Management Console.                                                                                         |
| 2    | Click Security Profile Manager.                                                                                                    |
|      | <b>System Response</b><br>The system displays the Security Profile Manager Browser.                                                                                              |
| 3    | Click Import.                                                                                                    |
|      | <b>System response</b><br>The system displays the Import Certificate Dialog Box.                                                                                                 |
| 4    | From the <b>Partner ID for imported certificate</b> list, select the partner identifier from the Gentran:Server Partner Editor with which the certificate is associated.         |
| 5    | From the <b>Select the type of certificate to import</b> section, select the option for the type of certificate that you are importing.                                          |
| 6    | Are you importing a public certificate?                                                                                                    |
|      | • If <i>yes</i> , from the <b>Select how the public certificate can be used</b> section, select the manner in which the certificate can be used and continue with the next step. |
|      | • If <i>no</i> , continue with the next step.                                                                                                    |
|      | (Continued on next page)                                                                                                    |

4 - 22

| (Contd)<br>Step | Action                                                                                                    |
|-----------------|----------------------------------------------------------------------------------------------------|
| 7               | Click OK.<br>System response                                                                                                    |
|                 | The system saves the information and displays the Filename for Certificate<br>Import Dialog Box.                                                            |
| 8               | Select the location of the certificate by                                                                                                    |
|                 | <ul> <li>selecting it from the Look in list or</li> </ul>                                                                                                   |
|                 | • typing it in the File name box.                                                                                                    |
| 9               | Click Open.                                                                                                    |
|                 | System response                                                                                                    |
|                 | The system confirms that the import is complete.                                                                                                    |
| 10              | Click <b>OK</b> to complete the import process.                                                                                                    |
|                 | <b>Note</b><br>The certificate is registered with the selected partner ID and the function or<br>functions you specified that the certificate will perform. |

# How to Export a Certificate

| Introduction | This functi | on enables you to export certificate information.                                                                                                    |
|--------------|-------------|----------------------------------------------------------------------------------------------------|
| Procedure    | Use this pr | ocedure to export a certificate.                                                                                                    |
|              | Step        | Action                                                                                                    |
|              | 1           | From the Start menu, select <b>Programs\Gentran Server\Gentran</b><br><b>RosettaNet Management Console</b> .<br><b>System Response</b>                                                                                                    |
|              |             | The system displays the Gentran RosettaNet Management Console.                                                                                                    |
|              | 2           | Click Security Profile Manager.                                                                                                    |
|              |             | System Response<br>The system displays the Security Profile Manager Browser.                                                                                                    |
|              | 3           | <ul> <li>Select the certificate you wish to export and</li> <li>click Export.</li> </ul>                                                                                                    |
|              |             | <b>System response</b><br>The system displays a message dialog box that enables you to select<br>whether the selected certificate is exported to a PKCS#12 certificate that<br>can be used to propagate a private key between Gentran:Server<br>communication controllers in your enterprise or exported to a DER-encoded<br>certificate to be distributed to your trading community and used as a public<br>key. |
|              | 4           | Do you want the selected certificate is exported to a PKCS#12 certificate that can be used to propagate a private key between Gentran:Server communication controllers in your enterprise?                                                                                                    |
|              |             | • If <i>yes</i> , click <b>Yes</b> on the message box and continue with the next step.                                                                                                    |
|              |             | <b>System response</b><br>The system displays the Filename for Private Key Certificate Export<br>Dialog Box.                                                                                                    |
|              |             | • If <i>no</i> (you want the certificate to be exported to a DER-encoded certificate to be distributed to your trading community and used as a public key), click <b>No</b> on the message box and continue with step 8.                                                                                                    |
|              |             | <b>System response</b><br>The system displays the Filename for Public Certificate Export Dialog<br>Box.                                                                                                    |
|              |             | • If you want to cancel the export process, click <b>Cancel</b> .                                                                                                    |
|              |             | (Continued on next page)                                                                                                    |

4 - 23

| (Contd)<br>Step | Action                                                                                                    |
|-----------------|----------------------------------------------------------------------------------------------------|
| 5               | Name the export file by                                                                                                    |
|                 | • selecting it from the Look in list or                                                                                                    |
|                 | • typing it in the File name box.                                                                                                    |
|                 | <b>Note</b><br>The system automatically prompts you with the .PFX or .P12 extension.                                                                                   |
| 6               | Click Save to export the certificate.                                                                                                    |
|                 | <b>System response</b><br>The system confirms that the export is complete.                                                                                             |
| 7               | Click <b>OK</b> to complete the export process.                                                                                                    |
| 8               | Name the export file by                                                                                                    |
|                 | • selecting it from the Look in list or                                                                                                    |
|                 | • typing it in the File name box.                                                                                                    |
|                 | <b>Note</b><br>The system automatically prompts you with the .CER or .CRT extension.                                                                                   |
| 9               | Click <b>Save</b> to export the certificate.                                                                                                    |
|                 | <b>System response</b><br>The system prompts you with a message box asking if you want this<br>certificate to be in DER encoded binary X.509 format or base64 encoded. |
| 10              | Do you want this certificate to be in DER encoded binary X.509 format?                                                                                                 |
|                 | • If <i>yes</i> , click <b>Yes</b> and continue with the next step.                                                                                                    |
|                 | <b>System response</b><br>The system confirms that the export is complete.                                                                                             |
|                 | • If <i>no</i> (you want the certificate to be base64 encoded), click <b>No</b> and continue with the next step.                                                       |
|                 | <b>System response</b><br>The system confirms that the export is complete.                                                                                             |
|                 | • Click <b>Cancel</b> to cancel the export process entirely.                                                                                                    |
| 11              | Click <b>OK</b> to complete the export process.                                                                                                    |

# How to Create the RosettaNet Mailbox for Each Outbound Trading Partner

| Introduction | You must cre<br>RosettaNet m | ate a RosettaNet gateway mailbox for the system to use to send outbound nessages.                                     |
|--------------|------------------------------|----------------------------------------------------------------------------------------------------|
| Procedure    | Use this proc                | edure to create a RosettaNet mailbox to send outbound messages.                                                       |
|              | Step                         | Action                                                                                                    |
|              | 1                            | On your communications controller, start the <b>Mailbox Server</b><br><b>Manager</b> .                                |
|              |                              | <b>System Response</b><br>The system displays the Server Manager browser.                                             |
|              |                              | <b>Reference</b><br>See the <i>Communications User's Guide</i> for more information on the<br>Mailbox Server Manager. |
|              | 2                            | Expand the Mailbox Server directory tree for your controller.                                                         |
|              | 3                            | Right-click the Mailboxes folder icon and select <b>Create</b> from the shortcut menu.                                |
|              |                              | <b>System Response</b><br>The system displays the Create Mailbox Wizard.                                              |
|              | 4                            | Type the name of the mailbox you are creating, and click <b>Next</b> twice.                                           |
|              |                              | <b>System Response</b><br>The system asks you whether you want to use the mailbox as a gateway.                       |
|              | 5                            | Select the Yes, use this mailbox as a gateway option.                                                                 |
|              | 6                            | From the list, select HTTP Gateway and click Next.                                                                    |
|              |                              | <b>System Response</b><br>The system displays a summary dialog box.                                                   |
|              | 7                            | Click Finish.                                                                                                    |
|              |                              | <b>System Response</b><br>The system displays the appropriate dialog box for the gateway you selected.                |
|              |                              | (Continued on next page)                                                                                              |

4 - 25

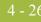

| (Contd)<br>Step | Action                                                                                                    |
|-----------------|----------------------------------------------------------------------------------------------------|
| 8               | Make any necessary configuration changes and click <b>OK</b> to exit the dialog box.                                              |
|                 | <b>Note</b><br>This mailbox should send messages and you should specify a destination URL.                                        |
|                 | <b>Reference</b><br>See the <i>HTTP Gateway Configuration Guide</i> for more information.                                         |
| 9               | Right-click the new mailbox and select <b>Properties</b> .                                                                        |
|                 | <b>System response</b><br>The system displays the Mailbox Properties dialog box.                                                  |
|                 | <b>Reference</b><br>See the <i>Communications User's Guide</i> for more information.                                              |
| 10              | Click the <b>Delivery Rules</b> tab.                                                                                              |
|                 | <b>System response</b><br>The system displays the Delivery Rules options.                                                         |
| 11              | Click New.                                                                                                    |
|                 | <b>System response</b><br>The system displays the New Delivery Rule dialog box.                                                   |
| 12              | In the Rule name box, type the name of the delivery rule.                                                                         |
| 13              | From the <b>Run this rule</b> list, select <b>Receiving</b> .                                                                     |
| 14              | From the Using the list, select RosettaNet Agent.                                                                                 |
| 15              | In the <b>with command line</b> box, type <b>outbound</b> and click <b>OK</b> .                                                   |
|                 | <b>System response</b><br>The system saves the rule and return to the Delivery Rules tab of the<br>Mailbox Properties dialog box. |
| 16              | Click OK.                                                                                                    |
|                 | <b>System response</b><br>The system exits the Mailbox Properties dialog box.                                                     |

# How to Implement Optional Features on Outbound Mailboxes

| Turning off base64<br>encoding for<br>RNIF2.0 messages | You can turn                                                                                                    | Il XML data in outbound RNIF 2.0 messages are base64 encoded when sent.<br>off this encoding (so the data is readable) by adding a delivery rule parameter<br>bund mailbox that you want affected.                                                                                            |  |
|--------------------------------------------------------|----------------------------------------------------------------------------------------------------|----------------------------------------------------------------------------------------------------|--|
|                                                        | UTF-16) and formatted. Be                                                                                                    | off the base64 encoding, the XML data will be in UTF-8 format (instead of 7-bit encoded (instead of base64), similar to how RNIF 1.1 messages are ecause 7-bit is the default encoding format for MIME, the "Content-Transfer-IIME header field will not be included in the outbound message. |  |
| Procedure                                              | Use this procedure to turn off base64 encoding for RNIF 2.0 messages on outbound mailboxes. Complete this procedure for each mailbox for which you want base64 encoding turned off. |                                                                                                    |  |
|                                                        | Step                                                                                                    | Action                                                                                                    |  |
|                                                        | 1                                                                                                    | Right-click the mailbox and select <b>Properties</b> .                                                                                                    |  |
|                                                        |                                                                                                    | System response<br>The system displays the Mailbox Properties dialog how                                                                                                    |  |

| <b>Reference</b><br>See the <i>Communications User's Guide</i> for more information.                                              |
|----------------------------------------------------------------------------------------------------|
|                                                                                                    |
| Click the <b>Delivery Rules</b> tab.                                                                                              |
| <b>System response</b><br>The system displays the Delivery Rules options.                                                         |
| Click Edit.                                                                                                    |
| <b>System response</b><br>The system displays the Edit Delivery Rule dialog box.                                                  |
| In the <b>with command line</b> box after <b>outbound</b> , type <b>no-base64</b> (preceded by a space) and click <b>OK</b> .     |
| <b>System response</b><br>The system saves the rule and return to the Delivery Rules tab of the<br>Mailbox Properties dialog box. |
| Click OK.                                                                                                    |
| <b>System response</b><br>The system exits the Mailbox Properties dialog box.                                                     |
|                                                                                                    |

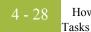

#### Adding Some Rosetta MIME-Version tag ("MIME-Vers to RNIF 1.1 incorrect to us messages

Some RosettaNet solution providers are incorrectly requiring a special MIME header field ("MIME-Version: 1.0") in RNIF 1.1 messages. HTTP is not MIME compliant so it is incorrect to use the MIME Version number tag on HTTP messages.

If the solution provider of your trading partner does not change the requirement, you can opt to add this MIME tag to the outbound RNIF 1.1 messages to this trading partner. To activate this feature, you need to add a delivery rule parameter to the outbound mailbox for that trading partner.

**Procedure** Use this procedure to add MIME-version tag to RNIF 1.1 messages on outbound mailboxes. Complete this procedure for each mailbox for which you want to have the MIME-version tag added.

| Step | Action                                                                                                    |
|------|----------------------------------------------------------------------------------------------------|
| 1    | Right-click the new mailbox and click <b>Properties</b> .                                                                         |
|      | <b>System response</b><br>The system displays the Mailbox Properties dialog box.                                                  |
|      | <b>Reference</b><br>See the <i>Communications User's Guide</i> for more information.                                              |
| 2    | Click the <b>Delivery Rules</b> tab.                                                                                              |
|      | <b>System response</b><br>The system displays the Delivery Rules options.                                                         |
| 3    | Click Edit.                                                                                                    |
|      | <b>System response</b><br>The system displays the New Delivery Rule dialog box.                                                   |
| 4    | In the <b>with command line</b> box after <b>outbound</b> , type <b>mime-version</b> (preceded by a space) and click <b>OK</b> .  |
|      | <b>System response</b><br>The system saves the rule and return to the Delivery Rules tab of the<br>Mailbox Properties dialog box. |
| 5    | Click OK.                                                                                                    |
|      | System response<br>The system exits the Mailbox Properties dialog box.                                                            |

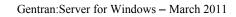

# How to Create the RosettaNet Mailboxes for Inbound RNIF 1.1/2.0

| Introduction | RosettaNet me                                                                  | te a RosettaNet gateway mailbox for the system to use to receive inbound essages. If you are receiving both RNIF 1.1 and RNIF 2.0 messages, you he mailbox for each RosettaNet version. |  |
|--------------|--------------------------------------------------------------------------------|----------------------------------------------------------------------------------------------------|--|
| Procedure    | Use this procedure to create a RosettaNet mailbox to receive inbound messages. |                                                                                                    |  |
|              | Step                                                                           | Action                                                                                                    |  |
|              | 1                                                                              | On your communications controller, start the Mailbox Server<br>Manager.                                                                                                    |  |
|              |                                                                                | System Response<br>The system displays the Server Manager browser.                                                                                                    |  |
|              |                                                                                | <b>Reference</b><br>See the <i>Communications User's Guide</i> for more information on the<br>Mailbox Server Manager.                                                                   |  |
|              | 2                                                                              | Expand the Mailbox Server directory tree for your controller.                                                                                                    |  |
|              | 3                                                                              | Right-click the Mailboxes folder icon and select <b>Create</b> from the shortcut menu.                                                                                                  |  |
|              |                                                                                | <b>System Response</b><br>The system displays the Create Mailbox Wizard.                                                                                                    |  |
|              | 4                                                                              | Type the name of the mailbox you are creating, and click <b>Next</b> twice.                                                                                                    |  |
|              |                                                                                | <b>System Response</b><br>The system asks you whether you want to use the mailbox as a gateway.                                                                                         |  |
|              | 5                                                                              | Select the Yes, use this mailbox as a gateway option.                                                                                                    |  |
|              | 6                                                                              | From the list, select <b>HTTP Gateway</b> and click <b>Next</b> .                                                                                                    |  |
|              |                                                                                | System Response<br>The system displays a summary dialog box.                                                                                                    |  |
|              | 7                                                                              | Click Finish.                                                                                                    |  |
|              |                                                                                | <b>System Response</b><br>The system displays the appropriate dialog box for the gateway you selected.                                                                                  |  |
|              |                                                                                | (Continued on next page)                                                                                                    |  |

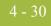

| (Contd)<br>Step | Action                                                                                                    |
|-----------------|----------------------------------------------------------------------------------------------------|
| 8               | Make any necessary configuration changes and click <b>OK</b> to exit the dialog box.                                              |
|                 | References                                                                                                    |
|                 | • See <i>RNIF 1.1 inbound</i> on page 4 - 5 and <i>RNIF 2.0 inbound</i> on page 4 - 6 for more information.                       |
|                 | • See the <i>HTTP Gateway Configuration Guide</i> for more information.                                                           |
| 9               | Right-click the new mailbox and click <b>Properties</b> .                                                                         |
|                 | <b>System response</b><br>The system displays the Mailbox Properties dialog box.                                                  |
|                 | <b>Reference</b><br>See the <i>Communications User's Guide</i> for more information.                                              |
| 10              | Click the <b>Delivery Rules</b> tab.                                                                                              |
|                 | <b>System response</b><br>The system displays the Delivery Rules options.                                                         |
| 11              | Click New.                                                                                                    |
|                 | <b>System response</b><br>The system displays the New Delivery Rule dialog box.                                                   |
| 12              | In the Rule name box, type the name of the delivery rule.                                                                         |
| 13              | From the <b>Run this rule</b> list, select <b>Sending</b> .                                                                       |
| 14              | From the Using the list, select RosettaNet Agent.                                                                                 |
| 15              | In the <b>with command line</b> box, type <b>inbound</b> and click <b>OK</b> .                                                    |
|                 | <b>System response</b><br>The system saves the rule and return to the Delivery Rules tab of the<br>Mailbox Properties dialog box. |
| 16              | Click OK.                                                                                                    |
|                 | <b>System response</b><br>The system exits the Mailbox Properties dialog box.                                                     |

I

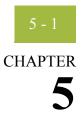

# **Using the PIP Profiler**

| Overview                                              |
|-------------------------------------------------------|
| • Introduction                                        |
| PIP Profiler Browser.    5 - 5                        |
| • New Profile Dialog Box 5 - 11                       |
| Document Properties Dialog Box                        |
| • Open Dialog Box                                     |
| Save As Dialog Box                                    |
| Procedures                                            |
| • How to Create a New PIP Profile                     |
| • How to Edit PIP Profile Information                 |
| • How to Revert to the Default RosettaNet PIP Profile |
| • How to Delete a PIP Profile                         |
| • How to Import a PIP profile                         |
| • How to Export a PIP profile                         |
|                                                       |

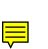

# Overview

## Introduction

In this chapter This chapter explains how to use the Gentran:Server for RosettaNet PIP Profiler. Notes For Gentran:Server for RosettaNet version 5.2, the PIP Profiler enhances and replaces D the PIP Decision Editor from previous releases. The XML standards (formerly Gentran:Server for RosettaNet standards) must be installed before you are able to use the PIP Profiler. The XML standards are available on a separate CD. What is a PIP A PIP definition is the RosettaNet-defined set of properties that identify a PIP. A PIP profile is the addition of your individual specifications to a RosettaNet PIP. Thus, a PIP profile? profile includes: the partner identity your role and the role of the partner with whom the PIP is exchanged **PIP** Name PIP version **RNIF** version the sequenced messages that make up the process What is the PIP The PIP Profiler is a component of Gentran:Server for RosettaNet that enables you to set **Profiler?** up PIP profiles for RosettaNet processing, and thus set business rules by which PIPs will be executed and monitored with your trading community. The PIP Profiler enables you to modify PIP properties from predefined RosettaNet PIP definitions (in the PIPDef tb database table). The PIP Profiler then uses this information to populate the PIPProfile tb database table after you update it to meet your business needs. Note If you select "Any" for a profile, then any trading partner can trade that PIP under this profile. If the same version of the same PIP has two profiles, one for "Any" and the other for a specific partner, the specific partner profile takes precedence. Reference See Gentran: Server for RosettaNet Database Table Layouts on page A - 1 for more information about the PIPProfile tb database table.

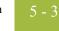

| files t | rading partners.                                                                                                    |
|---------|----------------------------------------------------------------------------------------------------|
|         | The PIP Profiler enables you to set up PIP profile properties according to your RosettaNet processing needs. You can specify: |
| Þ       | the partner identity                                                                                                    |
| •       | your role and the role of the partner with whom the PIP is exchanged                                                          |
| •       | PIP Name                                                                                                    |
| •       | PIP version                                                                                                    |
| •       | RNIF version                                                                                                    |
| •       | the sequenced messages that make up the process                                                                               |
| F       | For each message you can specify the following:                                                                               |
| ₽       | global business code                                                                                                    |
| •       | sequence number of another message in the PIP on which this message depends and to which this message refers                  |
| •       | whether this is the last message in a PIP                                                                                     |
| ₽       | whether a digital signature is used                                                                                           |
| ₽       | number of retries                                                                                                    |
| ₽       | direction of message                                                                                                    |
| •       | message time-out threshold                                                                                                    |
| •       | message warning threshold                                                                                                    |
| ▶       | encryption content (i.e., none, payload, payload container)                                                                   |
| •       | encryption algorithm                                                                                                    |
| Т       | The PIP Profiler also enables you to:                                                                                         |
| )       | Revert to a previously saved version of a PIP profile.                                                                        |
| )       | Delete a PIP profile.                                                                                                    |

ç

#### Components

This table describes the PIP Profiler components.

| Part                           | Function                                                                                                    |  |
|--------------------------------|----------------------------------------------------------------------------------------------------|--|
| PIP Profiler browser           | Enables you to:                                                                                                    |  |
|                                | <ul> <li>Use a RosettaNet- or user-defined PIP as a<br/>template to create a profile for each PIP<br/>exchanged with your trading partners.</li> </ul> |  |
|                                | • Modify and save your PIP profiles.                                                                                                    |  |
|                                | <ul> <li>Import PIP profiles.</li> </ul>                                                                                                    |  |
|                                | • Export PIP profiles.                                                                                                    |  |
|                                | • Delete PIP profiles.                                                                                                    |  |
| New Profile dialog box         | Enables you to specify:                                                                                                    |  |
|                                | • partner name                                                                                                    |  |
|                                | ▶ role                                                                                                    |  |
|                                | ▶ PIP name                                                                                                    |  |
|                                | PIP version                                                                                                    |  |
|                                | RNIF version                                                                                                    |  |
| Document Properties dialog box | Enables you to:                                                                                                    |  |
|                                | • View the properties of a selected message.                                                                                                    |  |
|                                | <ul> <li>Add a message to the PIP sequence and<br/>designate properties for that message.</li> </ul>                                                   |  |
|                                | • Modify properties for a selected message.                                                                                                    |  |

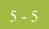

# **PIP Profiler Browser**

| Introduction                | You use the PIP Profiler browser to create PIP profiles for RosettaNet processing.                                                                                                    |  |  |  |  |
|-----------------------------|----------------------------------------------------------------------------------------------------|--|--|--|--|
|                             | <b>Note</b><br>For ease of use, the PIP Profiler allows you to access its functions from menus and a toolbar/button bar (you can toggle the display of the toolbar and button bar).                                                                                  |  |  |  |  |
| Sequence of PIP<br>messages | The PIP Profiler browser enables you to select a specific Partner, PIP, PIP version, and role combination, and Gentran:Server for RosettaNet displays a default list of sequenced messages for the selected PIP. The steps listed include the following information: |  |  |  |  |
|                             | • the sequence of messages in the PIP,                                                                                                    |  |  |  |  |
|                             | • the time allowed for each message to process,                                                                                                    |  |  |  |  |
|                             | • the step number of a message that must complete successfully before the selected message can be sent,                                                                                                    |  |  |  |  |
|                             | • the direction of the message (sending or receiving),                                                                                                    |  |  |  |  |
|                             | • the number of times the system will attempt to send the message, and                                                                                                    |  |  |  |  |
|                             | • whether the message is the last step in the PIP.                                                                                                    |  |  |  |  |
| How to access               | From the Start menu select <b>Programs\Gentran Server\Gentran RosettaNet</b><br>Management Console and then click PIP Profiler.                                                                                                    |  |  |  |  |

| artner                                               | Our Role                               | PIP Name          | PIP Version              | RNIF Version            |             |                                 |             |
|------------------------------------------------------|----------------------------------------|-------------------|--------------------------|-------------------------|-------------|---------------------------------|-------------|
| nternal System User<br>ETZONE<br>/olfgang Publishing | Responding<br>Initiating<br>Responding | 1A1<br>3A4<br>3A4 | B01.00A<br>1.4<br>R02.00 | 1.1<br>V02.00<br>V02.00 |             |                                 |             |
|                                                      |                                        |                   |                          |                         |             |                                 |             |
| l 😭 🕺 🗢 🖨<br>tep 🛛 Global Business                   | Code                                   | Time              | out/Action               | Warning                 | From Step   | Direction                       | Nu          |
| Purchase Order<br>Receipt Acknov                     | Request Action                         |                   | ATING<br>Jrs             | Walking                 | 0<br>1<br>1 | Receiving<br>Sending<br>Sending | 3<br>0<br>3 |
| Receipt Acknov                                       | vledge                                 | 2 hou             | ars                      |                         | 3           | Receiving                       | 0           |
|                                                      |                                        |                   |                          |                         |             |                                 |             |
|                                                      |                                        |                   |                          |                         |             |                                 |             |
|                                                      |                                        |                   |                          |                         |             |                                 |             |

This table lists the parts of the PIP Profiler browser and their functions.

#### **Diagram** This diagram illustrates the PIP Profiler browser.

Parts and

functions

Part Function File menu Enables you to: Create a new profile. Delete selected PIP profiles. ) Save a profile. ) Export a profile. ) Import a profile. ) Exit the PIP Profiler. (Continued on next page)

| (Contd)<br>Part | Function                                                                                                    |
|-----------------|----------------------------------------------------------------------------------------------------|
| Edit menu       | Enables you to:                                                                                             |
|                 | Insert a new message.                                                                                       |
|                 | • Edit a message.                                                                                           |
|                 | • Remove a message.                                                                                         |
|                 | • Undo to last save.                                                                                        |
|                 | • Reload the default PIP profile.                                                                           |
| View menu       | Enables you to:                                                                                             |
|                 | • Toggle between buttons and a toolbar.                                                                     |
|                 | • Toggle display of the status bar.                                                                         |
| Help menu       | Enables you to access help and information about the PIP Profiler.                                          |
| New<br>E        | Displays the New Profile Dialog Box, which allows you to add a new PIP profile.                             |
| Delete          | Deletes the selected PIP profile.                                                                           |
| ×               | <b>Note</b><br>The delete function prompts you for confirmation.                                            |
| Save            | Saves the selected PIP profile.                                                                             |
|                 | <b>Note</b><br>This button is only valid if the selected PIP profile<br>has been modified or newly created. |
| Import<br>🔁     | Displays the Open Dialog Box, which allows you to import a PIP profile.                                     |
| Export<br>()    | Displays the Save As Dialog Box, which allows you to export a PIP profile.                                  |
| Help<br>🍞       | Accesses context-sensitive help.                                                                            |
| (upper pane)    | Lists the PIP profiles.                                                                                     |
|                 | (Continued on next page)                                                                                    |

9

Gentran:Server for Windows - March 2011

| (Contd)      |                                                                                                    |
|--------------|----------------------------------------------------------------------------------------------------|
| Part         | Function                                                                                                    |
| Partner      | Specifies the name of the trading partner.                                                                                                    |
|              | <b>Note</b><br>The Partner list contains the names of trading<br>partners that have partner profiles completed<br>through the Partner Editor. You can not create a PIP<br>profile for trading partners that do not have a<br>partner profile. |
|              | <b>Reference</b><br>See Using Partner Editor with Gentran:Server for<br>RosettaNet on page 2 - 1 for more information<br>about the Partner Editor.                                                                                            |
| Our Role     | Specifies whether you are initiating this PIP or responding to a PIP initiated by your trading partner.                                                                                                    |
| PIP Name     | Specifies the RosettaNet-defined PIP identification number.                                                                                                    |
|              | <b>Reference</b><br>Access the www.Rosettanet.org URL for<br>information about specific RosettaNet PIPs.                                                                                                    |
| PIP Version  | Specifies the RosettaNet-defined version number of the PIP.                                                                                                    |
| RNIF Version | Specifies the version of the RNIF.                                                                                                    |
| (lower pane) | Contains the sequence of messages in the PIP.                                                                                                    |
|              | <b>Note</b><br>Gentran:Server for RosettaNet does not display the<br>sequenced list until you select a partner from the<br>upper pane.                                                                                                    |
| Insert       | Accesses the Document Properties Dialog Box,<br>which enables you to add a message to the existing<br>sequence of messages for this PIP, and define the<br>properties for that message.                                                       |
|              | <b>Note</b><br>When you add a message to the PIP sequence,<br>Gentran:Server for RosettaNet renumbers the<br>sequence steps according to the order specified<br>through the Document Properties dialog box.                                   |
|              | (Continued on next page)                                                                                                    |

| (Contd)<br>Part      | Function                                                                                                    |
|----------------------|----------------------------------------------------------------------------------------------------|
| Edit                 | Accesses the Document Properties Dialog Box,<br>which enables you to view or modify the properties<br>for the selected message.                                                                          |
| Remove<br>X          | Deletes the selected message from the sequence list.                                                                                                    |
|                      | <b>Note</b><br>When you delete a message from the sequence list,<br>Gentran:Server for RosettaNet renumbers the steps<br>according to the order specified through the<br>Document Properties Dialog Box. |
| Undo all             | Cancels any changes made since the last time the<br>PIP sequence was saved, and reverts to the<br>previously saved sequence.                                                                             |
| Default<br>🚰         | Replaces the current sequence with the default<br>RosettaNet-defined message sequence for the<br>selected PIP, regardless of any changes you may<br>have made.                                           |
|                      | <ul> <li>Notes</li> <li>The system displays a message to warn you that loading the default sequence replaces the message list.</li> </ul>                                                                |
|                      | <ul> <li>Gentran:Server for RosettaNet stores default<br/>PIP information in the PIPProfile_tb database<br/>table.</li> </ul>                                                                            |
|                      | <b>Reference</b><br>See <i>Gentran:Server for RosettaNet Database Table</i><br><i>Layouts</i> on page A - 1 for more information about<br>the PIPProfile_tb database table.                              |
| Step                 | Indicates the processing order of the messages in the list.                                                                                                    |
| Global Business Code | Specifies a RosettaNet-defined message name.                                                                                                    |
|                      | <b>Examples</b><br>Purchase Order Request Action Receipt<br>Acknowledge                                                                                                    |
| Timeout/Action       | Specifies the length of time allowed for this message to be sent, or the action of the message.                                                                                                    |
| Warning              | Specifies the warning threshold for this message.<br>(Continued on next page)                                                                                                    |

| (Contd)<br>Part      | Function                                                                                                    |
|----------------------|----------------------------------------------------------------------------------------------------|
| From step            | Specifies the sequence number of another message<br>in the PIP on which this message depends and to<br>which this message refers. |
| Direction            | Specifies whether you are sending or receiving this message.                                                                      |
| Number of Retries    | Specifies the number of times the system will attempt to send this message.                                                       |
| Last Step            | Specifies whether this message is the last step in the process.                                                                   |
| Encryption Content   | <ul> <li>Specifies the encryption content. Valid values are:</li> <li>none</li> <li>Payload</li> <li>Payload Container</li> </ul> |
| Encryption Algorithm | <ul> <li>Specifies the algorithm for encryption. Valid values are:</li> <li>TripleDES</li> <li>RC2</li> </ul>                     |
| Signature            | Indicates (if checked) that a digital signature is used with this message.                                                        |

### **New Profile Dialog Box**

| Introduction The New | Profile dialog box enables you to create a new PIP Profile. |  |
|----------------------|-------------------------------------------------------------|--|
|----------------------|-------------------------------------------------------------|--|

Diagram

This diagram illustrates the New Profile dialog box.

| New Profile |        | ×        |
|-------------|--------|----------|
| Partner     |        |          |
| Partner Na  | ame:   | <b>•</b> |
| Our F       | Role:  | •        |
| -PIP        |        |          |
| PIP Na      | ame:   | •        |
| PIP Ver     | sion:  | •        |
| RNIF Ver    | sion:  | •        |
| OK          | Cancel | Help     |

# Parts and functions

This table lists the parts of the New Profile dialog box and their functions.

Part Function Partner Name Specifies the name of the trading partner. Notes The Partner list contains the names of trading partners that have partner profiles completed through the Partner Editor. You can not create a PIP profile for trading partners that do not have a partner profile in Gentran:Server. If you select "Any," this profile may be used with ) any partner. If the same version of the same PIP has two profiles, one for "Any" and the other for a specific partner, the specific partner profile takes precedence. Reference See Using Partner Editor with Gentran:Server for RosettaNet on page 2 - 1 for more information about the Partner Editor. (Continued on next page)

| (Contd)Part  | Function                                                                                                 |
|--------------|----------------------------------------------------------------------------------------------------|
| Our Role     | Specifies whether you are initiating this PIP or responding to a PIP initiated by your trading partner.  |
| PIP Name     | Specifies the RosettaNet-defined PIP identification number.                                              |
|              | <b>Reference</b><br>Access the www.Rosettanet.org URL for information<br>about specific RosettaNet PIPs. |
| PIP Version  | Specifies the RosettaNet-defined version number of the PIP.                                              |
|              | <b>Note</b><br>The versions in this list depend on which PIP Name you<br>selected.                       |
| RNIF Version | Specifies the version of the RNIF. Valid values are:                                                     |
|              | <ul> <li>1.1</li> <li>V02.00</li> </ul>                                                                  |
| ОК           | Saves changes and exits the dialog box.                                                                  |
| Cancel       | Exits the dialog box without saving changes.                                                             |
| Help         | Accesses context-sensitive help.                                                                         |

I

# **Document Properties Dialog Box**

#### **Introduction** The Document Properties dialog box enables you to:

- view the properties of a selected message,
- add a message to the PIP sequence and designate properties for that message, and
- modify properties for a selected message.

#### **Diagram** This diagram illustrates the Document Properties dialog box.

| Document Properties   |                                       | × |
|-----------------------|---------------------------------------|---|
| Global Business Code: | Purchase Order Request Action         |   |
| Step:                 | 1 □ Last Step ☑ Signature   □irection |   |
| From Step:            | 0 Number of Retries: 3 C Receiving    |   |
| Hours:                | Minutes: Encryption                   |   |
| Timeout: 🚺 🕻          | Content: None                         |   |
| Warning:              | Algorithm: None                       |   |
|                       | OK Cancel Help                        |   |

### Parts and

This table lists the parts of the Document Properties dialog box and their functions.

#### functions

| Part                 | Function                                                                                                    |
|----------------------|----------------------------------------------------------------------------------------------------|
| Global Business Code | Specifies the RosettaNet-defined message name.                                                                                    |
|                      | Examples                                                                                                    |
|                      | Purchase Order Request Action                                                                                                    |
|                      | Receipt Acknowledge                                                                                                    |
| Step                 | Specifies the sequence number indicating the processing order of this message in the PIP.                                         |
| Last Step            | Indicates whether this message is the last step in the PIP process.                                                               |
| From Step            | Specifies the sequence number of another message<br>in the PIP on which this message depends and to<br>which this message refers. |
|                      | (Continued on next page)                                                                                                    |

5 - 13

| (Contd)<br>Part   | Function                                                                                                    |
|-------------------|----------------------------------------------------------------------------------------------------|
| Number of Retries | Specifies the number of times the system will attempt to send this message.                                                                                                    |
| Signature         | Indicates (if checked) that a digital signature is used with this message.                                                                                                    |
| Direction         | Specifies whether you are sending or receiving this message.                                                                                                    |
| Timeout           | Specifies the length of time by which the message must be sent in number of hours and minutes.                                                                                                    |
| Warning           | Specifies the length of time by which a warning<br>must be sent if a message is approaching a point of<br>error, in number of hours and minutes.                                                                                                    |
| Content           | <ul> <li>Specifies the encryption content. Valid values are:</li> <li>none</li> <li>Payload</li> <li>Payload Container</li> <li>Note</li> <li>This list is unavailable if you are using RNIF version 1.1.</li> </ul>                                                                                                    |
| Algorithm         | <ul> <li>Specifies the algorithm for encryption. Valid values are:</li> <li>TripleDES</li> <li>RC2</li> <li>Notes</li> <li>This list is unavailable if you select "none" in the Encryption Content list.</li> <li>This list is unavailable if you are using RNIF version 1.1.</li> <li>The direction of the message is "Receiving."</li> </ul> |
| ОК                | Saves changes and exits the dialog box.                                                                                                    |
| Cancel            | Exits the dialog box without saving changes.                                                                                                    |
| Help              | Accesses context-sensitive help.                                                                                                    |

5 - 15

# **Open Dialog Box**

Introduction The Open dialog box enables you to import a PIP profile into the PIP Profiler. Diagram This diagram illustrates the Open dialog box. Open ? X 💽 🖻 💼 📰 🔄 Profiles Look jn: 菌 intsys.rnp File <u>n</u>ame: <u>O</u>pen Files of type: RosettaNet PIP profile (\*.rnp) • Cancel

#### Parts and functions

This table lists the parts of the Open dialog box and their functions.

| Part          | Function                                                                                                    |
|---------------|----------------------------------------------------------------------------------------------------|
| Look in       | Displays the current folder.                                                                                |
|               | <b>Note</b><br>The default directory for RosettaNet PIP profile imports is<br>GENSRVNT\RosettaNet\Profiles. |
| File name     | Displays the name of the file to be imported.                                                               |
| Files of type | Displays the type of file.                                                                                  |
|               | <b>Note</b><br>The default file extension for PIP profiles is .RNP.                                         |
| Open          | Begins the import process for the selected PIP profile.                                                     |
| Cancel        | Cancels the action and exits the dialog box.                                                                |
| Help          | Displays context-sensitive help information.                                                                |

# Save As Dialog Box

| Introduction | The Save As dialog box enables you to export a PIP profile.                              |
|--------------|------------------------------------------------------------------------------------------|
| Diagram      | This diagram illustrates the Save As dialog box.                                         |
|              | Save As                                                                                  |
|              |                                                                                          |
|              |                                                                                          |
|              |                                                                                          |
|              | File name:     Save       Save as type:     RosettaNet PIP profile (*.mp)         Cancel |
|              |                                                                                          |

#### Parts and functions

| Part          | Function                                                                                  |
|---------------|-------------------------------------------------------------------------------------------|
| Save in       | Displays the current folder.                                                              |
|               | Note                                                                                      |
|               | The default directory for RosettaNet PIP profile exports is GENSRVNT\RosettaNet\Profiles. |
| File name     | Displays the name of the file to be exported.                                             |
| Files of type | Displays the type of file.                                                                |
|               | <b>Note</b><br>The default file extension for PIP profiles is .RNP.                       |
| Save          | Begins the export process.                                                                |
| Cancel        | Exits the dialog box without making a selection.                                          |
| Help          | Displays context-sensitive help information.                                              |

5 - 17

# Procedures

# How to Create a New PIP Profile

#### Introduction

You must use the PIP Profiler to create a PIP profile for each PIP you exchange with your trading partners. You can create either RosettaNet-defined PIP profiles or PIP profiles that you previously created.

#### Note

Before you create a PIP profile, you must first create a partner profile for the partner with whom you are exchanging the PIP (if you have not already done so).

#### Reference

See *Using Partner Editor with Gentran:Server for RosettaNet* on page 2 - 1 for more information about creating partner profiles with the Gentran:Server Partner Editor.

#### **Procedure** Use this procedure to create a new PIP profile.

| Step | Action                                                                                                    |
|------|----------------------------------------------------------------------------------------------------|
| 1    | From the Start Menu select <b>Programs\Gentran Server\Gentran</b><br><b>RosettaNet Management Console</b> and then click <b>PIP Profiler</b> .                                                                                          |
|      | <b>System Response</b><br>The system displays the PIP Profiler Browser.                                                                                                    |
| 2    | Click New.                                                                                                    |
|      | <b>System Response</b><br>The system displays the New Profile Dialog Box.                                                                                                    |
| 3    | From the Partner list, select the name of the trading partner with whom this PIP will be exchanged, or select "Any" if you want this profile to be available for use with all trading partners.                                         |
|      | <b>Note</b><br>The Partner list contains the names of trading partners that have partner<br>profiles completed through the Partner Editor. You can not create a PIP<br>profile for trading partners that do not have a partner profile. |
| 4    | From the Our Role list, select your role (whether you are initiating or receiving the PIP).                                                                                                    |
|      | (Continued on next page)                                                                                                    |

| (Contd)<br>Step | Action                                                                                                    |
|-----------------|----------------------------------------------------------------------------------------------------|
| 5               | From the PIP Name list, select the identifying number of the PIP you want to use as a template for creating the PIP profile.                                                                                                    |
|                 | <b>Reference</b><br>Access the www.Rosettanet.org URL for information about specific<br>RosettaNet PIPs.                                                                                                    |
| 6               | From the PIP Version list, select the appropriate version of the specified PIP.                                                                                                    |
| 7               | Select the appropriate RNIF version.                                                                                                    |
| 8               | Click <b>OK</b> to create the profile.                                                                                                    |
|                 | <b>System response</b><br>The system returns you to the PIP Profiler Browser.                                                                                                    |
| 9               | Do you want to modify any of the messages in the list (lower pane)?                                                                                                    |
|                 | • If <i>yes</i> , double-click the message you want to modify.                                                                                                    |
|                 | <b>System Response</b><br>The system displays the Document Properties Dialog Box for the<br>message you selected.                                                                                                    |
|                 | ▶ If <i>no</i> , continue with step 12.                                                                                                    |
| 10              | Modify the desired message properties and click <b>OK</b> .                                                                                                    |
|                 | <b>System Response</b><br>The system saves the properties of the message, exits the Document<br>Properties dialog box, and displays the PIP Profiler Browser. The lower<br>pane is now populated with information from the PIPDef_tb database<br>table, which you can create as needed. |
| 11              | Do you want to modify additional messages?                                                                                                    |
|                 | • If <i>yes</i> , repeat steps 9 through 10.                                                                                                    |
|                 | • If <i>no</i> , continue with the next step.                                                                                                    |
| 12              | Do you want to add any messages to the list?                                                                                                    |
|                 | ▶ If <i>yes</i> , click <b>Insert</b> .                                                                                                    |
|                 | <b>System Response</b><br>The system displays the Document Properties Dialog Box.                                                                                                    |
|                 | • If <i>no</i> , continue with step 15.                                                                                                    |
|                 | (Continued on next page)                                                                                                    |

5 - 19

| (Contd)<br>Step | Action                                                                                                    |
|-----------------|----------------------------------------------------------------------------------------------------|
| 13              | Select the desired properties for the new message and click <b>OK</b> .                                                                                                    |
|                 | <b>System Response</b><br>The system saves the properties of the new message, exits the Document<br>Properties dialog box, and displays the PIP Profiler browser with the new<br>message in the list. The system renumbers the sequence of the messages<br>according to the placement of the messages you add.                                                                 |
| 14              | Do you want to add any additional messages to the list?                                                                                                    |
|                 | • If <i>yes</i> , repeat steps 12 through 13.                                                                                                    |
|                 | • If <i>no</i> , continue with the next step.                                                                                                    |
| 15              | Do you want to delete any messages from the sequence for this PIP?                                                                                                    |
|                 | • If <i>yes</i> , select the message you want to delete and click <b>Remove</b> .                                                                                                    |
|                 | <b>System Response</b><br>The system may prompt you that deleting this message will break the<br>links between this step and the dependent steps. Click <b>Yes</b> to delete<br>the message or <b>No</b> to cancel the delete operation. If you click <b>Yes</b> , the<br>system deletes the selected message from the list and renumbers the<br>message sequence accordingly. |
|                 | • If <i>no</i> , continue with the next step.                                                                                                    |
| 16              | Do you want to delete any additional messages from the sequence for this PIP?                                                                                                    |
|                 | • If <i>yes</i> , repeat step 15.                                                                                                    |
|                 | • If <i>no</i> , continue with the next step.                                                                                                    |
|                 | <b>Note</b><br>If you delete or change something by mistake, prior to saving the PIP<br>Profile, click <b>Undo all</b> to cancel any changes made since the last time the<br>PIP sequence was saved, and revert to the previously saved sequence.                                                                                                    |
| 17              | Click <b>Save</b> to save the properties for the selected PIP profile.                                                                                                    |

## How to Edit PIP Profile Information

#### Procedure

Use this procedure to edit PIP profile information.

| Step | Action                                                                                                    |
|------|----------------------------------------------------------------------------------------------------|
| 1    | From the Start Menu select <b>Programs\Gentran Server\Gentran</b><br><b>RosettaNet Management Console</b> and then click <b>PIP Profiler</b> .                                                                                                    |
|      | <b>System Response</b><br>The system displays the PIP Profiler Browser.                                                                                                    |
| 2    | From the upper pane, select the PIP profile you want to modify and then select the step you want to modify in the lower pane and click <b>Edit</b> .                                                                                                    |
|      | <b>System Response</b><br>The system displays the Document Properties Dialog Box for the message<br>you selected.                                                                                                    |
| 3    | Modify the desired message properties and click <b>OK</b> .                                                                                                    |
|      | <b>System Response</b><br>The system saves the properties of the message, exits the Document<br>Properties dialog box, and displays the PIP Profiler Browser.                                                                                                    |
| 4    | Do you want to modify additional messages?                                                                                                    |
|      | • If <i>yes</i> , repeat steps 2 through 3.                                                                                                    |
|      | • If <i>no</i> , continue with the next step.                                                                                                    |
| 5    | Do you want to add any messages to the list?                                                                                                    |
|      | • If <i>yes</i> , click <b>Insert</b> .                                                                                                    |
|      | <b>System Response</b><br>The system displays the Document Properties Dialog Box.                                                                                                    |
|      | ▶ If <i>no</i> , continue with step 7.                                                                                                    |
| 6    | Select the desired properties for the new message and click <b>OK</b> .                                                                                                    |
|      | <b>System Response</b><br>The system saves the properties of the new message, exits the Document<br>Properties dialog box, and displays the PIP Profiler browser with the new<br>message in the list. The system renumbers the sequence of the messages<br>according to the placement of the messages you add. |
| 7    | Do you want to add any additional messages to the list?                                                                                                    |
|      | • If <i>yes</i> , repeat steps 5 through 6.                                                                                                    |
|      | • If <i>no</i> , continue with the next step.                                                                                                    |
|      | (Continued on next page)                                                                                                    |

### 5 - 21

| (Contd)<br>Step | Action                                                                                                    |
|-----------------|----------------------------------------------------------------------------------------------------|
| 8               | Do you want to delete any messages from the sequence for this PIP?                                                                                                    |
|                 | • If <i>yes</i> , select the message you want to delete and click <b>Remove</b> .                                                                                                    |
|                 | <b>System Response</b><br>The system prompts you that deleting this message will break the<br>links between this step and the dependent steps. Click <b>Yes</b> to delete<br>the message or <b>No</b> to cancel the delete operation. If you click <b>Yes</b> , the<br>system deletes the selected message from the list and renumbers the<br>message sequence accordingly.          |
|                 | • If <i>no</i> , continue with the next step.                                                                                                    |
| 9               | Do you want to delete any additional messages from the sequence for this PIP?                                                                                                    |
|                 | ▶ If <i>yes</i> , repeat step 8.                                                                                                    |
|                 | • If <i>no</i> , continue with the next step.                                                                                                    |
|                 | <b>Note</b><br>If you delete or change something by mistake, prior to saving the PIP<br>Profile, click <b>Undo all</b> to cancel any changes made since the last time the<br>PIP sequence was saved, and revert to the previously saved sequence. The<br>system will ask you if you want to load the last saved version of the PIP<br>profile from the database (click <b>Yes</b> ). |
| 10              | Click Save to save the properties for the selected PIP profile.                                                                                                    |

5 - 22

## How to Revert to the Default RosettaNet PIP Profile

| Introduction | properties.  | offiler enables you to change a PIP profile back to the default RosettaNet<br>You may want to use this function if you need to correct an error made while<br>the PIP, such as accidentally deleting a message from the sequence. |
|--------------|--------------|----------------------------------------------------------------------------------------------------|
| Procedure    | Use this pro | ocedure to revert to the default RosettaNet PIP profile.                                                                                                    |
|              | Step         | Action                                                                                                    |
|              | 1            | From the Start Menu select <b>Programs\Gentran Server\Gentran</b><br><b>RosettaNet Management Console</b> and then click <b>PIP Profiler</b> .<br><b>System Response</b><br>The system displays the PIP Profiler Browser.         |
|              | 2            | From the upper pane, select the appropriate PIP profile.                                                                                                    |
|              | 3            | Click <b>Default.</b><br><b>System Response</b><br>The system asks you to be certain you want to load the default list from<br>the database, as this will overwrite anything you created.                                         |
|              | 4            | Click Yes.<br>System Response<br>The system replaces the message list with the default RosettaNet sequence<br>for the selected PIP.                                                                                               |
|              | 5            | Click <b>Save</b> to save the properties for the selected PIP profile.                                                                                                    |

### How to Delete a PIP Profile

## **Introduction** The PIP Profiler enables you to delete a PIP profile. You may want to delete a PIP profile for either of the following reasons:

- You no longer exchange messages with this trading partner.
- You no longer need to define properties for a specific PIP because your processing requirements changed.

#### Note

When you use this function, it only removes the PIP profile from the system—the default RosettaNet PIP definition is not deleted.

#### **Procedure** Use this procedure to delete a PIP profile.

| Step | Action                                                                                                    |
|------|----------------------------------------------------------------------------------------------------|
| 1    | From the Start Menu select <b>Programs\Gentran Server\Gentran</b><br><b>RosettaNet Management Console</b> and then click <b>PIP Profiler</b> .                    |
|      | System Response                                                                                                    |
|      | The system displays the PIP Profiler Browser.                                                                                                    |
| 2    | From the upper pane, select the appropriate PIP profile.                                                                                                    |
| 3    | Click Delete.                                                                                                    |
|      | <b>System Response</b><br>The system asks you to be certain you want to delete the PIP profile.                                                                   |
| 4    | Click Yes.                                                                                                    |
|      | <b>System Response</b><br>The system deletes the PIP profile from the PIPProfile_tb database table.                                                               |
|      | <b>Reference</b><br>See <i>Gentran:Server for RosettaNet Database Table Layouts</i> on page A - 1<br>for more information about the PIPProfile_tb database table. |

G

### - 23

## How to Import a PIP profile

**Introduction** This function enables you to import a PIP Profile. You must have already exported a PIP profile to use this function.

#### Note

This function facilitates moving from test to production environments.

**Procedure** Use this procedure to import a PIP profile.

| Step | Action                                                                                                    |
|------|----------------------------------------------------------------------------------------------------|
| 1    | From the Start Menu select <b>Programs\Gentran Server\Gentran</b><br><b>RosettaNet Management Console</b> and then click <b>PIP Profiler</b> . |
|      | System Response<br>The system displays the PIP Profiler Browser.                                                                               |
| 2    | Click Import.                                                                                                    |
|      | System response<br>The system displays the Open Dialog Box.                                                                                    |
| 3    | Select the location of the PIP profile by                                                                                                    |
|      | <ul> <li>selecting it from the Look in list or</li> </ul>                                                                                      |
|      | • typing it in the File name box.                                                                                                    |
|      | Notes                                                                                                    |
|      | <ul> <li>The default directory for RosettaNet PIP profile imports is<br/>GENSRVNT\RosettaNet\Profiles.</li> </ul>                              |
|      | • The default file extension for RosettaNet PIP profiles is .RNP.                                                                              |
| 4    | Click Open.                                                                                                    |
|      | <b>System response</b><br>The system confirms that the import is complete.                                                                     |
| 5    | Click <b>OK</b> to complete the import process.                                                                                                |

## How to Export a PIP profile

| Introduction | This function enables you to export a PIP profile. |  |
|--------------|----------------------------------------------------|--|
| muouucuon    | This function chuoles you to export a Th prome.    |  |

#### Note

This function facilitates moving from test to production environments.

**Procedure** Use this procedure to export a PIP profile.

| Step | Action                                                                                                    |
|------|----------------------------------------------------------------------------------------------------|
| 1    | From the Start Menu select <b>Programs\Gentran Server\Gentran</b><br><b>RosettaNet Management Console</b> and then click <b>PIP Profiler</b> . |
|      | <b>System Response</b><br>The system displays the PIP Profiler Browser.                                                                        |
| 2    | • From the upper pane, select the PIP profile you wish to export and                                                                           |
|      | • click Export.                                                                                                    |
|      | <b>System response</b><br>The system displays the Save As Dialog Box.                                                                          |
| 3    | Name the export file by selecting the location and typing the name in which you want to save the PIP profile in the Save in box.               |
|      | Notes                                                                                                    |
|      | • The system automatically prompts you with the .RNP extension.                                                                                |
|      | <ul> <li>The default directory for RosettaNet PIP profile exports is<br/>GENSRVNT\RosettaNet\Profiles.</li> </ul>                              |
| 4    | Click Save to export the PIP profile.                                                                                                    |
|      | System response                                                                                                    |
|      | The system confirms that the export is complete.                                                                                               |
| 5    | Click <b>OK</b> to complete the export process.                                                                                                |

G

#### 5 - 26 How to Export a PIP profile

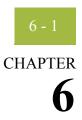

# **Using the PIP Instance Viewer**

| Contents | Overview                           |
|----------|------------------------------------|
|          | • Introduction                     |
|          | PIP Instance Viewer Browser        |
|          | Procedures                         |
|          | • How to View PIP Instance Details |
|          | • How to Delete a PIP or Document  |
|          |                                    |

## Overview

## Introduction

| <b>In this chapter</b> This chapter explains how to use the PIP Instance Viewer. |                                                                                                    |
|----------------------------------------------------------------------------------|----------------------------------------------------------------------------------------------------|
| What is a PIP<br>instance?                                                       | A PIP instance is any RosettaNet message that is processed by the Gentran:Server for RosettaNet.                                                                                                    |
| What is the PIP<br>Instance Viewer?                                              | This is the PIP Instance Viewer, which is a component of Gentran:Server for RosettaNet that allows you to view all the RosettaNet documents and the details that were in the Preamble, Delivery Header (for RNIF 2.0 messages only), and Service Header of the message. This allows you to see the completeness of PIPs as well as their status. The PIP Instance Viewer enables you to:                                                                                                    |
|                                                                                  | <ul> <li>Identify the PIP to which a message belongs using the preamble and service header information.</li> <li>Verify PIP status.</li> </ul>                                                                                                    |
|                                                                                  | <ul><li>Delete selected PIPs from the PIPTrack tb database table.</li></ul>                                                                                                    |
|                                                                                  | <ul><li>Confirm detailed PIP information for a message.</li></ul>                                                                                                    |
| How does the PIP<br>Instance Viewer<br>work?                                     | When you or your trading partner initiate a PIP, the Gentran:Server for RosettaNet stores preamble and service header information from the first message of the PIP in the PIPTrack_tb database table. The system applies the same preamble, delivery header (for RNIF 2.0 messages only), and service header information from that message to all remaining messages in the PIP.<br><b>Reference</b><br>See <i>Gentran:Server for RosettaNet Database Table Layouts</i> on page A - 1 for information about the PIPTrack_tb database table. |

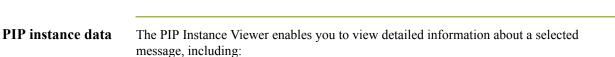

- processing status
- instance IDs (from the service header)
- business process specifics
- type of action
- processing time allotted
- sending and receiving partner roles and IDs
- global codes (from the preamble)

#### How is PIP Instance Viewer data sorted?

Within the PIP Instance Viewer display, the PIP instances are sorted alphabetically by partner and then within each partner it is sorted by Document Identity Instance ID. The PIP Instance Key number is a sequence number assigned to the PIP instance by Gentran:Server for RosettaNet to uniquely identify that PIP instance. This number is not associated with any PIP.

#### Note

To determine which messages are part of one PIP, look for messages with the same document identity instance ID.

#### Components

This table describes the PIP Instance Viewer components.

| Part                | Function                                                                                           |
|---------------------|----------------------------------------------------------------------------------------------------|
| PIP Instance Viewer | Enables you to:                                                                                    |
| browser             | <ul> <li>delete selected PIPs from the PIPTrack_tb database<br/>table</li> </ul>                   |
|                     | • view the following information for a PIP instance:                                               |
|                     | — date/time,                                                                                       |
|                     | — the partner associated with the PIP,                                                             |
|                     | — PIP name and description,                                                                        |
|                     | — PIP instance,                                                                                    |
|                     | — whether the PIP instance was sent or received,                                                   |
|                     | — processing status,                                                                               |
|                     | — document identity instance ID, and                                                               |
|                     | — attempt count.                                                                                   |
|                     | • display the detailed information for the PIP instance                                            |
|                     | <ul> <li>display the XML for the instance selected in the left<br/>pane (if available).</li> </ul> |

## **PIP Instance Viewer Browser**

| Introduction  | You use the PIP Instance Viewer browser to view preamble and service header information for individual messages within a PIP.                  |
|---------------|----------------------------------------------------------------------------------------------------|
| How to access | From the Start menu select <b>Programs\Gentran Server\Gentran RosettaNet</b><br>Management Console and then click <b>PIP Instance Viewer</b> . |

**Diagram 1** This diagram illustrates the PIP Instance Viewer browser, displaying PIP details.

| 😒 PIP Instance Viewer          |               |                 |                 |               |
|--------------------------------|---------------|-----------------|-----------------|---------------|
| <u>F</u> ile ⊻iew <u>H</u> elp |               |                 |                 |               |
| 🗙 🖆 🙋 💡                        |               |                 |                 |               |
| 🖃 😳 PIPTRACK 📃                 | Document Name | Date-Time Stamp | Document IID    | Attempt Count |
| <u>⊟</u> ••••• ABC (3,1)       | 😍 DocName0    | 09/09/2001      | Doc IID testing | 2             |
| PIP Name1 (3,1)                |               |                 |                 |               |
|                                |               |                 |                 |               |
| DocName0<br>⊕ ⊕ PIPIID011      |               |                 |                 |               |
| PIPIID012                      |               |                 |                 |               |
|                                |               |                 |                 |               |
|                                |               |                 |                 |               |
| 🖃 🖙 Sterling Commerce (2,0)    |               |                 |                 |               |
| 🖻 🏧 PIP Name1 (2,0)            |               |                 |                 |               |
| 🕀 🕂 PIPIID05                   |               |                 |                 |               |
|                                |               |                 |                 |               |
| Ready                          |               |                 |                 |               |

I

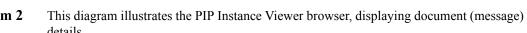

| Diagram 2 | This diagram illustrates the PIP Instance Viewer browser, displaying document (message) |
|-----------|-----------------------------------------------------------------------------------------|
|           | details.                                                                                |

| 🚳 PIP Instance Viewer                  |                                     |                   |
|----------------------------------------|-------------------------------------|-------------------|
| <u>F</u> ile <u>V</u> iew <u>H</u> elp |                                     |                   |
| X 🗗 🖉 🔋                                |                                     |                   |
|                                        |                                     |                   |
|                                        | Global Administering Authority Code | R                 |
|                                        | Version                             | 02.00             |
| PIPIID010                              | Affirmation Indicator               | ABC               |
| DocName0     PPID011                   | Date Time Stamp                     | 09/09/2001        |
|                                        | To Partner Name                     | Sterling Commerce |
|                                        | To Partner Domain                   | STERCOMM          |
|                                        | To Partner Global BusinessID        | SterComm 📃        |
| Sterling Commerce (2,0)                |                                     |                   |
| 🖻 🔤 PIP Name1 (2,0)                    |                                     |                   |
| 🗄 😍 PIPIID05                           |                                     |                   |
|                                        |                                     |                   |
| Ready                                  |                                     | NUM //            |

#### Information organization

The information on the PIP Instance Viewer browser is organized in a hierarchical manner, described in the following table.

| Level<br>selected (in<br>left hand<br>pane) | How to access                       | Information displayed (right panes)                                                           |
|---------------------------------------------|-------------------------------------|-----------------------------------------------------------------------------------------------|
| Partner                                     | Open PIP Instance Viewer<br>browser | Upper right pane<br>Displays the PIPs for the selected<br>partner.<br>Lower right pane<br>N/A |
|                                             |                                     | (Continued on next page)                                                                      |

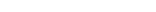

| (Contd)<br>Level<br>selected (in<br>left hand<br>pane) | How to access                         | Information displayed (right panes)                                                                                                  |
|--------------------------------------------------------|---------------------------------------|----------------------------------------------------------------------------------------------------|
| PIP                                                    | Open Partner node and select<br>a PIP | <b>Upper right pane</b><br>Displays the PIPs for the selected<br>partner.                                                            |
|                                                        |                                       | Document Name,                                                                                                    |
|                                                        |                                       | Date-Time Stamp,                                                                                                    |
|                                                        |                                       | <ul> <li>Document IID (Document Instance<br/>Identifier), and</li> </ul>                                                             |
|                                                        |                                       | • Attempt Count.                                                                                                    |
|                                                        |                                       | <b>Note</b><br>If any of these components are missing<br>or not appropriate for a particular<br>interchange, they are not displayed. |
|                                                        |                                       | <b>Lower right pane</b><br>N/A                                                                                                    |
| Document<br>(Message)                                  | Open PIP node and select a message    | <b>Upper right pane</b><br>Displays the detail information for the selected message.                                                 |
|                                                        |                                       | <b>Lower right pane</b><br>Displays the XML for the instance<br>selected in the left pane (if available).                            |

## Parts and functions

### This table lists the parts of the PIP Instance Viewer browser and their functions. Function Part File menu Enables you to delete selected PIPs and exit the PIP Instance Viewer browser. View menu Enables you to: view PIP details, when you select an item in the List view. • When the focus is on the tree view, the details button is inactive and, refresh the PIP Instance Viewer display. Help menu Enables you to access help and information about the PIP Instance Viewer. (Continued on next page)

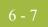

| (Contd)<br>Part                           | Function                                                                                                    |  |
|-------------------------------------------|----------------------------------------------------------------------------------------------------|--|
| ×                                         | Removes the selected PIP or document from the PIPTrack_tb database table.                                                                                                    |  |
|                                           | <b>Note</b><br>You can delete multiple PIPs or documents at a time (by pressing <b>CTRL</b> and clicking the desired components or pressing <b>SHIFT</b> and selecting contiguous components) from the list view (upper right pane). You can only delete one document or PIP at a time from the tree view (left pane). |  |
|                                           | Accesses the PIP details in the list view (upper right pane), when you select an item in the List view.                                                                                                    |  |
|                                           | <b>Note</b><br>When the focus is on the tree view, the details button is inactive.                                                                                                    |  |
| <i>\$</i>                                 | Refreshes the display with any PIP instances that have initiated since you opened the browser.                                                                                                    |  |
| ę                                         | Accesses online help for the PIP Instance Viewer.                                                                                                    |  |
| (left pane—PIP<br>Instance tree view)     | Displays an alphabetically organized hierarchical list of all the partners, PIPs, PIP Instance IDs (PIP IIDs), and documents (messages) that were sent or received.                                                                                                    |  |
|                                           | Reference                                                                                                    |  |
|                                           | • See <i>Information organization</i> on page 6 - 5 for more information on contents at each level.                                                                                                    |  |
|                                           | • See <i>PIP Instance Viewer tree view icons</i> on page 6 - 10 for more information on status icons.                                                                                                    |  |
| (upper right pane—<br>detailed list view) | Displays a detailed list of the selected PIP or document. The information displayed depends on the level.                                                                                                    |  |
| (lower right pane—<br>HTML view)          | Displays the XML for the instance selected in the left pane (if available).                                                                                                    |  |
|                                           | <ul> <li>Notes</li> <li>This option is only available if a single item is selected from the detailed list.</li> </ul>                                                                                                    |  |
|                                           | <ul> <li>This option is only available if there is a file associated with<br/>the document (message) in the Gentran:Server IntIn or<br/>IntOut folder.</li> </ul>                                                                                                    |  |
|                                           | (Continued on next page)                                                                                                    |  |

| (Contd)<br>Part | Function                                                                                                    |  |  |
|-----------------|----------------------------------------------------------------------------------------------------|--|--|
| Uj              | Upper right pane (Partner selected in left pane)                                                                                            |  |  |
| PIPs            | Displays sequence number assigned by Gentran:Server for<br>RosettaNet to uniquely identify the PIP instance.                                |  |  |
|                 | <ul> <li>Notes</li> <li>The PIP Instance Key number is not associated with the PIP to which the message belongs.</li> </ul>                 |  |  |
|                 | <ul> <li>Multiple messages from a single PIP all have the same<br/>document identity instance ID.</li> </ul>                                |  |  |
|                 | <b>Reference</b><br>See <i>PIP Instance Viewer tree view icons</i> on page 6 - 10 for more information on PIP Instance Viewer status icons. |  |  |
|                 | Upper right pane (PIP selected in left pane)                                                                                                |  |  |
| PIP IID         | Displays the PIP IID assigned by Gentran:Server for RosettaNet to uniquely identify the PIP instance.                                       |  |  |
|                 | Notes                                                                                                    |  |  |
|                 | • The PIP IID number is not associated with the PIP to which the message belongs.                                                           |  |  |
|                 | <ul> <li>Multiple messages from a single PIP all have the same<br/>document identity instance ID.</li> </ul>                                |  |  |
|                 | <b>Reference</b><br>See <i>PIP Instance Viewer tree view icons</i> on page 6 - 10 for more information on PIP Instance Viewer status icons. |  |  |
| Document Name   | Displays a unique ID from the service content of the selected message.                                                                      |  |  |
|                 | Example<br>A purchase order number                                                                                                    |  |  |
|                 | (Continued on next page)                                                                                                    |  |  |

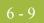

| (Contd)<br>Part                                                                                                    | Function                                                                                                    |  |
|----------------------------------------------------------------------------------------------------|----------------------------------------------------------------------------------------------------|--|
| Date-time stamp                                                                                                    | Displays the date and time of the message from the preamble, in ISO 8601 format.                                                              |  |
|                                                                                                    | <b>Format</b><br>YYYYMMDDTHHMMSS.SSSZ                                                                                                    |  |
|                                                                                                    | Where:                                                                                                    |  |
|                                                                                                    | • $YYYY = $ the year                                                                                                    |  |
|                                                                                                    | • $MM = the month$                                                                                                    |  |
|                                                                                                    | DD = the day                                                                                                    |  |
|                                                                                                    | • $T = a$ separator between the date and time                                                                                                 |  |
|                                                                                                    | • $HH = the hour$                                                                                                    |  |
|                                                                                                    | • $MM = the minute$                                                                                                    |  |
|                                                                                                    | • $SS = $ the second                                                                                                    |  |
|                                                                                                    | • .SSS = the hundredths of a second                                                                                                    |  |
|                                                                                                    | • $Z =$ the end of the date/time indicator                                                                                                    |  |
| Document Identity<br>Instance ID                                                                                         | Displays the unique PIP identifier from the document identity portion of the service header.                                                  |  |
|                                                                                                    | <b>Note</b><br>Every message in a single PIP has the same document<br>identity instance ID.                                                   |  |
| Attempt Count                                                                                                    | <ul> <li>For outbound messages, indicates the number of times<br/>Gentran:Server for RosettaNet attempted to send the<br/>message.</li> </ul> |  |
|                                                                                                    | • For inbound messages, indicates the number of times the message was received by the partner.                                                |  |
| Upper right pane (message selected in left pane)                                                                         |                                                                                                    |  |
| This pane displays specific information from the preamble, delivery header, and service header of the selected document. |                                                                                                    |  |

#### PIP Instance Viewer tree view icons

This table lists the icons that the system may use in the tree view (left pane) of the PIP Instance Viewer browser.

#### Note

Each PIP Instance Identifier (PIP IID) can contain one or more messages, and each document has a status value, which determines which icon is displayed in the tree view. If any document under a PIP IID has a status of "closed," the "Closed" icon is displayed for that PIP IID. The order of display is as follows:

- 1. Closed
- 2. Error
- 3. Warning
- 4. Resend
- 5. Open (no icon).

#### Example

If a PIP IID contains 3 messages which are status Error, Warning, and Resend, respectively. In this case, the Error icon is displayed at the PIP IID level, to notify you that there is at least one message that is in error and that no messages for this PIP IID have a status of "closed.".

| Icon                | Description                                                                                    |
|---------------------|------------------------------------------------------------------------------------------------|
| Ø                   | This is the PIP Instance Viewer root icon.                                                     |
| <b>*</b> S <b>*</b> | (handshake) — Signifies a partner.                                                             |
| PIP                 | (blue square) — Signifies a PIP.                                                               |
|                     | (no icon) — Indicates the document status is "open."                                           |
| 0                   | (green sphere) — Indicates the document status is "closed."                                    |
| 9                   | (red sphere) — Indicates the document status is "error."                                       |
| ٩                   | (yellow sphere) — Indicates the document status is "warning."                                  |
| <b>c</b>            | (yellow folder) — Indicates the document status is "resend" or indicates a PIP IID or message. |

6 - 11

## Procedures

## How to View PIP Instance Details

Procedure

Use this procedure to view detailed PIP information for a selected message.

| Step | Action                                                                                                    |
|------|----------------------------------------------------------------------------------------------------|
| 1    | From the Start menu, select <b>Programs\Gentran Server\Gentran</b><br><b>RosettaNet Management Console</b> and then click <b>PIP Instance Viewer</b> . |
|      | <b>System Response</b><br>The system displays the PIP Instance Viewer Browser.                                                                         |
| 2    | In the tree view (left pane), select the Partner, PIP, PIP IID, or message you want to view.                                                           |
|      | <b>System Response</b><br>The system displays the detail information for the level you selected on the right side of the browser.                      |
|      | <b>Reference</b><br>See <i>Information organization</i> on page 6 - 5 for more information on the information that is displayed.                       |

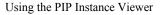

6 - 12

## How to Delete a PIP or Document

**Introduction** The PIP Instance Viewer delete function enables you to remove a selected PIP or document from the PIPTrack\_tb database table without using the Gentran:Server archive function.

#### Notes

- This delete function removes the PIP from the PIP Instance Viewer and from the database table, but does not remove it from other Gentran:Server browsers.
- You can delete multiple PIPs or documents at a time (by pressing **CTRL** and clicking the desired components or pressing **SHIFT** and selecting contiguous components) from the list view (upper right pane). You can only delete one document or PIP at a time from the tree view (left pane).

#### Reference

See Using Archive and Restore in the *Gentran:Server User's Guide* for more information on how to archive PIP instances.

**Procedure** Use this procedure to remove a selected PIP or document from the PIPTrack\_tb database table.

| Step | Action                                                                                                    |
|------|----------------------------------------------------------------------------------------------------|
| 1    | From the Start menu, select <b>Programs\Gentran Server\Gentran</b><br><b>RosettaNet Management Console</b> and then click <b>PIP Instance Viewer</b> .       |
|      | <b>System Response</b><br>The system displays the PIP Instance Viewer Browse <u>r</u> .                                                                      |
| 2    | In the tree view (left pane), select the PIP or document you want to remove from the PIPTrack_tb database table and select <b>Delete</b> from the File menu. |
|      | <b>Note</b><br>Press the <b>CTRL</b> key to select multiple PIPs or documents from the<br>list view. Or press <b>SHIFT</b> to select contiguous components.  |
|      | <b>System Response</b><br>The system displays a delete confirmation message.                                                                                 |
| 3    | Click Yes.                                                                                                    |
|      | <b>Reference</b><br>The system removes the selected PIPs or the documents from the<br>PIPTrack_tb database table.                                            |

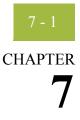

# Using Archive and Restore with Gentran:Server for RosettaNet

| S |       | Introduction                               | 7 - 2  |
|---|-------|--------------------------------------------|--------|
|   | Archi | ving Data                                  | 7 - 3  |
|   | •     | Overview                                   | 7 - 3  |
|   | ₽     | Archive Manager                            | 7 - 4  |
|   | ₽     | PIP Archive Definition Dialog Box          | 7 - 7  |
|   | ₽     | PIP Instance Selection Criteria Dialog Box | 7 - 9  |
|   | ₽     | PIP Instance Search Dialog Box.            | 7 - 10 |
|   | •     | Search Results Dialog Box                  | 7 - 12 |
|   | •     | How to Create an Archive Definition        | 7 - 14 |
|   | •     | How to Archive Data                        | 7 - 16 |
|   | •     | How to View Archived Data                  | 7 - 17 |
|   | •     | How to Search Archived Data                | 7 - 18 |
|   | Resto | ring Archived Data                         | 7 - 19 |
|   | Þ     | Overview                                   | 7 - 19 |
|   |       |                                            |        |

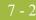

## Introduction

| In this chapter         | This chapter explains how to use interactive archive and restore with the Gentran:Server for RosettaNet implementation.                                                                                                    |
|-------------------------|----------------------------------------------------------------------------------------------------|
|                         | <b>Reference</b><br>See Using Archive and Restore in the <i>Gentran:Server User's Guide</i> for more information<br>on non-RosettaNet Archive Manager functions.                                                                                      |
| Archive feature         | The Archive feature provides a record of past PIP instances. This enables you to produce<br>an offline archive data file of PIP data with stored parameters (archive definitions) that<br>you define. This archive data file can be stored long-term. |
|                         | You can also use Gentran:Server Process Control feature to purge and archive data at predefined intervals.                                                                                                    |
|                         | <b>Reference</b><br>See Using Process Control in the <i>Gentran:Server User's Guide</i> for more information about scheduling unattended archive sessions.                                                                                            |
| What is a PIP instance? | A PIP instance is any RosettaNet message that is processed by the Gentran:Server for RosettaNet.                                                                                                    |
| Restore feature         | The Restore feature enables you to reprocess archived data through Gentran:Server. This feature copies data from an archive data file back to the active system. Restored PIP instances can be viewed using the PIP Instance Viewer.                  |
|                         | <b>Reference</b><br>See <i>Using the PIP Instance Viewer</i> on page 6 - 1 for more information on viewing PIP instances.                                                                                                    |
| When to use<br>archive  | We recommend that you archive your system data on a weekly basis. Using this feature is critical in large volume operations.                                                                                                    |

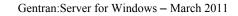

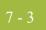

## Archiving Data

## Overview

| Types of data that<br>can be archived<br>Archive definition | Reference<br>See in the<br>can be arch<br>You can co<br>archive de<br>you want t                                                                          | e<br>Gentran:Server <i>User's Guide</i><br>nived by the Archive Manag<br>ompletely configure the Arch<br>finition is a set of archive pa<br>he system to archive. The sy<br>execute the same archive pr                                                                                                    | hive Gentran:Server for RosettaNet PIP instances.<br>e for more information on non-RosettaNet data that<br>er.<br>nive feature by using stored <i>archive definitions</i> . An<br>rameters that you set to specify the exact data that<br>stem saves the archive definition file (*.ARD file)<br>ocess repeatedly without having to define |  |
|-------------------------------------------------------------|----------------------------------------------------------------------------------------------------|----------------------------------------------------------------------------------------------------|----------------------------------------------------------------------------------------------------|--|
| The archive<br>process                                      | Reference         See How to Create an Archive Definition on page 7 - 14 for more information.         The following table describes the archive process. |                                                                                                    |                                                                                                    |  |
|                                                             | Stage                                                                                                    | Define the archiving parar                                                                                                    | Description neters (*.ARD file). The archive parameters                                                                                                    |  |
|                                                             |                                                                                                    | available depend on the type of data you are archiving.                                                                                                    |                                                                                                    |  |
|                                                             |                                                                                                    | IF you archive                                                                                                    | THEN the available archive parameters are                                                                                                    |  |
|                                                             |                                                                                                    | PIP instances,                                                                                                    | <ul><li>age, and</li><li>status (all, open, closed, error).</li></ul>                                                                                                    |  |
|                                                             |                                                                                                    | Execute the archive process in the Archive folder.                                                                                                    | ss, which creates the actual archive files (*.ARV)                                                                                                    |  |
|                                                             |                                                                                                    | NoteThis definition can be run interactively or on a scheduled basis via Process<br>Control.ReferenceSee Using Process Control in the User's Guide or more information on<br>executing the archive process on a scheduled basis.In the archive process, the system copies (or removes) data both from the<br>database tables and the system data store. |                                                                                                    |  |
|                                                             |                                                                                                    |                                                                                                    |                                                                                                    |  |
|                                                             | 2                                                                                                    |                                                                                                    |                                                                                                    |  |

## **Archive Manager**

#### Introduction

The Archive Manager is the facility through which you archive and restore data. The Archive Manager enables you to view the following.

- Archive definition files
- Summary data about the control information that was archived
- Detailed contents of the data stored in the archive data file

The Archive Manager also provides you with a search facility that enables you to quickly define search parameters that are used to find a specific piece of information. The system displays the matching results. You can then select the desired information and the system highlights it in the Archive Manager tree view.

#### Archive information available to view

The Archive Manager retains extensive data for the information you archive, and enables you to easily view it.

#### Reference

See *How to View Archived Data* on page 7 - 17 for more information on viewing archive data.

The Archive Manager user interface utilizes a tree structure that displays the hierarchical levels of the archived data. This table lists the information available for each level of the Archive entry for PIP Instance.

#### Note

N/A indicates that the row is a graphic placeholder used only to illustrate the type of data that was archived.

| IF you select the                         | THEN you can view                                                                                                    |
|-------------------------------------------|----------------------------------------------------------------------------------------------------|
| archive file at the PIP<br>Instance level | <ul> <li>summary information, including the following:</li> <li>date and time the archive started</li> <li>date and time the archive ended</li> <li>number of items archived</li> <li>number of items deleted (if any)</li> </ul> |
| PIP Instance                              | <ul> <li>instance key</li> <li>date and time of action</li> <li>partner</li> <li>PIP</li> <li>PIP description</li> <li>direction</li> <li>status</li> <li>transaction identifier</li> </ul>                                       |

| (Contd)<br>IF you select the | THEN you can view                                                                                                    |  |
|------------------------------|----------------------------------------------------------------------------------------------------|--|
| Upper-right pane             | either of the following, depending on the level and type of the selection:                                                                   |  |
|                              | <ul> <li>file information (start, end, number of items archived, and if any items were deleted)</li> <li>PIP instance information</li> </ul> |  |
| Lower-right pane             | N/A                                                                                                    |  |

**Diagram** This diagram illustrates the Archive Manager, shown with the Archive tree expanded and an archived PIP instance selected.

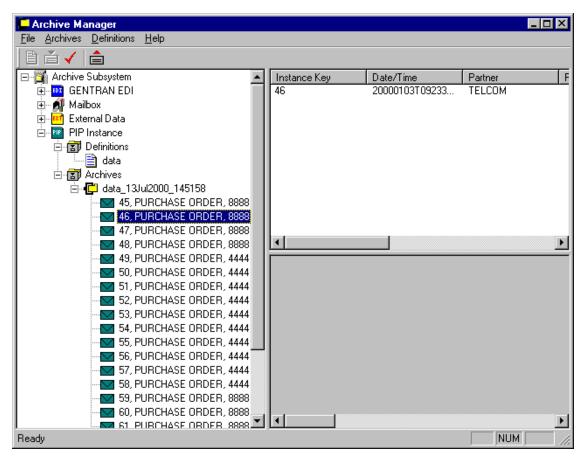

#### Parts and functions

The following table lists the parts of the Archive Manager and their functions.

| Part             | Function                                                                                                    |  |
|------------------|----------------------------------------------------------------------------------------------------|--|
| File menu        | Exit Archive Manager.                                                                                                    |  |
| Archives menu    | <ul> <li>Restore data,</li> <li>mark data for restoration (single item or all items),</li> <li>unmark data (single item or all items),</li> <li>archive-level refresh,</li> <li>delete archive files, and</li> <li>search for specific archived data.</li> </ul> |  |
| Definitions menu | <ul> <li>Create new archive definition,</li> <li>edit or delete archive definition, and</li> <li>archive data.</li> </ul>                                                                                                    |  |
| Help menu        | Access Archive Help and information about the Archive Manager.                                                                                                    |  |
| Ê                | Create new archive definition.                                                                                                    |  |
|                  | Archive data.                                                                                                    |  |
| $\checkmark$     | Mark selected item to be restored to the system.                                                                                                    |  |
|                  | Restore marked data to the system.                                                                                                    |  |
| Left pane        | Enables you to archive, view, and restore data.                                                                                                    |  |
| Upper right pane | <ul> <li>The display depends on the level and type of the selection, and for PIP instances it contains one of the following:</li> <li>file information (start, end, number of items archived, and if any items were deleted)</li> </ul>                          |  |
|                  | <ul> <li>PIP Instance information</li> </ul>                                                                                                    |  |
| Lower right pane | N/A                                                                                                    |  |

Gentran:Server for Windows - March 2011

## **PIP Archive Definition Dialog Box**

| 1P Archive Definition | X                |
|-----------------------|------------------|
| Name:                 |                  |
| Selection Criteria    |                  |
|                       | Add Edit Delete  |
| Days Old PIP Status   |                  |
|                       |                  |
|                       |                  |
| II                    |                  |
|                       | Save Cancel Help |
|                       |                  |

This diagram illustrates the PIP Archive Definition dialog box.

## Parts and functions

Diagram

The following table lists the parts of the PIP Archive Definition dialog box and their functions:

| Part                      | Function                                                                                                    |  |
|---------------------------|----------------------------------------------------------------------------------------------------|--|
| Name                      | Specifies the name of the archive definition file.<br><b>Note</b><br>This name must be unique.                                                       |  |
| Delete Data After Archive | Indicates that the system removes the message data from<br>the Gentran:Server and Gentran RosettaNet systems after<br>archiving the data.            |  |
| Add                       | Accesses the PIP Instance Selection Criteria Dialog Box<br>and enables you to define new archive criteria.                                           |  |
| Edit                      | Accesses the PIP Instance Selection Criteria Dialog Box<br>for the selected PIP Instance criteria and enables you to<br>modify the archive criteria. |  |
|                           | (Continued on next page)                                                                                                    |  |

| (Contd)<br>Part | Function                                                                                            |
|-----------------|----------------------------------------------------------------------------------------------------|
| Delete          | Deletes the selected PIP Instance criteria from the system.                                         |
|                 | <b>Warning</b><br>The system removes the criteria without prompting you to<br>confirm the deletion. |
| Days Old        | Specifies the age (in days) of the PIP Instance files to be archived.                               |
| PIP Status      | Specifies the status of the PIP (all, open, closed, error).                                         |
| Save            | Saves the archive definition and exits the PIP Archive Definition dialog box.                       |
| Cancel          | Exits the PIP Archive Definition dialog box.                                                        |
| Help            | Accesses context-sensitive online Help for this dialog box.                                         |

## **PIP Instance Selection Criteria Dialog Box**

Diagram

This diagram illustrates the PIP Instance Selection Criteria dialog box.

| PIP Instance Selection Criteria | × |
|---------------------------------|---|
| Archive if at least 0 days old  |   |
| With a Status of:               |   |
| Save Cancel Help                |   |

## Parts and functions

The following table lists the parts of the PIP Instance Selection Criteria dialog box and their functions:

| Part                 | Function                                                                                                    |  |
|----------------------|----------------------------------------------------------------------------------------------------|--|
| Archive if more than | Specifies the age (in days) of the PIP Instance files to be archived.                                                                                                    |  |
| With a Status of     | <ul> <li>Indicates the status of the PIP instance files to be archived.</li> <li>Valid values</li> <li>All,</li> <li>Open,</li> <li>Closed, or</li> <li>Errored.</li> </ul> |  |
| Save                 | Saves the selection criteria and exits the PIP Instance<br>Selection Criteria dialog box.                                                                                   |  |
| Cancel               | Exits the PIP Instance Selection Criteria dialog box.                                                                                                    |  |
| Help                 | Accesses context-sensitive online Help for this dialog box.                                                                                                    |  |

## **PIP Instance Search Dialog Box**

| D | iag    |     |   |
|---|--------|-----|---|
|   | ചരന    | rai | m |
|   | 14 X I |     |   |
|   |        |     |   |

This diagram illustrates the PIP Instance Search dialog box.

| PIP Instance Search                                              |
|------------------------------------------------------------------|
| Created Between: 2007/08/20 16:13:09 🚽 and 2007/08/20 16:13:09 🖵 |
| Partner ID:                                                      |
| Direction:                                                       |
| PIP Name:                                                        |
| Transaction Identity Instance ID:                                |
| Document Name:                                                   |
| Find Cancel Help                                                 |

## Parts and functions

The following table lists the parts of the PIP Instance Search dialog box and their functions:

| Part            | Function                                                                                                    |  |
|-----------------|----------------------------------------------------------------------------------------------------|--|
| Created Between | Defines a range of dates and times (in local time) that<br>designate when a PIP instance archive was created, for<br>which you want the system to search. |  |
|                 | <b>Format</b><br>Use YYYY/MM/DD format for dates and HH:MM:SS<br>format for times.                                                                        |  |
|                 | <b>Note</b><br>Click the arrow to access the calendar control.                                                                                            |  |
| Partner         | Indicates the trading partner for which to search.                                                                                                    |  |
| Direction       | Indicates the direction of the PIP.                                                                                                    |  |
|                 | Valid values                                                                                                    |  |
|                 | ▶ All                                                                                                    |  |
|                 | Received                                                                                                    |  |
|                 | ▶ Sent                                                                                                    |  |
| PIP Name        | Specifies the name of the PIP for which the system will search.                                                                                           |  |
|                 | (Continued on next page)                                                                                                    |  |

| (Contd)<br>Part                     | Function                                                                                                    |
|-------------------------------------|----------------------------------------------------------------------------------------------------|
| Transaction Identify<br>Instance ID | Specifies the transaction instance identity instance identifier for which the system will search.                                |
| Document Name                       | Specifies the name of the document.                                                                                              |
| Exact Match                         | Searches for an exact match of the field, instead of a partial match (the default).                                              |
| Find                                | Finds the appropriate PIP instances based on the criteria<br>you selected and displays them in the Search Results<br>Dialog Box. |
| Cancel                              | Exits the PIP Instance Search dialog box.                                                                                        |
| Help                                | Accesses context-sensitive online Help for this dialog box.                                                                      |

7 - 12

### **Search Results Dialog Box**

**Diagram** This diagram illustrates the Search Results dialog box, illustrating the result of a search performed on archived PIP Instances.

#### Search Results × Filename Instance Key Date/Time Partner PIP Name Description VRTETT... 45 20000102T1323... ΤE PURCHASE OR ... VRTETT... 46 20000103T0923... PURCHASE OR ... ΤE WRTETT... 47 20000104T0523... ΤE PURCHASE OR ... VRTETT... 48 20000105T0123... ΤE PURCHASE OR ... PURCHASE OR ... 20000105T2123... VRTETT... 49 ΤE VRTETT... 50 20000106T1723... ΤE PURCHASE OR ... PURCHASE OR ... WRTETT... 51 20000107T1323... ΤE WRTETT... 52 20000108T0923... ΤE PURCHASE OR ... PURCHASE OR ... VRTETT... 53 20000109T0523... ΤE \\RTETT... 54 20000110T0123... ΤE PURCHASE OR ... PURCHASE OR ... WRTETT... 55 20000110T2123... ΤE WRTETT... 56 20000111T1723... ΤE PURCHASE OR ... PURCHASE OR ... WRTETT... 57 20000112T1323... ΤE VRTETT... 58 20000113T0923... ΤE PURCHASE OR .... PURCHASE OR .... VRTETT... 59 20000114T0523... TE WRTETT... 60 20000115T0123... ΤE PURCHASE OR ... WRTETT... 61 20000115T2123... ΤE PURCHASE OR ... WRTETT... 62 20000116T1723... PURCHASE OR ... ΤE PURCHASE OR ... VRTETT... 63 20000117T1323... ΤE WRTETT... 64 20000118T0923... PURCHASE OR .... ΤE WRTETT... 65 20000119T0523... PURCHASE OR ... ΤE VARTETT... 66 20000120T0123... PURCHASE OR ... TE Þ Next Help Close

Gentran:Server for Windows - March 2011

|  | 0   |  |
|--|-----|--|
|  | - 1 |  |
|  |     |  |
|  |     |  |

| Parts and |  |
|-----------|--|
| functions |  |

The following table lists the parts of the Search Results dialog box and their functions:

| Part        | Function                                                                            |  |
|-------------|-------------------------------------------------------------------------------------|--|
| (list)      | Contains context-specific PIP Instance information.                                 |  |
| Mark All    | Marks all items in the Search Results dialog box to be restored.                    |  |
| Previous    | Selects the previous item in the list.                                              |  |
|             | <b>Note</b><br>This button is only enabled if you select an archive file.           |  |
| Next        | Selects the next item in the list.                                                  |  |
|             | <b>Note</b><br>This button is only enabled if you select an archive file.           |  |
| Mark/Unmark | Flags the selected item to be restored (or deselect a previously selected item).    |  |
|             | <b>Note</b><br>This toggle button is only enabled if you select an<br>archive file. |  |
| Help        | Accesses context-sensitive online Help.                                             |  |
| Close       | Exits Search Results dialog box.                                                    |  |

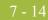

## How to Create an Archive Definition

#### Procedure

Use this procedure to create an archive definition file.

| Step | Action                                                                                                    |  |
|------|----------------------------------------------------------------------------------------------------|--|
| 1    | From the appropriate area of The Desk, select <b>Archive</b> .                                                                                                    |  |
|      | System response<br>The system displays the Archive Manager.                                                                                                    |  |
| 2    | Expand the Archive tree.                                                                                                    |  |
|      | <b>Note</b><br>This is necessary to create a new archive definition.                                                                                               |  |
| 3    | Right-click <b>Definitions</b> under PIP Instance and select <b>New</b> from the shortcut menu to define archive parameters.                                       |  |
|      | <b>System response</b><br>The system displays the PIP Archive Definition Dialog Box.                                                                               |  |
| 4    | In the Name box, type the name of the archive definition.                                                                                                    |  |
| 5    | Do you want the system to remove the data from the Gentran:Server and Gentran:Server for RosettaNet systems after archiving it?                                    |  |
|      | • If <i>yes</i> , select the Delete Data After Archive check box and continue with the next step.                                                                  |  |
|      | • If <i>no</i> , continue with the next step.                                                                                                    |  |
| 6    | Click Add.                                                                                                    |  |
|      | <b>System response</b><br>The system displays the appropriate Selection Criteria dialog box.                                                                       |  |
| 7    | Complete the appropriate parameters.                                                                                                    |  |
|      | <b>Reference</b><br>See <i>PIP Instance Selection Criteria Dialog Box</i> on page 7 - 9 for more information on the available PIP Instance parameters.             |  |
|      | <b>Note</b><br>All dialog box elements on the Selection Criteria dialog boxes are<br>automatically set to the defaults, which results in the archival of all data. |  |
| 8    | Click Save.                                                                                                    |  |
|      | <b>System response</b><br>The system exits the PIP Instance Selection Criteria dialog box.                                                                         |  |
|      | (Continued on next page)                                                                                                    |  |

| (Contd)<br>Step | Action                                                                                                    |                                                                                                    |  |
|-----------------|----------------------------------------------------------------------------------------------------|----------------------------------------------------------------------------------------------------|--|
| 9               | Do you want to create additional archive criteria?                                                               |                                                                                                    |  |
|                 | • If <i>yes</i> , repeat Steps 6 through 8.                                                                      |                                                                                                    |  |
|                 | • If <i>no</i> , continue with the next s                                                                        | tep.                                                                                                 |  |
| 10              | Click <b>Save</b> on the appropriate Archive Definition dialog box.                                              |                                                                                                    |  |
|                 | <b>System response</b><br>The system creates an archive defi<br>archive parameters. The definition<br>extension. |                                                                                                    |  |
| 11              | Use this table to determine your next step.                                                                      |                                                                                                    |  |
|                 | IF you want to                                                                                                   | THEN                                                                                                 |  |
|                 | edit the archive criteria,                                                                                       | select the appropriate item on the PIP<br>Archive Definition dialog box and<br>click <b>Edit</b> .   |  |
|                 | delete archive criteria,                                                                                         | select the appropriate item on the PIP<br>Archive Definition dialog box and<br>click <b>Delete</b> . |  |

## How to Archive Data

**Before you begin** Prior to archiving data, you must create an archive definition file that contains your selection criteria.

#### Reference

See How to Create an Archive Definition on page 7 - 14 for more information.

**Procedure** Use this procedure to archive data.

| Step | Action                                                                                                    |
|------|----------------------------------------------------------------------------------------------------|
| 1    | Use your company's computer backup process to back up the<br>Gentran:Server and Gentran:Server for RosettaNet systems before<br>executing the archive process.                                                                                                    |
| 2    | From the appropriate area of The Desk, select <b>Archive</b> .                                                                                                    |
|      | System response<br>The system displays the Archive Manager.                                                                                                    |
| 3    | Expand the archive tree and open the PIP Instance Definitions folder.                                                                                                    |
| 4    | <ul> <li>Right-click the PIP Instance archive definition and select Archive Data from the shortcut menu.</li> <li>System response</li> <li>The system executes the archive process. An interactive progress dialog box informs you of the current state of the archive process and enables you to cancel the archive, if necessary.</li> </ul>                 |
|      | <ul> <li>The system archives the data by the parameters you specified and creates a new file in the Archives folder.</li> <li>Naming convention         The system naming convention for creating the archive files uses the same name of the archive definition file, plus the unique date and time of archival, with an .ARV file extension.     </li> </ul> |
| 5    | <ul> <li>When the archive process is complete, right-click the PIP Instance Archive folder in the Archive Manager tree view and select <b>Refresh</b>.</li> <li>System response</li> <li>The system displays the archive file along with the date and time on which the archive data file was created.</li> </ul>                                              |

# How to View Archived Data

#### Procedure

Use this procedure to view archived information.

| Step | Action                                                                                                    |                                   |  |  |
|------|----------------------------------------------------------------------------------------------------|-----------------------------------|--|--|
| 1    | From the appropriate area of The Desk, select <b>Archive</b> .                                                                                                    |                                   |  |  |
|      | System response<br>The system displays the Archive Manager.                                                                                                    |                                   |  |  |
| 2    | Expand the archive tree and open t                                                                                                    | the PIP Instance Archives folder. |  |  |
| 3    | In the Archive folder, locate the archive data file for which you want to view the contents (summary or detailed) or search for a specific piece of data, and click the "+" to the left of that file. |                                   |  |  |
|      | <b>System response</b><br>The system displays the archived files. When you select an archive file, the system displays summary information for each item.                                             |                                   |  |  |
|      | <b>Reference</b><br>See Archive Manager for more information the information that is<br>available at each level.                                                                                      |                                   |  |  |
| 4    | To view additional information, select the appropriate level of the tree and use the following table to determine your next action.                                                                   |                                   |  |  |
|      | IF you want to view the                                                                                                    | THEN perform this action          |  |  |
|      | archive file information<br>(displayed in the Archive<br>Manager, upper-right pane)                                                                                                    | select the <b>archive file</b> .  |  |  |
|      | PIP Instance information<br>(displayed in the Archive<br>Manager, upper-right pane)select the <b>PIP Instance file</b> .                                                                              |                                   |  |  |
|      | System response<br>The system displays the information you requested.                                                                                                    |                                   |  |  |

## How to Search Archived Data

**Introduction** The Archive Manager Search facility enables you to quickly define parameters that are used to search all archive files or one archive file, and find a specific piece of information. You can then select the desired information and the system highlights it in the Archive Manager tree view.

#### **Procedure** Use this procedure to search for a specific piece of archived data.

| Step | Action                                                                                                    |  |  |  |  |
|------|----------------------------------------------------------------------------------------------------|--|--|--|--|
| 1    | From the appropriate area of The Desk, select <b>Archive</b> .                                                                                     |  |  |  |  |
|      | <b>System response</b><br>The system displays the Archive Manager.                                                                                 |  |  |  |  |
| 2    | From the Archive Subsystem tree, select the PIP Instance Archives folder.                                                                          |  |  |  |  |
| 3    | From the Archives menu, select Search                                                                                                    |  |  |  |  |
|      | • and then <b>PIP Instance</b> .                                                                                                    |  |  |  |  |
|      | <b>System response</b><br>The system displays the PIP Instance Search Dialog Box.                                                                  |  |  |  |  |
| 4    | Select the appropriate parameters.                                                                                                    |  |  |  |  |
|      | <b>Note</b><br>If you do not change any parameters on a search dialog box, the system<br>finds the default (all items).                            |  |  |  |  |
| 5    | Click <b>Find</b> to execute the search.                                                                                                    |  |  |  |  |
|      | System response<br>The system displays the Search Results Dialog Box.                                                                              |  |  |  |  |
|      | <b>Reference</b><br>See <i>How to Archive Data</i> on page 7 - 16 for more information on<br>the actions you can perform on the Search dialog box. |  |  |  |  |
| 6    | Click Close to exit the Search Results dialog box.                                                                                                 |  |  |  |  |

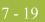

# Restoring Archived Data

# Overview

| Restore feature                                                                                                    | The Restore feature enables you restore archived data to the system, so you can then view that data via the PIP Instance Viewer. When data is restored, the archive data file (*.ARV file) is not altered and you can restore data from the same archive file again, if necessary. |                                                                                                    |  |  |  |  |  |
|----------------------------------------------------------------------------------------------------|----------------------------------------------------------------------------------------------------|----------------------------------------------------------------------------------------------------|--|--|--|--|--|
|                                                                                                    | <b>Reference</b><br>See <i>Using the PIP Instance Viewer</i> on page 6 - 1 for more information on viewing PIP instances.                                                                                                    |                                                                                                    |  |  |  |  |  |
| Restore caveat                                                                                                    | To restore d                                                                                                    | lata to your system, the item must have been deleted after it was archived.                                                                                                    |  |  |  |  |  |
| <b>Reference</b><br>See <i>How to Create an Archive Definition</i> on page 7 - 14 for more information of archive delete function. |                                                                                                    |                                                                                                    |  |  |  |  |  |
| Moving archive<br>files to tape                                                                                                    |                                                                                                    | ber of archive data files created by the Archive function increases and<br>ing disk space is used, you may determine that you want to move archive data                                                                                                    |  |  |  |  |  |
|                                                                                                    | move an are<br>existence of<br>tape. Howe                                                                                                    | chive files to tape media is not part of the Gentran:Server functionality. If you chive file to tape, the Archive Search facility is no longer aware of the f the file and files that are moved to tape cannot be viewed while they reside on ver, if you reload an archive file from tape to the Archives folder, you can once the data via the Archive Manager. |  |  |  |  |  |
|                                                                                                    | <b>Recomme</b><br>Utilize som                                                                                                    | endation<br>e type of tape management system to track the archive files saved to tape.                                                                                                    |  |  |  |  |  |
| Procedure                                                                                                    | Use this pro                                                                                                    | ocedure to restore archived data.                                                                                                    |  |  |  |  |  |
|                                                                                                    | Step                                                                                                    | Step Action                                                                                                    |  |  |  |  |  |
|                                                                                                    | 1                                                                                                    | From the appropriate area of The Desk, select Archive.                                                                                                    |  |  |  |  |  |
|                                                                                                    | <b>System response</b><br>The system displays the Archive Manager.                                                                                                    |                                                                                                    |  |  |  |  |  |
|                                                                                                    | 2 Expand the archive tree and locate the PIP Instance archive item that you                                                                                                    |                                                                                                    |  |  |  |  |  |

want to restore.

(Continued on next page)

| (Contd)<br>Step | Action                                                                                                    |
|-----------------|----------------------------------------------------------------------------------------------------|
| 3               | Right-click the item and select <b>Mark\Unmark</b> from the shortcut menu.                                                                              |
|                 | <b>System response</b><br>The system flags that item for restoration.                                                                                   |
| 4               | Click Restore Data.                                                                                                    |
|                 | <b>System response</b><br>The marked data is restored to your system and you can view it<br>through the PIP Instance Viewer.                            |
|                 | <b>Reference</b><br>See <i>Using the PIP Instance Viewer</i> on page 6 - 1 for more information on viewing PIP instances.                               |
|                 | <b>Note</b><br>If the system is unable to restore data, you are prompted to view the<br>Audit Log for detailed information on why the failure occurred. |
|                 | <b>Reference</b><br>See the <i>Administration Guide</i> for more information on using the Gentran:Server Audit Log.                                     |

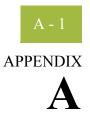

# Gentran:Server for RosettaNet Database Table Layouts

#### Contents

| Introduction          | A - 2 |
|-----------------------|-------|
| PartnerContactInfo_tb | A - 3 |
| PIPDef_tb             | A - 5 |
| PIPProfile_tb         | A - 7 |
| PIPTrack_tb           | A - 9 |
|                       |       |

# Introduction

#### In this appendix

This appendix contains a reference for the Gentran:Server for RosettaNet database tables. This enables you to quickly and easily refer to information on the purpose of each table, when the records in the table are created, updated, and deleted, and the usage of each field in the table.

The Gentran:Server for RosettaNet creates these database tables:

- PartnerContactInfo\_tb
- PIPDef\_tb
- PIPProfile\_tb
- PIPTrack\_tb

Gentran:Server enables you to access its relational database tables by using your database management system. This gives you the capability to query the database tables.

#### Warning

The relationships between the tables are extremely complex, and therefore we strongly recommend that you do not update these tables.

# PartnerContactInfo\_tb

# Introduction The PartnerContactInfo\_tb contains the information from the Partner Contact Information Manager.

| Table | The following | table contains | the field in | nformation for the PartnerContactInfo_tb. |  |
|-------|---------------|----------------|--------------|-------------------------------------------|--|
|       |               |                |              |                                           |  |

| Field Name                        | Туре   | Size | Usage                                                                                              |
|-----------------------------------|--------|------|----------------------------------------------------------------------------------------------------|
| EDICode                           | string | 255  | This is the EDI Code for the selected partner.                                                     |
| FromContactName                   | string | 255  | This is the contact name for the selected partner.                                                 |
| FromEmailAddress                  | string | 255  | This is the E-mail address for the selected partner.                                               |
| FromTelephoneNumber               | string | 255  | This is the telephone number for the selected partner.                                             |
| FromFaxNumber                     | string | 255  | This is the fax number for the selected partner.                                                   |
| FromSupplyChainCode               | string | 255  | This is the code for the global supply chain code.                                                 |
|                                   |        |      | <b>Reference</b><br>The applicable RosettaNet codes are listed in<br>the Service Header Guideline. |
| FromPartner<br>ClassificationCode | string | 255  | This is the classification code for the "from" partner.                                            |
|                                   |        |      | <b>Reference</b><br>The applicable RosettaNet codes are listed in<br>the Service Header Guideline. |
| ToContactName                     | string | 255  | This is the name of the "to" contact.                                                              |
| ToEmailAddress                    | string | 255  | This is the E-Mail address of the "to" contact.                                                    |
| ToTelephoneNumber                 | string | 255  | This is the telephone number of the "to" contact.                                                  |
| ToFaxNumber                       | string | 255  | This is the fax number of the "to" contact.<br>(Continued on next page)                            |

| (Contd)<br>Field Name           | Туре   | Size | Usage                                                                                                    |
|---------------------------------|--------|------|----------------------------------------------------------------------------------------------------|
| ToSupplyChainCode               | string | 255  | This is the code for the global supply chain<br>code.<br><b>Reference</b><br>The applicable RosettaNet codes are listed in<br>the Service Header Guideline.    |
| ToPartner<br>ClassificationCode | string | 255  | This is the classification code for the "to"<br>partner.<br><b>Reference</b><br>The applicable RosettaNet codes are listed in<br>the Service Header Guideline. |

# PIPDef\_tb

#### Introduction

The PIPDef\_tb is a static table that contains all the available PIPs defined by the RosettaNet standard, including the messages within each PIP, retry counts, and time settings. This information is used to display default information in the PIP Profiler.

 Table
 The following table contains the field information for the PIPDef\_tb.

| Field Name    | Туре             | Size | Usage                                                                              |
|---------------|------------------|------|------------------------------------------------------------------------------------|
| RNIFVersion   | string           | 20   | This is the RNIF version number.                                                   |
|               |                  |      | <b>Example</b><br>V02.00                                                           |
| PIPName       | string           | 15   | This is the name of the PIP.                                                       |
|               |                  |      | Example<br>3A4                                                                     |
| PIPVersion    | string           | 100  | This is the version of PIP within RosettaNet.                                      |
|               |                  |      | Example<br>2.0                                                                     |
| Step          | number<br>(long) | 4    | This is the message's step number in the flow of the PIP.                          |
| DocumentName  | string           | 255  | This is the message name.                                                          |
|               |                  |      | <b>Example</b><br>Purchase Order Request Action                                    |
| SentBy        | string           | 1    | This indicates whether the message is sent by an initiator (I) or a responder (R). |
| DependentStep | number<br>(long) | 4    | This is the PIP step number on which the time to respond is based.                 |
| Timeout       | number<br>(long) | 4    | This is the time lag (in minutes) allotted to respond to the message.              |
|               |                  |      | <b>Example</b><br>120                                                              |
| MaxRetries    | number<br>(long) | 4    | This is the number of times to attempt to resend the message.                      |
|               |                  |      | (Continued on next page)                                                           |

| (Contd)<br>Field Name | Туре   | Size | Usage                                                                                           |
|-----------------------|--------|------|-------------------------------------------------------------------------------------------------|
| EncryptionContent     | string | 10   | This indicates the encryption content. Valid values are:                                        |
|                       |        |      | • None                                                                                          |
|                       |        |      | P - Payload                                                                                     |
|                       |        |      | <ul> <li>PC - Payload Container</li> </ul>                                                      |
| EncryptionAlgorithm   | string | 20   | This indicates the algorithm for encryption.<br>Valid values are:                               |
|                       |        |      | • None                                                                                          |
|                       |        |      | TripleDES                                                                                       |
|                       |        |      | ► RC2                                                                                           |
| Signature             | string | 1    | This indicates whether a digital signature is used with this message.                           |
| LastStep              | string | 1    | This indicates that this is the last step in the PIP process.                                   |
|                       |        |      | <b>Note</b><br>Y indicates that it is the last step and N<br>indicates it is not the last step. |

I

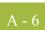

**A -** 7

# PIPProfile\_tb

# **Introduction** The PIPProfile\_tb contains the PIPs from the PIPDef\_tb that you have customized for use at your site. This customization includes relating each PIP to a specific trading partner, and customizing retry counts, time settings, and which messages are used. The system (PIP Monitor and the RosettaNet Delivery Agent) compliance checks inbound and outbound messages against the PIPProfile\_tb.

| Field Name    | Туре             | Size | Usage                                                                                                |
|---------------|------------------|------|----------------------------------------------------------------------------------------------------|
| RNIFVersion   | string           | 20   | This is the RNIF version number.                                                                     |
|               |                  |      | Example<br>V02.00                                                                                    |
| PartnerName   | string           | 40   | This is the name of the trading partner.                                                             |
| PIPName       | string           | 15   | This is the name of the PIP.                                                                         |
|               |                  |      | Example<br>3A4                                                                                       |
| PIPVersion    | string           | 100  | This is the version of the PIP within RosettaNet.                                                    |
|               |                  |      | Example<br>2.0                                                                                       |
| Role          | string           | 1    | This indicates whether you are initiating (I) this PIP or responding (R) to a PIP from your partner. |
| Step          | number<br>(long) | 4    | This is the sequence number of the message in the PIP.                                               |
| DocumentName  | string           | 255  | This is the message name.                                                                            |
|               |                  |      | <b>Example</b><br>Purchase Order Request Action                                                      |
| Direction     | string           | 1    | This indicates whether the message was sent (S) or received (R).                                     |
| DependentStep | number<br>(long) | 4    | This is the PIP step number on which the time to respond is based.                                   |
|               |                  |      | (Continued on next page)                                                                             |

| (Contd)<br>Field Name | Туре             | Size | Usage                                                                                                    |
|-----------------------|------------------|------|----------------------------------------------------------------------------------------------------|
| Timeout               | number<br>(long) | 4    | This is the time lag (in minutes) allotted to respond to the message.                                                                                               |
|                       |                  |      | <b>Example</b><br>120                                                                                                    |
| Warning               | number<br>(long) | 4    | This specifies the warning threshold for this message.                                                                                                    |
| MaxRetries            | number<br>(long) | 4    | This is the number of times to attempt to resend the message.                                                                                                    |
| EncryptionContent     | string           | 10   | <ul> <li>This indicates the encryption content. Valid values are:</li> <li>None</li> <li>P - Payload</li> <li>PC - Payload Container</li> </ul>                     |
| EncryptionAlgorithm   | string           | 20   | <ul> <li>This indicates the algorithm for encryption.</li> <li>Valid values are:</li> <li>None</li> <li>TripleDES</li> <li>RC2</li> </ul>                           |
| Signature             | string           | 1    | This indicates whether a digital signature is used with this message.                                                                                               |
| LastStep              | string           | 1    | This indicates that this is the last step in the<br>PIP process.<br><b>Note</b><br>Y indicates that it is the last step and N<br>indicates it is not the last step. |

#### A - 9

# PIPTrack\_tb

#### Introduction

The PIPTrack\_tb contains all the information necessary to track a PIP through the Gentran:Server system. This table has a record for every time an inbound or outbound message is initiated within a PIP. The information in this table is derived from the message preamble, delivery header (for RNIF 2.0 messages only), and service header. The initial row is created when a message is received (inbound or outbound), and after the row is initialized the system looks up information pertaining to the PIP message and updates the row accordingly.

#### Example

The system receives an inbound purchase order from a customer, and the system builds a row for the message in the PIPTrack\_tb. When a PIP message is passed inbound or outbound, the system searches for the keys to the message. If the keys are located the system updates the row in this table with the data from the service header of the messages.

| Table | The following table contains the field information for the PIPTrack tb. |
|-------|-------------------------------------------------------------------------|
|       |                                                                         |

| Field Name     | Туре             | Size | Usage                                                                                                    |
|----------------|------------------|------|----------------------------------------------------------------------------------------------------|
| PIPTrackKey    | number<br>(long) | 4    | This is the PIP tracking number from the registry.                                                         |
| DateTimeStamp  | string           | 20   | This is the date and time the message was created.                                                         |
| PIPName        | string           | 15   | This is the name of the PIP.                                                                               |
|                |                  |      | Example<br>3A4                                                                                             |
| PIPIID         | string           | 255  | This is the identifier for the PIP.                                                                        |
| DocumentName   | string           | 255  | This is the name of the message.                                                                           |
|                |                  |      | <b>Example</b><br>Purchase Order Request Action                                                            |
| DocumentIID    | string           | 255  | This is the message identifier.                                                                            |
| InterchangeKEY | number<br>(long) | 4    | This is a unique identifier for an interchange that is allocated by the system.                            |
| Direction      | string           | 1    | This indicates whether the message was sent (S) or received (R).                                           |
| Role           | string           | 1    | This indicates whether you are initiating (I)<br>this PIP or responding (R) to a PIP from your<br>partner. |
|                |                  |      | (Continued on next page)                                                                                   |

| (Contd)<br>Field Name  | Туре             | Size | Usage                                                                                                    |
|------------------------|------------------|------|----------------------------------------------------------------------------------------------------|
| AttemptCount           | number<br>(long) | 4    | This is the number of times a message was sent.                                                                                 |
| PIPInstanceStatus      | string           | 1    | This is the status of the PIP.                                                                                                  |
|                        |                  |      | <ul> <li>Valid values</li> <li>O - Open (In Progress)</li> <li>C - Completed</li> <li>E - Error</li> <li>W - Warning</li> </ul> |
| ToPartnerName          | string           | 40   | This is the name of the partner receiving the PIP.                                                                              |
| ToPartnerID            | string           | 255  | This is the DUNS number of the partner receiving the PIP.                                                                       |
| FromPartnerName        | string           | 40   | This is the name of the partner sending the PIP.                                                                                |
| FromPartnerID          | string           | 255  | This is the DUNS number of the partner sending the PIP.                                                                         |
| InReplyToDocName       | string           | 100  | This indicates the action to which the message<br>is responding.<br><b>Note</b><br>This is only used with response messages.    |
| InReplyToDocID         | string           | 255  | This is a unique identifier for the response message.                                                                           |
| ActionSignalIdentifier | string           | 1    | This indicates whether a message is an action (A) or a signal (S).                                                              |
| PIPVersion             | string           | 100  | This is the version of the PIP within<br>RosettaNet.<br><b>Example</b>                                                          |
|                        |                  |      | 2.0                                                                                                    |
| RNIFVersion            | string           | 20   | This is the RNIF version number.<br>Example<br>V02.00                                                                           |
| ProprietaryDocID       | string           | 255  | This indicates the identifier for the proprietary<br>(customized) message.<br>(Continued on next page)                          |

A - 11

| (Contd)<br>Field Name       | Туре             | Size | Usage                                                                            |
|-----------------------------|------------------|------|----------------------------------------------------------------------------------|
| GenerationDateTime<br>Stamp | string           | 20   | This is the date and time the message was generated.                             |
| Agency                      | string           | 11   | This indicates the standard that is used.                                        |
| NumOfAttachments            | number<br>(long) | 4    | This specifies the number of attachments.                                        |
| AffirmationIndicator        | string           | 3    | This indicates (Yes/No) whether secure transport is required.                    |
| BusinessActivityID          | string           | 255  | This is an identifier that specifies a business activity.                        |
|                             |                  |      | <b>Example</b><br>Create Purchase Order                                          |
| ToPartnerDomain             | string           | 50   | This is the domain type of the receiving partner.                                |
|                             |                  |      | Example<br>DUNS                                                                  |
| ToPartnerLocationID         | string           | 255  | This is the logical business location of the receiving partner.                  |
|                             |                  |      | <b>Example</b><br>Orlando                                                        |
| FromPartnerDomain           | string           | 50   | This is the domain type of the sending partner.                                  |
|                             |                  |      | Example<br>DUNS                                                                  |
| FromPartnerLocationID       | string           | 255  | This is the logical business location of the receiving partner.                  |
|                             |                  |      | <b>Example</b><br>Orlando                                                        |
| FromRoleClassCode           | string           | 100  | This is a code used to describe the role of the partner sending the PIP.         |
| FromServiceCode             | string           | 100  | This is the code used to describe the service the sending partner is performing. |
| ToRoleClassCode             | string           | 100  | This is a code used to describe the role of the partner receiving the PIP.       |
| ToServiceCode               | string           | 100  | This is a code used to describe the service the receiving partner is performing. |
|                             |                  |      | (Continued on next page)                                                         |

| (Contd)<br>Field Name        | Туре   | Size | Usage                                                                                                    |
|------------------------------|--------|------|----------------------------------------------------------------------------------------------------|
| InReplytoMsgStandard         | string | 255  | This is the model of authority to which this message is replying.                                             |
|                              |        |      | <b>Note</b><br>A value is only necessary for non-RosettaNet standards.                                        |
| InReplytoStandard<br>Version | string | 255  | This is the version of the message standard to which this message is replying.                                |
|                              |        |      | <b>Note</b><br>A value is only necessary for non-RosettaNet standards.                                        |
| MessageStandard              | string | 255  | This is the model of authority used to create the message.                                                    |
|                              |        |      | <b>Note</b><br>A value is only necessary for non-RosettaNet standards.                                        |
| StandardVersion              | string | 255  | This is the version of the message standard used to create the message.                                       |
|                              |        |      | <b>Note</b><br>A value is only necessary for non-RosettaNet standards.                                        |
| DocumentVersion              | string | 255  | This is a unique identifier specifying the version of the message.                                            |
| GlobalUsageCode              | string | 15   | This is the test/production flag.                                                                             |
| PIPPayloadBindingID          | string | 255  | This is the agreed-upon identifier that indicates<br>the type of payload included as part of this<br>message. |
| InitPartnerName              | string | 40   | This is the name of the partner initiating the PIP.                                                           |
| InitPartnerID                | string | 255  | This is the DUNS number of the partner initiating the PIP.                                                    |
| InitPartnerDomain            | string | 50   | This is the domain type of the partner initiating the PIP.                                                    |
|                              |        |      | <b>Example</b><br>DUNS                                                                                        |
|                              |        |      | (Continued on next page)                                                                                      |

A - 13

| (Contd)<br>Field Name          | Туре   | Size | Usage                                                                                                    |
|--------------------------------|--------|------|----------------------------------------------------------------------------------------------------|
| InitPartnerLocationID          | string | 255  | This is the logical business location of the partner initiating the PIP.                                                                  |
|                                |        |      | <b>Example</b><br>Orlando                                                                                                    |
| UnknownInitPartnerURL          | string | 255  | This is the URL of the partner initiating the PIP without a trading partner agreement.                                                    |
| MessageHash                    | string | 40   | This is the value used to verify the integrity of the data.                                                                               |
| MessageHashAlgorithm           | string | 4    | This is an algorithm used to calculate the message hash value.                                                                            |
| TransactionIdentityIID         | string | 255  | This is a unique identifier used to identify a business transaction.                                                                      |
| GlobalDocument<br>FunctionCode | string | 50   | This indicates whether the message is a<br>"Request" or "Response."                                                                       |
| FromPartnerClassCode           | string | 100  | This is the code used to describe the function of the partner sending the PIP.                                                            |
| ToPartnerClassCode             | string | 100  | This is the code used to describe the function of the partner receiving the PIP.                                                          |
| GlobalProcessCode              | string | 100  | This is the RosettaNet-defined code that describes the message type.                                                                      |
|                                |        |      | <b>Note</b><br>This code is taken from the message service<br>header.                                                                     |
|                                |        |      | Example<br>3A4                                                                                                    |
| TimeToAckAcceptance            | string | 20   | This is the timeout period for acknowledging acceptance of a message.                                                                     |
| TimetoAckReceipt               | string | 20   | The timeout period for acknowledging receipt of a message.                                                                                |
| TimeToPerform                  | string | 20   | This is the timeout period that an initiating<br>business activity will wait for a responding<br>activity to process a business document. |

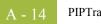

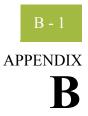

# Gentran:Server for RosettaNet Error Messages

|        | Introduction                            | . B - 2       |
|--------|-----------------------------------------|---------------|
| Gentra | an:Server for RosettaNet Error Messages | B - 3         |
|        | PIP Monitor Error Messages              | . В - 3       |
|        | SCRNIF2Document Error Messages          | B - 6         |
|        | RN20Agent Error Messages                | <b>B -</b> 14 |
|        | SCRException Error Messages             | B - 19        |
|        |                                         |               |

# Introduction

| In this appendix                                                                                    | This appendix explains Gentran:Server for RosettaNet error messages and how to determine the action you should take when you receive an error message.   |                                                     |  |  |  |
|----------------------------------------------------------------------------------------------------|----------------------------------------------------------------------------------------------------|-----------------------------------------------------|--|--|--|
| Where error<br>messages are                                                                         | The Gentran:Server for RosettaNet error messages and other informational messages are noted on the Audit Log,                                            |                                                     |  |  |  |
| located                                                                                             | References                                                                                                    |                                                     |  |  |  |
|                                                                                                    | • See "Using the Audit Notification System" in the <i>Administration Guide</i> for more information about the Audit Log.                                 |                                                     |  |  |  |
|                                                                                                    | • See "Error Messages" in the <i>Administration Guide</i> for more information about other non-RosettaNet Gentran:Server error messages.                 |                                                     |  |  |  |
| The informational messages are dependent on the context of the program, and to be self-explanatory. |                                                                                                    |                                                     |  |  |  |
| Error message                                                                                       | The types of error messages that Gentran:Server for RosettaNet uses are the following:                                                                   |                                                     |  |  |  |
| numbers                                                                                             | • <b>PIP Instance Viewer</b> occur if the error was noted by the PIP Instance Viewer.                                                                    |                                                     |  |  |  |
|                                                                                                    | <ul> <li>PIP Monitor occur if the error was noted by the PIP Monitor.</li> <li>PIP Profiler occur if the error was noted by the PIP Profiler.</li> </ul> |                                                     |  |  |  |
|                                                                                                    |                                                                                                    |                                                     |  |  |  |
| <ul> <li>SCRNIFDocument occur if the error was noted by SCRNIFDocume</li> </ul>                     |                                                                                                    |                                                     |  |  |  |
|                                                                                                    | was noted by the RosettaNet delivery agent.                                                                                                    |                                                     |  |  |  |
|                                                                                                    | <ul> <li>RNMgmtConsole occur if the error was noted by the Gentran RosettaNet<br/>Management Console.</li> </ul>                                         |                                                     |  |  |  |
|                                                                                                    | • <b>PIP Profiler</b> occur if the error was noted by the PIP Profiler.                                                                                  |                                                     |  |  |  |
| • SCRException occur if the error was noted by SCRException.                                        |                                                                                                    |                                                     |  |  |  |
| Source and<br>component<br>numeric values                                                           | This table lists the numeric values f<br>and component values.                                                                                           | or the Gentran:Server for RosettaNet message source |  |  |  |
| numeric values                                                                                      | Source                                                                                                    | Component                                           |  |  |  |
|                                                                                                    | 4 - RosettaNet                                                                                                    | 3 - PIP Instance Viewer                             |  |  |  |

| <ul><li>3 - PIP Instance Viewer</li><li>4 - PIP Monitor</li></ul> |
|-------------------------------------------------------------------|
| 4 - PIP Monitor                                                   |
|                                                                   |
| 5 - PIP Profiler                                                  |
| 10 - SCRNIF2Document                                              |
| 11 - RN20Agent                                                    |
| 12 - RNMgmtConsole                                                |
| 13 - SCRException                                                 |
|                                                                   |

#### B - 3

# Gentran:Server for RosettaNet Error Messages

## **PIP Monitor Error Messages**

**Introduction** This topic provides you with the error messages that the Gentran:Server for RosettaNet PIP Monitor may write to the Gentran:Server Audit Log.

#### Reference

See "Using the Audit Notification System" in the *Administration Guide* for more information on the audit log.

**Messages** The Gentran:Server for RosettaNet PIP Monitor error messages are listed below by the message number and the error message text.

| Msg ID | Message Text                                                                                                    | Explanation/Your Action                                                                                                    |
|--------|----------------------------------------------------------------------------------------------------|----------------------------------------------------------------------------------------------------|
| 4-4-1  | Response to receive message failed.<br>For partner [partner name] with<br>Transaction Control Instance<br>Identifier [transaction control<br>instance identifier number] from PIP<br>[PIP name].       | <ul> <li>Explanation</li> <li>The specified response message you sent failed.</li> <li>Your Action</li> <li>Verify that you have set up functional acknowledgements for the outbound relationship for this partner.</li> <li>Reference</li> </ul>                              |
|        |                                                                                                    | See Using Partners in the <i>User's Guide</i> for more information on setting up functional acknowledgements.                                                                                                    |
| 4-4-2  | Exceeded maximum retry count for<br>message with Transaction Control<br>Instance Identifier [transaction<br>control instance identifier number]<br>from partner [partner name] from PIP<br>[PIP name]. | <ul> <li>Explanation The specified message for the specified partner and PIP was sent the maximum number of times. </li> <li>Your Action Follow the RosettaNet OA1 Notification of Failure procedure. Reference See the RosettaNet guidelines for usage information.</li></ul> |
|        |                                                                                                    | (Continued on next page)                                                                                                    |

| (Contd)<br>Msg ID | Message Text                                                                                                    | Explanation/Your Action                                                                                                    |
|-------------------|----------------------------------------------------------------------------------------------------|----------------------------------------------------------------------------------------------------|
| 4-4-6             | A database error occurred while [the database operation that was running]. [database error text]                                                                                                    | <b>Explanation</b><br>An error occurred while attempting to perform an operation on the Gentran:Server database.                                               |
|                   |                                                                                                    | Your Action<br>Restart the PIP Monitor service.                                                                                                    |
| 4-4-7             | An unknown error occurred which<br>prevents the PIP Monitor Service<br>from starting.                                                                                                    | <b>Explanation</b><br>Unknown fatal error; PIP monitor service cannot start.                                                                                   |
|                   |                                                                                                    | Your Action<br>Check the Windows Event Log for service start<br>errors. There may be a permissions problem.                                                    |
|                   |                                                                                                    | <b>Reference</b><br>See your Windows documentation for more<br>information on checking the Event Log.                                                          |
| 4-4-8             | The PIP profile table step dependency<br>query failed for document [document<br>name], RNIF version [RNIF version],<br>partner [partner name], PIP [PIP<br>name], PIP version [PIP version], role<br>[role]. | <b>Explanation</b><br>The PIPProfile_tb database table is in error or the database is not functioning properly.                                                |
|                   |                                                                                                    | Your Action<br>Ensure that the PIPProfile_tb database table is<br>intact and that the database is running. You may<br>need to restart the PIP Monitor Service. |
| 4-4-9             | A unknown critical error occurred<br>causing the PIP Monitor Service to                                                                                                    | <b>Explanation</b><br>This is a fatal error.                                                                                                    |
|                   | stop monitoring PIPs.                                                                                                    | Your Action<br>A restart of Gentran services, a restart of the PIP<br>Monitor Service, and/or a reboot of the system may<br>be required.                       |
| 4-4-11            | A database error occurred while<br>attempting to update the status of all<br>PIP instance documents for PIPIID<br>[PIP IID].                                                                                 | <b>Explanation</b><br>The status update did not occur due to a database<br>error.                                                                              |
|                   |                                                                                                    | Your Action<br>Ensure that the PIPTrack_tb database table is intact<br>and that the database is running. May need to<br>restart PIP Monitor Service.           |
|                   |                                                                                                    | (Continued on next page)                                                                                                    |

| (Contd)<br>Msg ID | Message Text                                                                                                    | Explanation/Your Action                                                                                                    |
|-------------------|----------------------------------------------------------------------------------------------------|----------------------------------------------------------------------------------------------------|
| 4-4-12            | Attempt to resend document with IID<br>[document IID] for PIP [PIP name],<br>PIPIID [PIP IID], interchange key                                          | <b>Explanation</b><br>Document resend failed.                                                                                  |
|                   | [interchange key] failed.                                                                                                    | Your Action<br>Ensure the Gentran services are running. If they<br>are, restart the Gentran services.                          |
|                   |                                                                                                    | <b>Reference</b><br>See the <i>Administration Guide</i> for more information<br>on stopping and starting Gentran Services.     |
| 4-4-13            | Unable to determine the Gentran<br>system name or Gentran server name.<br>Make sure that the Gentran services                                           | <b>Explanation</b><br>Could not determine Gentran system name or<br>server name. Gentran services may not be running.          |
|                   | are running.                                                                                                    | Your Action<br>Ensure that the Gentran services are running.                                                                   |
|                   |                                                                                                    | <b>Reference</b><br>See the <i>Administration Guide</i> for more information<br>on stopping and starting Gentran Services.     |
| 4-4-14            | Unable to initiate PIP 0A1 -<br>Notification of Failure for PIP [PIP<br>name], PIPIID [PIP IID].                                                        | <b>Explanation</b><br>An error occurred while attempting to initiate PIP<br>0A1 Notification of Failure. 0A1 will not be sent. |
|                   |                                                                                                    | Your Action<br>Ensure that the Gentran services are running.                                                                   |
|                   |                                                                                                    | <b>Reference</b><br>See the <i>Administration Guide</i> for more information<br>on stopping and starting Gentran Services.     |
| 4-4-15            | No responding action document was<br>received for the document with IID<br>[Document IID] for PIP [PIP Name],                                           | <b>Explanation</b><br>PIP is now in error because no responding action<br>document was received within the timeout period.     |
|                   | PIPIID [PIP IID].                                                                                                    | Your Action<br>No action required.                                                                                             |
| 4-4-16            | The PIP [PIP Name] [document<br>name] document (PIP IID [PIP IID],                                                                                      | <b>Explanation</b><br>The PIP instance is in error because it was not sent.                                                    |
|                   | Document IID [document IID]) being<br>sent to [trading partner name] has<br>been errored since mailbox message<br>[mailbox message] failed to get sent. | Your Action<br>Verify that IIS is running.                                                                                     |

B - 6

## **SCRNIF2Document Error Messages**

Introduction This topic provides you with the error messages that the Gentran:Server for RosettaNet SCRNIF2Document program may write to the Gentran:Server Audit Log.

#### Reference

See "Using the Audit Notification System" in the *Administration Guide* for more information on the audit log.

**Messages** The Gentran:Server for RosettaNet SCRNIF2Document program error messages are listed below by the message number and the error message text.

| Msg ID | Message Text                                                                                                  | Explanation/Your Action                                                                                                    |
|--------|----------------------------------------------------------------------------------------------------|----------------------------------------------------------------------------------------------------|
| 4-10-4 | The [XML document name] is<br>invalid. XML parsing results:<br>[MSXML parsing error information].             | <b>Explanation</b><br>The XML being loaded is invalid. The incoming<br>document from the trading partner is invalid and<br>will be ignored. |
|        |                                                                                                    | Your Action<br>None.                                                                                                    |
| 4-10-5 | The [name of the RosettaNet business<br>message piece] MIME type is invalid.<br>It should be application/XML. | <b>Explanation</b><br>The incoming document from the trading partner is invalid and will be ignored/discarded.                              |
|        |                                                                                                    | Your Action<br>None.                                                                                                    |
| 4-10-6 | The x-RN-Response-Type MIME<br>header value is invalid. It must be<br>sync or async.                          | <b>Explanation</b><br>The incoming document from the trading partner is invalid and will be ignored/discarded.                              |
|        |                                                                                                    | Your Action<br>None.                                                                                                    |
| 4-10-7 | The x-RosettaNet-Version MIME header is missing.                                                              | <b>Explanation</b><br>The incoming document from the trading partner is invalid and will be ignored/discarded.                              |
|        |                                                                                                    | Your Action<br>None.                                                                                                    |
| 4-10-8 | The x-RosettaNet-Version MIME<br>header value is invalid. It must be<br>RosettaNet/02.00.                     | <b>Explanation</b><br>The incoming document from the trading partner is invalid and will be ignored/discarded.                              |
|        |                                                                                                    | Your Action<br>None.                                                                                                    |
|        |                                                                                                    | (Continued on next page)                                                                                                    |

| (Contd)<br>Msg ID | Message Text                                                                                                | Explanation/Your Action                                                                                                    |
|-------------------|----------------------------------------------------------------------------------------------------|----------------------------------------------------------------------------------------------------|
| 4-10-9            | One or more of the MIME body parts<br>is missing the required Content-ID<br>MIME header.                    | <b>Explanation</b><br>The incoming document from the trading partner is invalid and will be ignored/discarded.                                         |
|                   |                                                                                                    | Your Action<br>None.                                                                                                    |
| 4-10-10           | The [name of the RosettaNet message<br>piece] is missing or contains an<br>invalid Content-Location MIME    | <b>Explanation</b><br>The incoming document from the trading partner is invalid and will be ignored/discarded.                                         |
|                   | header.                                                                                                    | Your Action<br>None.                                                                                                    |
| 4-10-11           | The [name of the RosettaNet message<br>piece] MIME type is invalid. It<br>should be application/XML or      | <b>Explanation</b><br>The incoming document from the trading partner is invalid and will be ignored/discarded.                                         |
|                   | application/pkcs7-mime.                                                                                     | Your Action<br>None.                                                                                                    |
| 4-10-12           | The digital signature is missing or its length is not valid.                                                | <b>Explanation</b><br>The incoming document from the trading partner is invalid and will be ignored/discarded.                                         |
|                   |                                                                                                    | Your Action<br>None.                                                                                                    |
| 4-10-13           | The MIME structure does not<br>conform to the RNIF [RNIF version]<br>specification.                         | <b>Explanation</b><br>The incoming document from the trading partner is invalid and will be ignored/discarded.                                         |
|                   |                                                                                                    | Your Action<br>None.                                                                                                    |
| 4-10-14           | The attachment count does not match<br>the number of attachment elements in<br>the Service Header manifest. | <b>Explanation</b><br>The incoming document from the trading partner is<br>invalid. An exception document will be sent back<br>to the trading partner. |
|                   |                                                                                                    | Your Action<br>None.                                                                                                    |
| 4-10-15           | The attachment count does not match<br>the number of attachments in the<br>MIME message.                    | <b>Explanation</b><br>The incoming document from the trading partner is<br>invalid. An exception document will be sent back<br>to the trading partner. |
|                   |                                                                                                    | Your Action<br>None.                                                                                                    |
|                   |                                                                                                    | (Continued on next page)                                                                                                    |

| (Contd)<br>Msg ID | Message Text                                                                                                    | Explanation/Your Action                                                                                                    |
|-------------------|----------------------------------------------------------------------------------------------------|----------------------------------------------------------------------------------------------------|
| 4-10-16           | The content types for one or more of<br>the attachment elements in the<br>Service Header manifest do not match<br>the attachment Content-Type MIME<br>headers. | <ul> <li>Explanation</li> <li>The incoming document from the trading partner is invalid. An exception document will be sent back to the trading partner.</li> <li>Your Action</li> <li>None.</li> </ul> |
| 4-10-17           | The content IDs for one or more of<br>the attachment elements in the<br>Service Header manifest do not match<br>the attachment Content-ID MIME<br>headers.     | Explanation<br>The incoming document from the trading partner is<br>invalid. An exception document will be sent back<br>to the trading partner.<br>Your Action<br>None.                                 |
| 4-10-18           | The manifest in the Service Header<br>indicates that this message should<br>include attachments but the<br>attachments are missing from the<br>MIME message.   | Explanation<br>The incoming document from the trading partner is<br>invalid. An exception document will be sent back<br>to the trading partner.<br>Your Action<br>None.                                 |
| 4-10-19           | Unable to open the Microsoft<br>Enhanced Cryptographic Provider<br>v1.0.                                                                                       | Explanation<br>Encrypted content cannot be decrypted. The<br>incoming document will be ignored/discarded.<br>Your Action<br>Check the security profile configuration for the<br>partner.                |
|                   |                                                                                                    | <b>Reference</b><br>See Using the Security Profile Manager and Other<br>Communications Tasks, chapter 4, for more<br>information.                                                                       |
| 4-10-20           | Unable to open the local machine<br>based RosettaNet digital certificate<br>store.                                                                             | <b>Explanation</b><br>Fatal error. This store is created by the operating system.                                                                                                    |
|                   |                                                                                                    | Your Action<br>Check the installation of your operating system.                                                                                                    |
| 4-10-21           | Decryption of the payload or payload container failed due to an unknown error.                                                                                 | <b>Explanation</b><br>Fatal error. This store is created by the operating system.                                                                                                    |
|                   |                                                                                                    | Your Action<br>Check the installation of your operating system.                                                                                                    |
|                   |                                                                                                    | (Continued on next page)                                                                                                    |

| (Contd)<br>Msg ID | Message Text                                                                                                    | Explanation/Your Action                                                                                                    |
|-------------------|----------------------------------------------------------------------------------------------------|----------------------------------------------------------------------------------------------------|
| 4-10-22           | Decryption of the payload or payload<br>container failed because the<br>encrypted data is not an enveloped<br>cryptographic message.                                                                            | Explanation<br>Encrypted content cannot be decrypted. The<br>incoming document will be ignored/discarded.<br>Your Action<br>None.                                                                                                    |
| 4-10-23           | Decryption of the payload or payload<br>container failed because the<br>encrypted data uses an unsupported<br>encryption algorithm.                                                                             | Explanation<br>Encrypted content cannot be decrypted. The<br>incoming document will be ignored/discarded.<br>Your Action<br>None.                                                                                                    |
| 4-10-24           | Decryption of the payload or payload<br>container failed because no partner<br>certificate was found having a private<br>key to use for decrypting.                                                             | Explanation<br>Encrypted content cannot be decrypted. The<br>incoming document will be ignored/discarded.<br>Your Action<br>None.                                                                                                    |
| 4-10-25           | Encryption of the payload or payload<br>container failed due to an unknown<br>error.                                                                                                    | <ul> <li>Explanation</li> <li>Content cannot be encrypted. The outgoing document will be not be sent to the trading partner.</li> <li>Your Action</li> <li>Check the security profile configuration for the partner.</li> </ul>                                                                                                    |
|                   |                                                                                                    | <b>Reference</b><br>See Using the Security Profile Manager and Other<br>Communications Tasks, chapter 4, for more<br>information.                                                                                                    |
| 4-10-26           | Encryption of the payload or payload<br>container failed because the public<br>certificate for the recipient could not<br>be found or the public certificate for<br>the recipient does not allow<br>encryption. | Explanation         Content cannot be encrypted. The outgoing         document will be not be sent to the trading partner.         Your Action         Check the security profile configuration for the partner.         Reference         See Using the Security Profile Manager and Other Communications Tasks, chapter 4, for more information. |
|                   |                                                                                                    | (Continued on next page)                                                                                                    |

| (Contd)<br>Msg ID | Message Text                                                                                                    | Explanation/Your Action                                                                                                    |
|-------------------|----------------------------------------------------------------------------------------------------|----------------------------------------------------------------------------------------------------|
| 4-10-27           | Digital signing of the RosettaNet<br>message failed due to an unknown<br>error.                                      | <b>Explanation</b><br>The outgoing document cannot be digitally signed.<br>It will not be sent to the trading partner.            |
|                   |                                                                                                    | <b>Your Action</b><br>Check the security profile configuration for the partner.                                                   |
|                   |                                                                                                    | <b>Reference</b><br>See Using the Security Profile Manager and Other<br>Communications Tasks, chapter 4, for more<br>information. |
| 4-10-28           | Digital signing of the RosettaNet<br>message failed because the certificate<br>did not have a private key to use for | <b>Explanation</b><br>The outgoing document cannot be digitally signed.<br>It will not be sent to the trading partner.            |
|                   | signing.                                                                                                    | Your Action<br>Check the security profile configuration for the<br>partner.                                                       |
|                   |                                                                                                    | <b>Reference</b><br>See Using the Security Profile Manager and Other<br>Communications Tasks, chapter 4, for more<br>information. |
| 4-10-29           | Digital signing of the RosettaNet<br>message failed because the signing<br>certificate could not be found in the     | <b>Explanation</b><br>The outgoing document cannot be digitally signed.<br>It will not be sent to the trading partner.            |
|                   | SCROSETTANET certificate store.                                                                                      | <b>Your Action</b><br>Check the security profile configuration for the partner.                                                   |
|                   |                                                                                                    | <b>Reference</b><br>See Using the Security Profile Manager and Other<br>Communications Tasks, chapter 4, for more<br>information. |
| 4-10-30           | Digital signature verification failed due to an unknown error.                                                       | <b>Explanation</b><br>The digital signature cannot be verified. The incoming document will be ignored/discarded.                  |
|                   |                                                                                                    | <b>Your Action</b><br>Check the security profile configuration for the partner.                                                   |
|                   |                                                                                                    | <b>Reference</b><br>See Using the Security Profile Manager and Other<br>Communications Tasks, chapter 4, for more<br>information. |
|                   |                                                                                                    | (Continued on next page)                                                                                                    |

| (Contd)<br>Msg ID | Message Text                                                                                                    | Explanation/Your Action                                                                                                    |
|-------------------|----------------------------------------------------------------------------------------------------|----------------------------------------------------------------------------------------------------|
| 4-10-31           | Digital signature verification failed<br>because the digital signature is not a<br>signed cryptographic message.                    | <b>Explanation</b><br>The digital signature cannot be verified. The incoming document will be ignored/discarded.                       |
|                   |                                                                                                    | Your Action<br>None.                                                                                                    |
| 4-10-32           | Digital signature verification failed<br>because the RosettaNet message was<br>hashed and signed using an<br>unsupported algorithm. | <b>Explanation</b><br>The digital signature cannot be verified. The incoming document will be ignored/discarded.<br><b>Your Action</b> |
|                   |                                                                                                    | None.                                                                                                    |
| 4-10-33           | Digital signature is not valid for this RosettaNet message.                                                                         | <b>Explanation</b><br>The digital signature cannot be verified. The incoming document will be ignored/discarded.                       |
|                   |                                                                                                    | Your Action<br>None.                                                                                                    |
| 4-10-34           | Message hash creation failed. Non-<br>repudiation of receipt will not be<br>possible.                                               | <b>Explanation</b><br>A message hash will not be sent to the trading partner when the response to this incoming document is sent.      |
|                   |                                                                                                    | Your Action<br>None.                                                                                                    |
| 4-10-35           | The merged XML data containing the<br>new outbound RosettaNet message is<br>invalid. XML parsing results:                           | <b>Explanation</b><br>An outbound document cannot be created using this XML.                                                           |
|                   | [parsing error details].                                                                                                    | Your Action<br>Check your outbound document maps.                                                                                      |
| 4-10-36           | An unknown fatal error caused<br>outbound RNIF [RNIF version]<br>document creation to fail.                                         | <b>Explanation</b><br>Fatal error.                                                                                                    |
|                   |                                                                                                    | Your Action<br>Call support.                                                                                                    |
|                   |                                                                                                    | (Continued on next page)                                                                                                    |

| (Contd)<br>Msg ID | Message Text                                                                                                    | Explanation/Your Action                                                                                                    |
|-------------------|----------------------------------------------------------------------------------------------------|----------------------------------------------------------------------------------------------------|
| 4-10-37           | The key store containing the required<br>private key failed to open. The<br>encrypted content cannot be                    | <b>Explanation</b><br>The encrypted content cannot be decrypted. The incoming document will be ignored/discarded.                 |
|                   | decrypted.                                                                                                    | Your Action<br>Check the security profile configuration for the<br>partner.                                                       |
|                   |                                                                                                    | <b>Reference</b><br>See Using the Security Profile Manager and Other<br>Communications Tasks, chapter 4, for more<br>information. |
| 4-10-38           | The key store containing the required<br>private key failed to open. The<br>content cannot be digitally signed.            | <b>Explanation</b><br>The outgoing document will not be sent to the trading partner.                                              |
|                   |                                                                                                    | Your Action<br>Check the security profile configuration for the<br>partner.                                                       |
|                   |                                                                                                    | <b>Reference</b><br>See Using the Security Profile Manager and Other<br>Communications Tasks, chapter 4, for more<br>information. |
| 4-10-39           | The security profile does allow the<br>partner certificate to decrypt this<br>message. The encrypted content               | <b>Explanation</b><br>The encrypted content cannot be decrypted. The incoming document will be ignored/discarded.                 |
|                   | cannot be decrypted.                                                                                                    | <b>Your Action</b><br>Check the security profile configuration for the partner.                                                   |
|                   |                                                                                                    | <b>Reference</b><br>See Using the Security Profile Manager and Other<br>Communications Tasks, chapter 4, for more<br>information. |
| 4-10-40           | Digital signature verification failed<br>because the receiving partner<br>certificate was not used to sign the<br>message. | <b>Explanation</b><br>The digital signature cannot be verified. The<br>incoming document will be ignored/discarded.               |
|                   |                                                                                                    | <b>Your Action</b><br>Check the security profile configuration for the partner.                                                   |
|                   |                                                                                                    | <b>Reference</b><br>See Using the Security Profile Manager and Other<br>Communications Tasks, chapter 4, for more<br>information. |
|                   |                                                                                                    | (Continued on next page)                                                                                                    |

| (Contd)<br>Msg ID | Message Text                                                                                                    | Explanation/Your Action                                                                                                    |
|-------------------|----------------------------------------------------------------------------------------------------|----------------------------------------------------------------------------------------------------|
| 4-10-41           | The outbound RosettaNet message<br>cannot be created because the<br>attachment count information in the               | <b>Explanation</b><br>An outbound document cannot be created using this XML.                                                 |
|                   | outbound XML data is invalid.                                                                                         | Your Action<br>Check your outbound document maps.                                                                            |
| 4-10-42           | The outbound RosettaNet message<br>cannot be created because the<br>attachment information in the                     | <b>Explanation</b><br>An outbound document cannot be created using this XML.                                                 |
|                   | outbound XML data is invalid.                                                                                         | Your Action<br>Check your outbound document maps.                                                                            |
| 4-10-43           | The outbound RosettaNet message<br>cannot be created because one or<br>more of the attachment files in the            | <b>Explanation</b><br>An outbound document cannot be created using this XML.                                                 |
|                   | outbound XML data cannot be<br>opened or read.                                                                        | Your Action<br>Check your outbound document maps.                                                                            |
| 4-10-44           | The data being loaded is not valid<br>RosettaNet data.                                                                | <b>Explanation</b><br>The data being loaded does not contain valid RNIF<br>1.1 or RNIF 2.0 data.                             |
|                   |                                                                                                    | Your Action<br>None.                                                                                                    |
| 4-10-48           | The incoming data contains invalid<br>RNIF 1.1 version information.                                                   | <b>Explanation</b><br>The RNIF 1.1 data contains invalid version<br>information. The document will be discarded/<br>ignored. |
|                   |                                                                                                    | Your Action<br>None.                                                                                                    |
| 4-10-49           | The outbound merged XML data contains an invalid root tag.                                                            | <b>Explanation</b><br>The root tag indicates the RNIF version. It must indicate 1.1 or 2.0.                                  |
|                   |                                                                                                    | Your Action<br>None.                                                                                                    |
| 4-10-50           | Digital signature verification failed<br>because the public key certificate for<br>the sending partner was not found. | <b>Explanation</b><br>The public key certificate needed to verify the signature was not found in the RosettaNet certificate. |
|                   |                                                                                                    | <b>Your Action</b><br>Ask the sending partner for a copy of the public key certificate.                                      |

## **RN20Agent Error Messages**

**Introduction** This topic provides you with the error messages that the Gentran:Server for RosettaNet Delivery Agent may write to the Gentran:Server Audit Log.

#### Reference

See "Using the Audit Notification System" in the *Administration Guide* for more information on the audit log.

Messages The Gentran:Server for RosettaNet Delivery Agent error messages are listed below by the message number and the error message text.

| Message Text                                                                                                    | Explanation/Your Action                                                                                                    |
|----------------------------------------------------------------------------------------------------|----------------------------------------------------------------------------------------------------|
| Invalid option parameter specified.<br>Delivery agent processing cannot<br>continue.                                                                                                    | <b>Explanation</b><br>"Inbound" and "Outbound" are the only valid parameters.                                                                                                    |
|                                                                                                    | Your Action<br>Ensure that the delivery rule is not mistyped.                                                                                                    |
| Delivery agent failed to process<br>attachment [Mailbox attachment ID]<br>for message [Mailbox message ID].                                                                                                    | <b>Explanation</b><br>An "end" message that bookends one attachment<br>processing session, and you should get an audit<br>error message before it.                                                                                                    |
|                                                                                                    | <b>Your Action</b><br>Follow the instructions listed in this appendix for<br>the error message that precedes this one.                                                                                                    |
| Could not get attachment(s) for<br>message [Mailbox message ID].<br>Delivery agent processing cannot<br>continue. Mailbox error code<br>returned: [Mercury error code]                                                  | Explanation<br>Mailbox API error.<br>Your Action<br>Call support.                                                                                                    |
| Could not delete attachment [Mailbox<br>attachment ID] for message [Mailbox<br>message ID]. Delivery agent<br>processing cannot continue. Mailbox<br>error code returned: [mailbox error<br>code] = Mercury error code. | Explanation<br>Mailbox API error.<br>Your Action<br>Call support.                                                                                                    |
| An exception occurred while<br>processing attachment [Mailbox<br>attachment ID] for message [Mailbox<br>message ID]. Delivery agent<br>processing cannot continue. Error<br>message: [CException error text]            | Explanation<br>A MFC CException occurred while opening or<br>closing the attachment as a<br>Your Action<br>Call support.<br>(Continued on next page)                                                                                                    |
|                                                                                                    | Delivery agent processing cannot<br>continue.<br>Delivery agent failed to process<br>attachment [Mailbox attachment ID]<br>for message [Mailbox message ID].<br>Could not get attachment(s) for<br>message [Mailbox message ID].<br>Delivery agent processing cannot<br>continue. Mailbox error code<br>returned: [Mercury error code]<br>Could not delete attachment [Mailbox<br>attachment ID] for message [Mailbox<br>message ID]. Delivery agent<br>processing cannot continue. Mailbox<br>error code returned: [mailbox error<br>code] = Mercury error code.<br>An exception occurred while<br>processing attachment [Mailbox<br>attachment ID] for message [Mailbox<br>message ID]. Delivery agent<br>processing attachment [Mailbox<br>attachment ID] for message [Mailbox<br>message ID]. Delivery agent<br>processing attachment [Mailbox |

B - 15

| (Contd)<br>Msg ID | Message Text                                                                                                    | Explanation/Your Action                                                                                                    |
|-------------------|----------------------------------------------------------------------------------------------------|----------------------------------------------------------------------------------------------------|
| 4-11-1000         | A file exception occurred while<br>accessing an attachment. Error<br>returned: [CFileException error text]                                                                                                    | <b>Explanation</b><br>A MFC CFileException occurred while accessing<br>the attachment.                                                                                                    |
|                   |                                                                                                    | Your Action<br>Call support.                                                                                                    |
| 4-11-1001         | An error occurred while processing<br>the attachment. [error text (e.g., "The<br>attachment has an invalid file<br>length.")]                                                                                             | <b>Explanation</b><br>Depending on the error indicated, either the<br>attachment is empty or a Win32 API or MFC error<br>occurred while performing the task indicated.                               |
|                   |                                                                                                    | Your Action<br>Call support.                                                                                                    |
| 4-11-1002         | Could not create a new copy of<br>attachment [Mailbox attachment ID]<br>for message [Mailbox message ID].<br>Mailbox error code returned:<br>[mailbox error code]                                                         | Explanation<br>Mailbox API error.<br>Your Action<br>Call support.                                                                                                    |
| 4-11-1003         | An exception occurred while<br>processing attachment [Mailbox<br>attachment ID] for message [Mailbox<br>message ID]. Error message:<br>[CException error text]                                                            | Explanation<br>A MFC CException occurred while opening or<br>closing the attachment as a stream.<br>Your Action<br>Call support.                                                                     |
| 4-11-1004         | Could not delete mailbox message<br>[Mailbox message ID to be deleted]<br>associated with attachment [Mailbox<br>attachment ID] for message [Mailbox<br>message ID]. Mailbox error code<br>returned: [mailbox error code] | Explanation<br>Mailbox API error.<br>Your Action<br>Call support.                                                                                                    |
| 4-11-1005         | A file exception occurred while<br>accessing the interchange file<br>[interchange filename]. Error                                                                                                    | <b>Explanation</b><br>A MFC CFileException occurred while accessing<br>an interchange file.                                                                                                    |
|                   | returned: [FileException error text]                                                                                                    | Your Action<br>Call support.                                                                                                    |
| 4-11-1100         | A database error occurred while [task<br>(e.g., "querying the database")].<br>[error text (e.g., "Can't create the<br>recordset.")]                                                                                       | <b>Explanation</b><br>Depending on the error indicated, either database<br>access info is missing from the registry or a MFC<br>CDatabase/CRecordset error occurred while<br>accessing the database. |
|                   |                                                                                                    | Your Action<br>Call support.                                                                                                    |
|                   |                                                                                                    | (Continued on next page)                                                                                                    |

#### RN20Agent Error Messages

| (Contd)<br>Msg ID | Message Text                                                                                                    | Explanation/Your Action                                                                                                    |
|-------------------|----------------------------------------------------------------------------------------------------|----------------------------------------------------------------------------------------------------|
| 4-11-1101         | A database exception occurred while<br>[task (e.g., "querying the database")].<br>Error returned: [CDBException error<br>text]                                               | Explanation<br>A MFC CDBException occurred while accessing<br>the database.<br>Your Action<br>Call support.                                                                                                    |
| 4-11-1102         | An exception occurred while [task<br>(e.g., "querying the database")]. Error<br>returned: [CException error text]                                                            | Explanation<br>A MFC CException occurred while accessing the<br>database.<br>Your Action<br>Call support.                                                                                                    |
| 4-11-1103         | Could not find the partner EDI code<br>["partner EDI code"] in the database.                                                                                                 | <b>Explanation</b><br>No partner with that EDI code was found in the<br>Partner_tb database table.<br><b>Your Action</b>                                                                                                    |
|                   |                                                                                                    | Check the EDI code for the partner in question.<br>Verify the EDI Code in the partner definition you<br>created. This EDI code must match the valued<br>entered in the Sender box on the Outbound<br>Envelope PIP Initiation dialog box.   |
| 4-11-1104         | An instance with PIPTrackKey<br>[PIPTrackKey] already exists in the<br>database. Unable to insert [document<br>name] document [document IID]<br>from [trading partner name]. | <b>Explanation</b><br>Could not save the new PIP instance data to the<br>PIPTrack_tb database table because the primary<br>key number allocated by the Gentran:Server<br>Executive Service already is already being used in<br>that table. |
|                   |                                                                                                    | Your Action<br>Restart services and try again. If this is<br>unsuccessful, call support.                                                                                                    |
| 4-11-1105         | A(n) [role ("initiating" or<br>"responding"] PIP [PIP name] profile<br>(PIP version [PIP version] for RNIF<br>[RNIF version]) was not found for                              | <b>Explanation</b><br>No matching PIP profile entry was found in the<br>PIPProfile_tb database table                                                                                                    |
|                   | either [trading partner name] or<br>"["Any" keyword ]" partner. The<br>partner is not authorized to do this<br>PIP.                                                          | Your Action<br>Create a PIP profile for the PIP and partner in<br>question.<br>(Continued on next page)                                                                                                    |

I

| (Contd)<br>Msg ID | Message Text                                                                                                    | Explanation/Your Action                                                                                                    |
|-------------------|----------------------------------------------------------------------------------------------------|----------------------------------------------------------------------------------------------------|
| 4-11-1106         | An error occurred while [task (e.g.,<br>"querying the database")]. [error text<br>(e.g., "Could not find the signal<br>document.")                                                                                                    | <b>Explanation</b><br>This message is used for a variety of errors and will<br>only appear in very unlikely scenarios, such as<br>deleting or modifying PIP documents or profiles<br>while the delivery agent is accessing that data. |
|                   |                                                                                                    | Your Action<br>Call support.                                                                                                    |
| 4-11-1107         | PIP [PIP name] version [PIP version]<br>instance [PIP IID] being traded with<br>[trading partner name] is not in order.                                                                                                    | <b>Explanation</b><br>The documents in this PIP set are not in the proper<br>sequence when compared to the document order in<br>the corresponding PIP profile.                                                                        |
|                   |                                                                                                    | Your Action<br>Make sure the documents are sent and received in<br>the order specified in the PIP profile.                                                                                                    |
|                   |                                                                                                    | <b>Reference</b><br>See <i>Using the PIP Profiler</i> on page 5 - 1 for more information on PIP profiles.                                                                                                    |
| 4-11-1108         | A security violation was encountered<br>with a [document name] document<br>for PIP [PIP name] version [PIP<br>version] instance [PIP IID] being<br>traded with [trading partner name].<br>[security violation type].                                                     | <b>Explanation</b><br>The security properties of the inbound document do<br>not match the security settings in the corresponding<br>PIP profile.                                                                                      |
|                   |                                                                                                    | Your Action<br>Make sure the security properties of the document<br>and the PIP profile match.                                                                                                    |
|                   |                                                                                                    | <b>Reference</b><br>See <i>Using the PIP Profiler</i> on page 5 - 1 for more<br>information on PIP profiles.                                                                                                    |
| 4-11-1109         | A [document name] document for PIP<br>[PIP name] version [PIP version]<br>instance [PIP IID] being traded with<br>[trading partner name] arrived late<br>since the corresponding [parent action<br>document name] document has<br>already timed out and is being resent. | <b>Explanation</b><br>The inbound signal document arrived too late to be<br>considered a valid acknowledgement since its<br>parent action document is being resent.                                                                   |
|                   |                                                                                                    | Your Action<br>Wait for the resend process to complete. The signal<br>document will eventually be resent by the trading<br>partner.                                                                                                   |
|                   |                                                                                                    | (Continued on next page)                                                                                                    |

| (Contd)<br>Msg ID | Message Text                                                                                                    | Explanation/Your Action                                                                                                    |
|-------------------|----------------------------------------------------------------------------------------------------|----------------------------------------------------------------------------------------------------|
| 4-11-1111         | A [document name] document was<br>received from [trading partner name]<br>for PIP [PIP name] version [PIP<br>version] instance [PIP IID] since the<br>[parent action document name]<br>document that we sent is bad (and<br>will be errored).                                                             | <ul> <li>Explanation</li> <li>An inbound exception document was received because you sent a bad action document.</li> <li>Your Action</li> <li>Check all maps to ensure that a valid document is being sent.</li> </ul>                                                                                                    |
| 4-11-1112         | A [document name] document was<br>received from [partner name]. There<br>is a problem with the [document<br>name of bad document] document<br>belonging to PIP [PIP name of bad<br>document] version [PIP version of<br>bad document] instance [PIP IID of<br>bad document]. That PIP will be<br>errored. | <ul> <li>Explanation The trading partner did not receive a response from you after sending an action document and thus initiated a PIP 0A1 document since the retry attempts for the action document have been exceeded. </li> <li>Your Action Make sure there are no communications, network, or system problems. Check your map and partner settings to ensure a proper response document can be generated. Call support if necessary.</li></ul> |
| 4-11-1113         | The document name "[document<br>name of first instance]" of the<br>initiating instance for PIP [PIP name]<br>version [PIP version] instance [PIP<br>IID] being traded with [trading<br>partner name] does not match any<br>document name in the corresponding<br>profile.                                 | <ul> <li>Explanation</li> <li>The document name in the data does not match any document name in the profile.</li> <li>Your Action</li> <li>Check all maps to ensure that the document name matches the one in the PIP profile.</li> </ul>                                                                                                    |
| 4-11-1114         | The initiating document for PIP [PIP<br>name] version [PIP version] instance<br>[PIP IID] being traded with [trading<br>partner name] is missing. The PIP set<br>will be errored.                                                                                                    | <ul> <li>Explanation The documents in this PIP set are not in the proper sequence when compared to the document order in the corresponding PIP profile. </li> <li>Your Action Make sure the documents are being sent and received in the order specified in the PIP profile.</li></ul>                                                                                                    |
| 4-11-1115         | Due to [reason for discarding<br>messages] message [Mailbox<br>message ID], this message and all<br>related mailbox messages will be<br>discarded.                                                                                                    | <ul> <li>Explanation Mailbox messages will be deleted because of either a security violation or an exception that was generated.</li> <li>Your Action Refer to the previous audit message for further explanations about the error.</li> </ul>                                                                                                    |

## **SCRException Error Messages**

**Introduction** This topic provides you with the error messages that the Gentran:Server for RosettaNet SCRException program may write to the Gentran:Server Audit Log.

#### Reference

See "Using the Audit Notification System" in the *Administration Guide* for more information on the audit log.

**Messages** The Gentran:Server for RosettaNet SCRException program error messages are listed below by the message number and the error message text.

| Msg ID | Message Text                                                                                                    | Explanation/Your Action                                                                                                    |
|--------|----------------------------------------------------------------------------------------------------|----------------------------------------------------------------------------------------------------|
| 4-13-1 | Generation of merged XML for<br>exception failed. Reason: [reason text<br>indicates the type of failure and<br>suggests a possible course of action]                                       | <ul> <li>Explanation</li> <li>Attempt to generate a merged XML RNIF 2.0 exception document failed.</li> <li>Your Action</li> <li>Fatal error—take the course of action suggested in the error message and if necessary, call support.</li> </ul>                                     |
| 4-13-2 | [0A1 or Exception Query of the<br>Gentran:Server database for the<br>destination mailbox failed]<br>destination mailbox lookup failed.<br>Error details: [lookup failure error<br>details] | <ul> <li>Explanation Query of the Gentran:Server database for the destination mailbox failed. </li> <li>Your Action Check the Gentran:Server mailbox configuration. </li> <li>Reference See the Communications User's Guide for more information on mailbox configuration.</li></ul> |
| 4-13-4 | Unable to send [0A1 or Exception] to<br>mailbox [destination mailbox].<br>Mercury error = [mailbox error].                                                                                 | ExplanationError occurred during exception delivery.Your ActionEnsure that the Gentran services are running.ReferenceSee the Administration Guide for more informationon starting services.                                                                                          |
| 4-13-5 | Generation of merged XML for PIP<br>0A1 initiation document failed.<br>Reason: [reason text indicates the<br>type of failure and suggests a possible<br>course of action]                  | <ul> <li>Explanation</li> <li>Attempt to generate a merged XML RNIF 1.1 exception document failed.</li> <li>Your Action</li> <li>Fatal error—take the course of action suggested in the error message and if necessary, call support.</li> </ul>                                     |

#### - 20 SCRException Error Messages

I

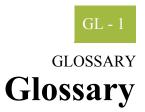

| action message    | A properly packaged business action message.                                                                                                    |
|-------------------|----------------------------------------------------------------------------------------------------|
| asynchronous      | Communication among distributed processes when there is no expectation that the reply to a request comes within the time interval in which the communication session of the request is still "live."                                                                                                    |
| authorization     | Permission to access a protected resource, a service, or sensitive information. This term is often confused with authentication, which is simply verification that a user is who he claims to be. You can be properly authenticated but not be authorized to access a protected resource, a service, or sensitive information.                                                                                                    |
| base 64 encoding  | A 65-character subset of US-ASCII is used, enabling 6 bits to be represented per printable character, and the extra 65th character (=) is used to signify a special processing function. The encoding process represents 24-bit groups of input bits as output strings of 4 encoded characters. Proceeding from left to right, a 24-bit input group is formed by concatenating 3 8-bit input groups and these 24 bits are then treated as 4 concatenated 6-bit groups, each of which is translated into a single digit in the base 64 alphabet. Each 6-bit group is used as an index into an array of 64 printable characters. The character referenced by the index is placed in the output string. |
| BOV               | Business Operational View (BOV) is the first section of every PIP specification, which describes the business-related aspects of the PIP. This is information captured from business analysts during development of the PIP. The BOV is the PIP Blueprint as approved by the RosettaNet members.                                                                                                    |
| business action   | A message with content of a business nature such as a Purchase Order Request or a Request For Quote. The exchange of business actions and business signals comprise the message choreography necessary to complete a business activity specified by a PIP.                                                                                                    |
| business activity | A PIP encapsulates one or more discrete business activities as specified by the business analysts during development of the PIP blueprint. The exchange of business actions and business signals comprise the message choreography necessary to complete a business activity specified by a particular PIP.                                                                                                    |
|                   | <b>Example</b><br>For example, PIP 3A4 (Manage Purchase Order) specifies three (3) separate business<br>activities: Create Purchase Order, Change Purchase Order, and Cancel Purchase Order.                                                                                                    |

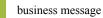

| business message     | See RosettaNet business message on page 1 - 5.                                                                                                    |
|----------------------|----------------------------------------------------------------------------------------------------|
| business signal      | A message exchanged between two RosettaNet network applications to communicate certain events within the execution of a PIP instance. Examples of signals include "receipt and successful validation of a message" (Receipt Acknowledgement) and "receipt of a message out of sequence" (General Exception). A signal is used to communicate an exception condition within the normal message choreography of a PIP. See also <i>process control PIP</i> on page 1 - 4.                                                                                                    |
| compliance           | A RosettaNet implementation is compliant if and only if it fully meets each and every requirement of the RNIF specification. In particular, each and every transaction, action, or data element transmitted by the implementation must be valid as defined in <i>validation</i> on page 1 - 6. Compliance testing is the act of comparing the operation of an implementation against the specified requirements to determine compliance or noncompliance.                                                                                                    |
| conformance          | The ability to unambiguously demonstrate that a particular implementation is correct with respect to its formal model.                                                                                                    |
| cryptographic keys   | Cryptographic keys are central to cryptographic operations and so they must be kept secret<br>because whoever possesses a given key has access to any data with which the key is<br>associated. For example, if a key is used to encrypt a file, anyone with a copy of that key<br>can decrypt the file. Furthermore, anyone possessing a key used to sign messages can<br>forge that message's signature.                                                                                                    |
| data element         | A basic unit of identifiable and definable data (ISO 10324,1997), a basic unit of data for the purpose of recording and interchange (ISO 2146,1988).                                                                                                    |
| digital certificates | The digital certificate is a common credential that provides a method of verifying identity. A certificate is a set of data that identifies an entity. A trusted organization assigns a certificate to an individual or entity that associates a public key with the individual. The individual or entity to which a certificate is issued is termed the subject of that certificate. The trusted organization that issues the certificate is a Certification Authority (CA) and is known as the certificate's issuer. A trustworthy CA will only issue a certificate after verifying the identity of the certificate subject. Certificates use cryptographic techniques to limit the possibility of an unethical person intercepting, altering, or counterfeiting messages. These cryptographic techniques make certificates difficult to modify and thus, it is difficult for an entity to impersonate someone else. The data in a certificate includes the public cryptographic key from the certificate subject's public/private key pair. The message recipient using the sender's public key can only retrieve a message signed with its sender's private key, which can be found on a copy of the sender's certificate. Retrieving a signature with a public key from a certificate proves that the signature was produced using the certificate subject's private key. If the sender is vigilant and keeps the private key secret, the receiver can be confident in the identity of the message sender. |

I

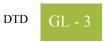

| DTD                         | The Document Type Definition (DTE) is a type of schema used to specify the structure and semantics of an XML document or message.                                                                                                    |
|-----------------------------|----------------------------------------------------------------------------------------------------|
| E-business                  | An enterprise that conducts many of its business functions through electronic methods.                                                                                                    |
| framework                   | A set of related architectural components.                                                                                                    |
| FSV                         | Functional Service View (FOV) is the second section of every PIP specification. The FSV describes the PIP exchange protocol sometimes termed the message choreography or dialogue between trading partners during the execution of the PIP. The FSV is derived systematically from the BOV.                                                                                                    |
| guideline                   | A set or collection of specifications, sometimes including specific implementation advice.                                                                                                    |
| header                      | Control information prepended to content.                                                                                                    |
| IFV                         | Implementation Framework View (IFV) provides the transfer protocol specific requirements for any given PIP, based upon the requirements in the BOV and FSV sections of the PIP, as well as the format of the service content. The mapping of the transfer protocol specific requirements is provided in an appendix in the RNIF: Core Specification 02.00, and the format of the service content is packaged with the PIP specification. |
| implementation<br>framework | Guidelines for creating instances of related architectural components.                                                                                                    |
| manifest                    | A component of the Service Header that provides information (in the form of a structured listing) about the payload. It describes certain characteristics of the Service Content and also lists the number of attachments included in the payload.                                                                                                    |
| message                     | A properly packaged business action or business signal. See also <i>business action</i> on page 1 - 1, <i>business signal</i> on page 1 - 2, and <i>RosettaNet business message</i> on page 1 - 5.                                                                                                    |
| message<br>choreography     | The exchange of business actions and business signals required to complete a business activity specified by a particular PIP.                                                                                                    |

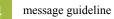

| message guideline                  | A message guideline is part of a published RosettaNet specification which provides information that supports, but cannot be specified in, a particular declarative schema. Both the message guideline and the declarative schema (presently an XML DTD) are used to validate that a particular message or service content is properly formatted and uses expected values.                                                                                                    |
|------------------------------------|----------------------------------------------------------------------------------------------------|
| non-repudiation                    | The ability of a message transfer system to provide unforgeable evidence that a specific action occurred. The three types of the non-repudiation services which are most common are: non-repudiation of origin, non-repudiation of submission, and non-repudiation of delivery. Non-repudiation of origin protects against any attempt by a message originator to deny sending a message. Non-repudiation of submission protects against any attempt by a message transfer agent to deny that a message was submitted for delivery. Non-repudiation of delivery protects against any attempt by a message recipient to deny receiving a message. |
| one-action activity                | A business activity comprised of the following message choreography is a one-action activity: Partner A sends a business action to Partner B and Partner B sends a Receipt Acknowledgement signal back to Partner A. When these messages have been exchanged successfully between these trading partners, the activity is deemed complete. PIP 2A1 (Distribute New Product Information) is an example of a PIP that specifies one-action activities.                                                                                                    |
| partner Interface<br>Process (PIP) | A model that depicts the activities, decisions, and partner Role Interactions that fulfill a business transaction between two partners in a given supply chain. Each partner participating in the partner interface process must fulfill the obligations specified in a PIP instance. If any one party fails to perform a service as specified in the PIP implementation guide, the business transaction is null and void.                                                                                                    |
| payload                            | The Service Content plus any file attachments comprises the payload component of a RosettaNet Business Message. The payload is packaged together with the headers to form a complete RosettaNet Business Message.                                                                                                    |
| PIP                                | See partner Interface Process (PIP) on page 1 - 4.                                                                                                    |
| preamble header                    | An XML document that identifies the name and version of the standard with which the business message is compliant. This is packaged together with other headers and the payload to form a complete RosettaNet Business Message.                                                                                                    |
| process control<br>PIP             | A type of PIP used to communicate process states outside the context of the process instance with which it is associated. For example, PIP 0A1 (Notification of Failure or NoF) is a process control PIP that is used to communicate an exception condition that occurs outside the normal message choreography of the subject PIP. See also <i>business signal</i> on page 1 - 2.                                                                                                    |

I

#### Glossary

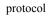

| protocol                       | A protocol is a formal set of rules and conventions that governs how computers exchange information over a network medium.                                                                                                    |
|--------------------------------|----------------------------------------------------------------------------------------------------|
| receipt<br>acknowledge-ment    | A positive business signal that acknowledges receipt of a message. The Receipt<br>Acknowledgment is sent from the receiver of a valid business action message back to the<br>sender. Validity of the message is determined by RNIF base-level validation or by<br>additional validation requirements negotiated between trading partners. |
| RosettaNet<br>business message | The logical grouping of the preamble header, delivery header, service header, and payload (only for business action messages).                                                                                                    |
| schema                         | A specification for the structure and semantics of some related data. The schema is used to validate or otherwise understand a group of data. One type of schema is the XML-DTD.                                                                                                    |
| service                        | A networked application that is capable of participating in a RosettaNet conversation.                                                                                                    |
| service message                | Messages exchanged between services.                                                                                                    |
| service content                | The primary component of the payload of a RosettaNet Business Message, which is an XML document that represents the business content specified by a particular PIP. The Service Content plus any file attachments comprises the payload component of the RosettaNet Business Message.                                                     |
| service header                 | An XML document that identifies the PIP, the business activity, and action with which the business message is associated: the sending and receiving services, partners, roles, etc. It is packaged together with other headers and the payload to form a complete RosettaNet Business Message.                                            |
| single action<br>activity      | See <i>one-action activity</i> on page 1 - 4.                                                                                                    |
| solution partner               | An organization or company that produces an RNIF 2.0-compliant products.                                                                                                    |
| specification                  | A detailed document that provides a definitive description of a system for the purpose of developing or validating the system.                                                                                                    |
| standard                       | A set of clearly defined and agreed-upon conventions for specific programming interfaces which have been approved by a formally constituted standards-setting body.                                                                                                    |

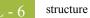

| structure                          | Something composed of organized or interrelated elements or the manner in which the elements of something are organized or interrelated.                                                                                                    |
|------------------------------------|----------------------------------------------------------------------------------------------------|
| synchronous                        | A mode of coordination of communication among distributed processes that requires request-reply pairs to occur within the bounds of some time interval in which the communication session is "live."                                                                                                    |
| syntax                             | The patterns of formation of sentences and phrases from words and the rules for the formation of grammatical sentences in a language.                                                                                                    |
| TPA                                | See Trading Partner Agreement.                                                                                                    |
| trading partner                    | An organization or company that transacts business using RosettaNet specifications.                                                                                                    |
| Trading Partner<br>Agreement (TPA) | Information exchanged between trading partners that describes certain mutually agreed<br>upon execution parameters and service level expectations that will be used when<br>conducting business.                                                                                                    |
| two-action activity                | A business activity comprised of the following message choreography: Partner A sends a business action to Partner B, Partner B sends a Receipt Acknowledgement signal back to Partner A, then later Partner B sends a response business action to Partner A, and Partner A sends a Receipt Acknowledgement back to Partner B. When these messages have been exchanged successfully between these trading partners, the activity is deemed complete. PIP 3A4 (Manage Purchase Order) is an example of a PIP that specifies a two-action activity. |
| valid XML<br>document              | An XML document is valid if it has an associated document type declaration (DTD) and if the document complies with the constraints expressed therein.                                                                                                    |
| validation                         | A data element, action, transaction, or process is valid if (and only if) it meets each and<br>every requirement of the RNIF specification, as well as every requirement of the relevant<br>PIP specification. Validation is the act of comparing such an entity against the specified<br>requirements to determine validity or invalidity.                                                                                                    |
|                                    | <b>Note</b><br>Each action within a transaction must meet the content and sequence requirements for that transaction. Similarly, each transaction within a process must meet the content and sequence requirements of that process. Such validation is an essential part of testing an implementation. It is also anticipated that the validation team will develop specific requirements for such validation during production use of an implementation.                                                                                        |

GL -

| vocabulary                  | The collection of words known to a particular person or group and used for a particular purpose.                                                                                                    |
|-----------------------------|----------------------------------------------------------------------------------------------------|
| well-formed XML<br>document | An XML document that, in its entirety, matches the XML production labeled "document," meets all the well-formedness constraints specified in the XML specification, and each of the parsed entities which is referenced directly or indirectly within the document is well-formed.                                                    |
| XML document                | A data object made up of virtual storage units called entities that contain either parsed or<br>unparsed data. Parsed data is comprised of characters, some of which form the character<br>data in the document, and some of which form markup. Markup encodes a description of<br>the document storage layout and logical structure. |

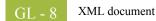